ОКП 42 7612

# ДЕФЕКТОСКОП УЛЬТРАЗВУКОВОЙ **А1550 IntroVisor**

# **РУКОВОДСТВО ПО ЭКСПЛУАТАЦИИ** АПЯС.412231.003 РЭ

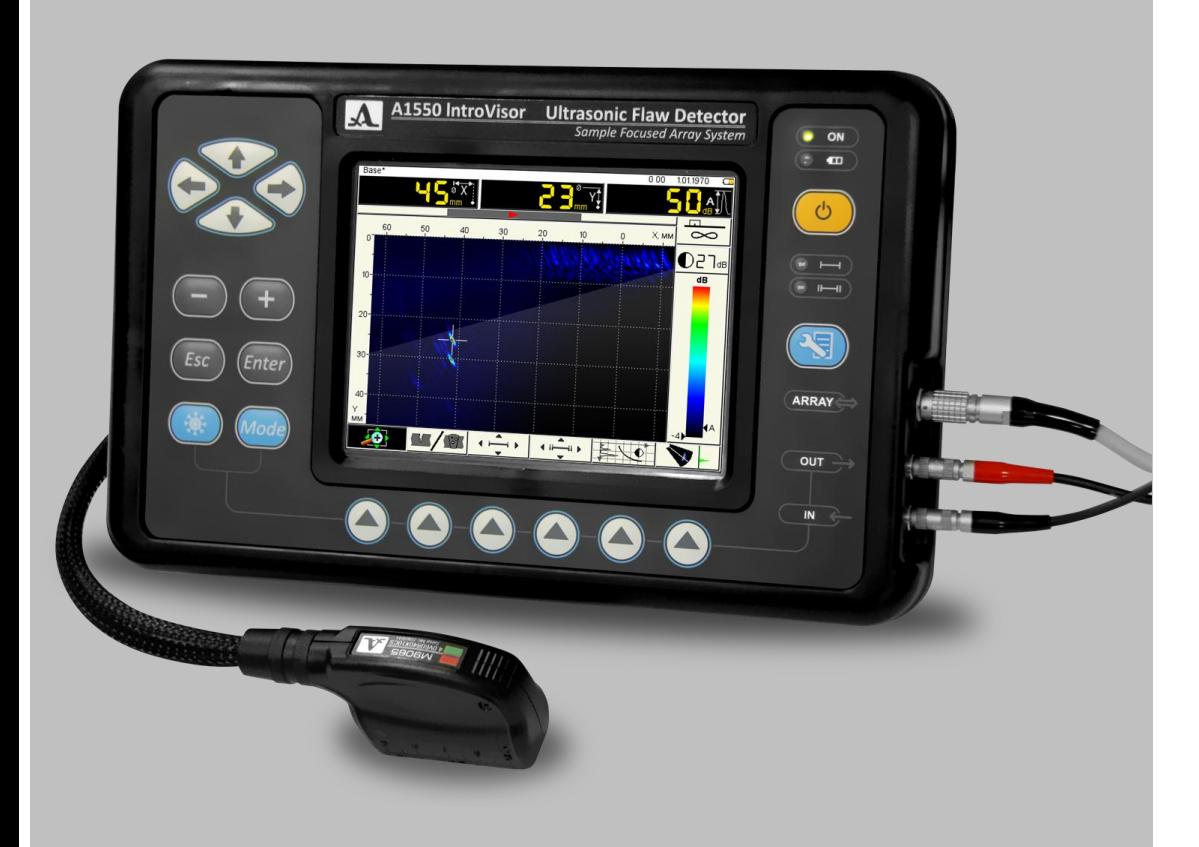

### **Акустические Контрольные Системы Москва 2011**

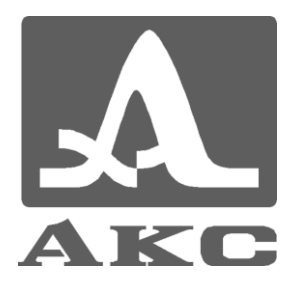

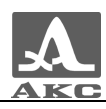

# Содержание

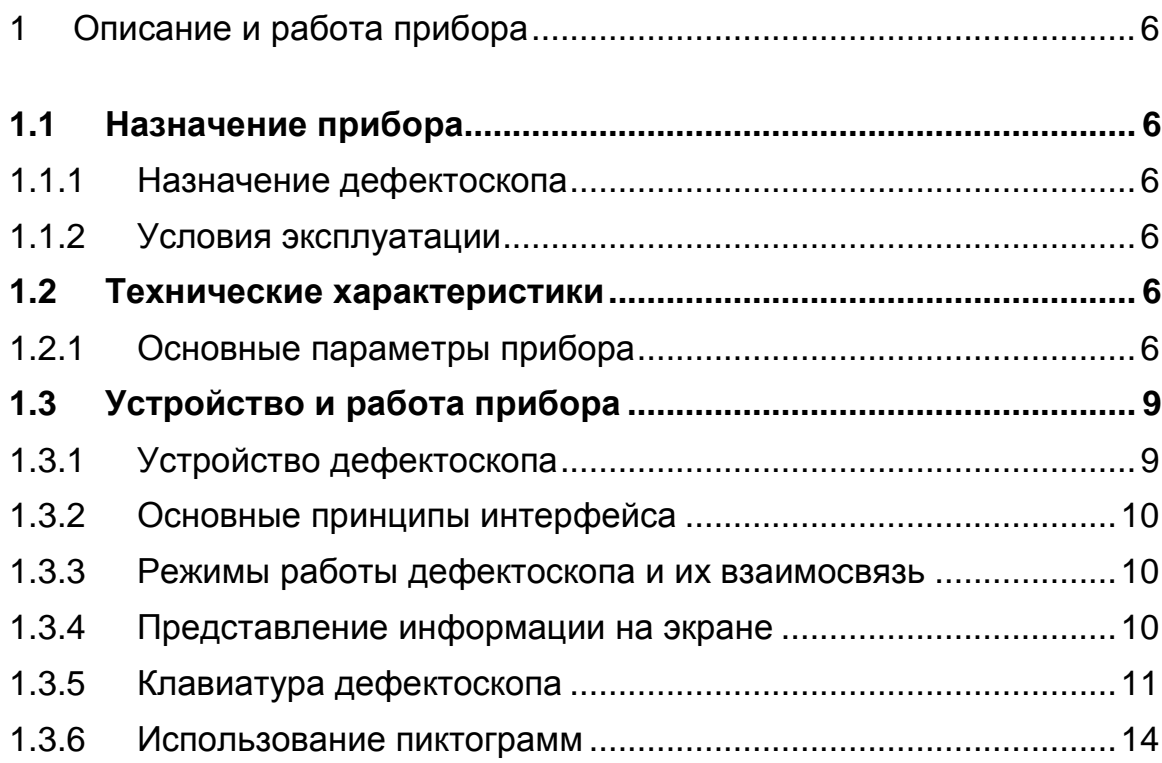

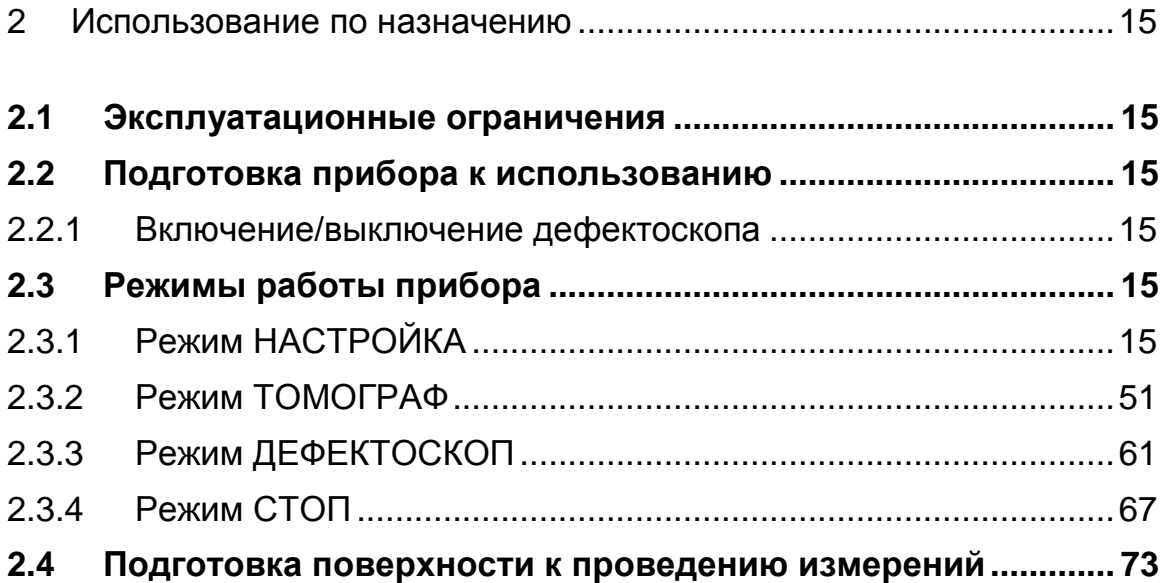

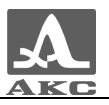

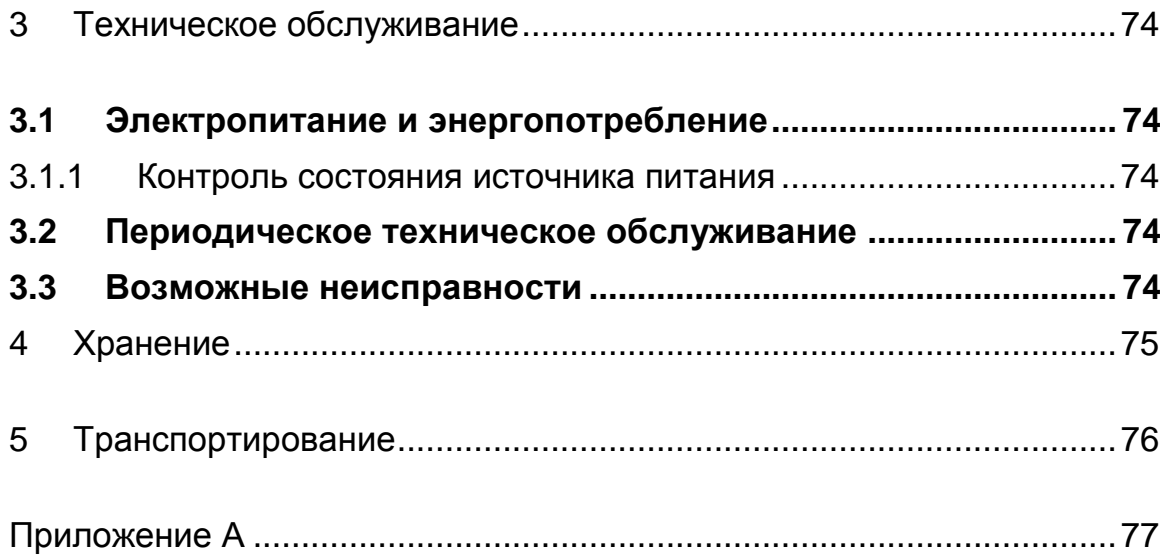

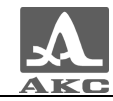

Настоящее руководство по эксплуатации (далее по тексту - руководство) содержит технические характеристики, описание устройства и принципа действия, а также сведения, необходимые для правильной эксплуатации ультразвукового дефектоскопа А1550 IntroVisor (далее по тексту – дефектоскоп или прибор).

Перед началом эксплуатации прибора следует внимательно изучить настоящее руководство.

К работе с прибором допускается персонал, прошедший курс обучения и ознакомленный с эксплуатационной документацией.

Постоянная работа изготовителя над совершенствованием возможностей, повышением надежности и удобства эксплуатации иногда может привести к некоторым непринципиальным изменениям, не отраженным в настоящем издании руководства, и не ухудшающим технические характеристики прибора.

Прибор выпускается производителем:

*ООО «Акустические Контрольные Системы» (ООО «АКС») Россия, 115598, Москва, ул. Загорьевская, д.10, корп.4 Телефон/факс: (495) 984 7462 (многоканальный)* E-mail: *[market@acsys.ru](mailto:market@acsys.ru)* Website*: [www.acsys.ru](http://www.acsys.ru/)*

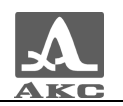

# <span id="page-5-0"></span>1 ОПИСАНИЕ И РАБОТА ПРИБОРА

## <span id="page-5-1"></span>1.1 НАЗНАЧЕНИЕ ПРИБОРА

### 1.1.1 Назначение дефектоскопа

<span id="page-5-2"></span>Дефектоскоп А1550 IntroVisor относится к ручным ультразвуковым (УЗ) приборам общего назначения портативного исполнения.

Дефектоскоп является универсальным прибором для решения большинства задач дефектоскопии, таких как контроль сварных швов без поперечного сканирования, поиск различных нарушений сплошности однородности материалов в изделиях из металлов и пластиков большого объема.

Прибор обеспечивает визуализацию внутренней структуры объекта контроля и высокую производительность контроля.

### 1.1.2 Условия эксплуатации

<span id="page-5-3"></span>Прибор предназначен для эксплуатации при следующих условиях окружающей среды:

-температура от минус 10 до плюс 55 °С;

<span id="page-5-4"></span>относительная влажность воздуха до 95 % при максимальной температуре плюс 35 °С.

### 1.2 ТЕХНИЧЕСКИЕ ХАРАКТЕРИСТИКИ

### <span id="page-5-5"></span>1.2.1 Основные параметры прибора

<span id="page-5-6"></span>Основные параметры прибора приведены в таблице [1](#page-5-6) .

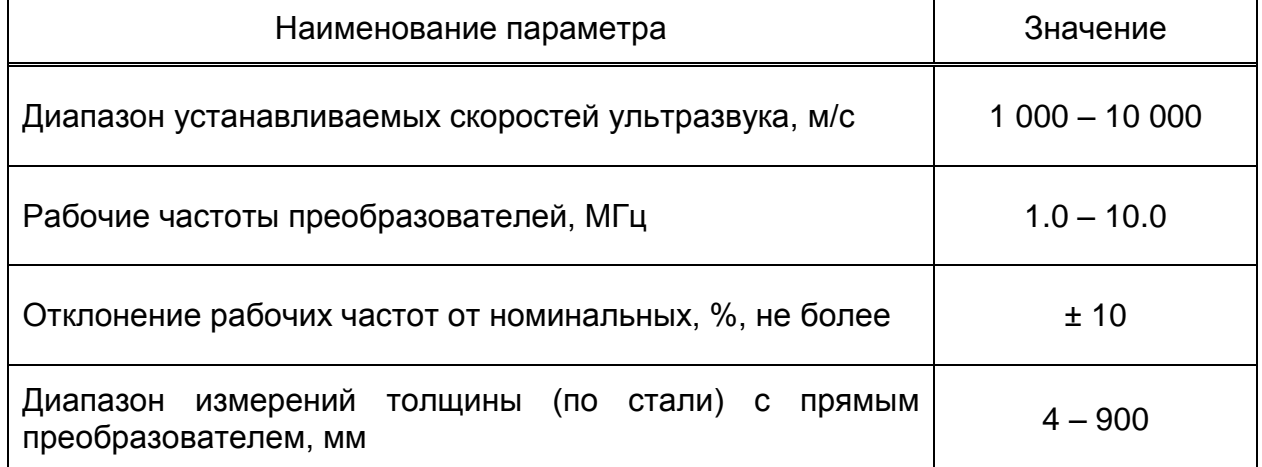

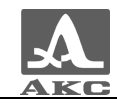

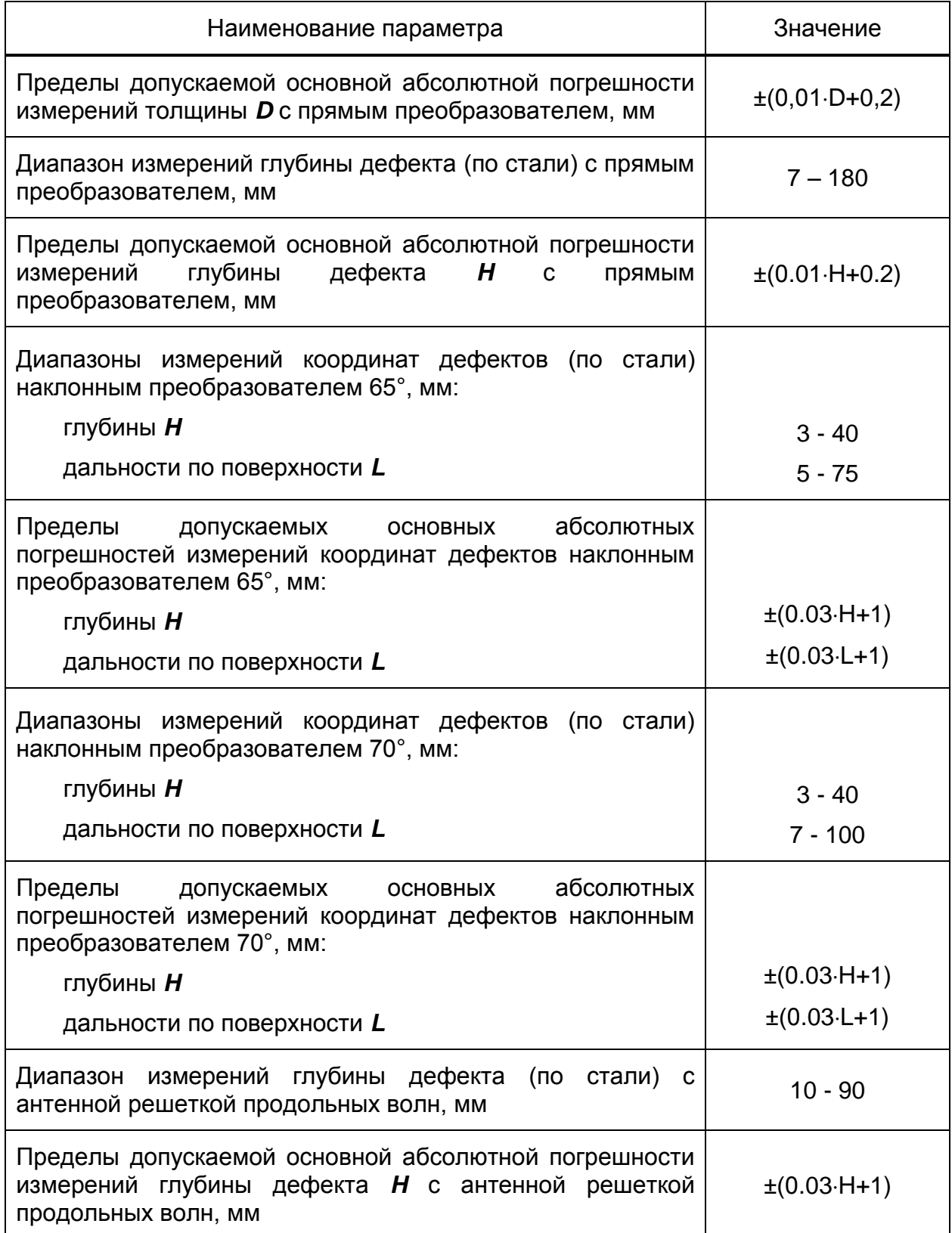

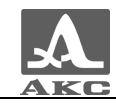

<span id="page-7-0"></span>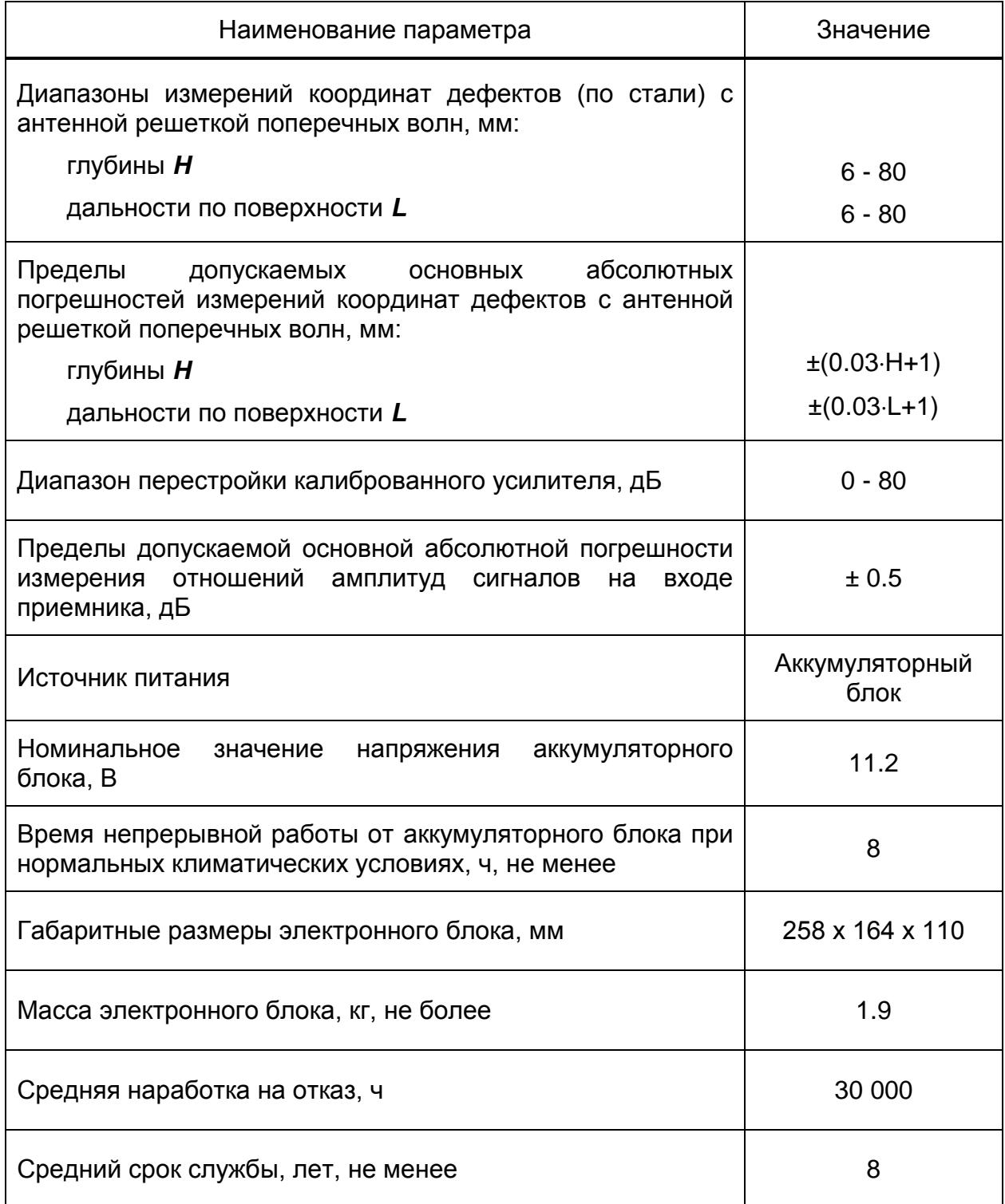

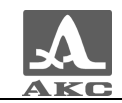

# УСТРОЙСТВО И РАБОТА ПРИБОРА

### 1.2.2 Устройство дефектоскопа

<span id="page-8-0"></span>В состав дефектоскопа входит электронный блок со сменным аккумуляторным блоком (АБ), к которому с помощью кабелей подключается антенная решетка (АР) или пьезоэлектрический преобразователь (ПЭП), и адаптер питания от сети переменного тока.

### 1.2.2.1 Электронный блок дефектоскопа

Внешний вид электронного блока приведен на рисунке [1](#page-8-1). Управление дефектоскопом осуществляется с помощью пленочной клавиатуры. Индикация сигналов, результатов измерений, состояния дефектоскопа осуществляется на дисплее и светодиодными индикаторами на корпусе прибора.

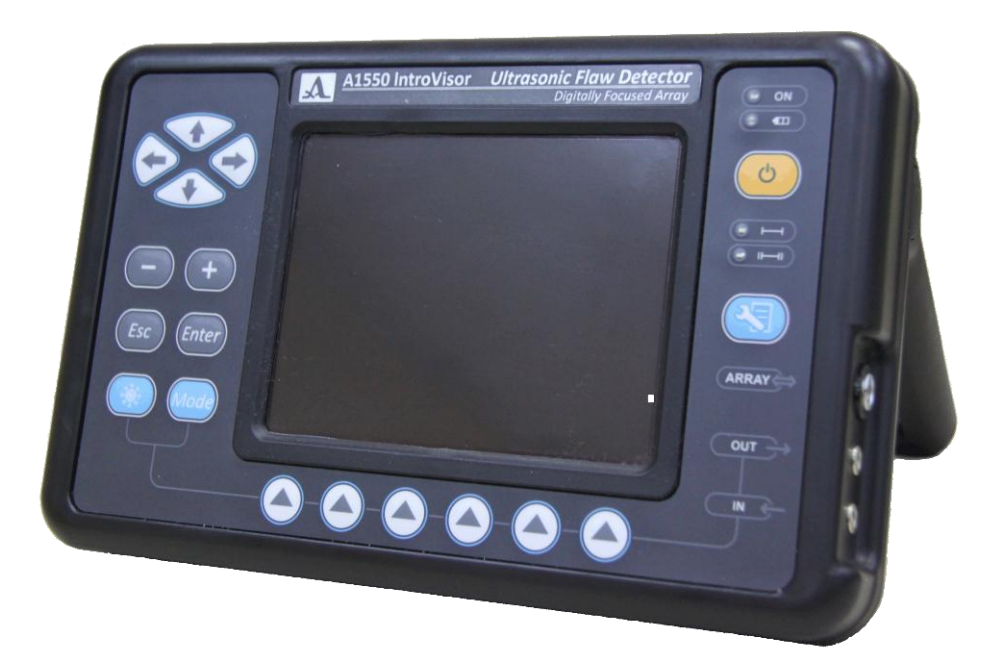

<span id="page-8-1"></span>Рисунок 1

Подключение АР и ПЭП осуществляется через разъемы, расположенные в нише правой стенки корпуса.

Питание прибора осуществляется от сменного аккумуляторного блока, или от входящего в комплект прибора адаптера питания, подключаемого к разъему, расположенному на задней стенке прибора.

#### 1.2.2.2 Адаптер питания

Для обеспечения питания дефектоскопа от внешних источников энергии и зарядки аккумуляторного блока, установленного в электронный блок прибора, используется адаптер питания от сети переменного тока (15 В).

В зависимости от степени разряда зарядка аккумуляторного блока может длиться до 6 часов. В процессе заряда дефектоскоп может выполнять свои функции в полном объеме.

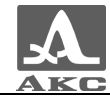

Во избежание повреждения прибора рекомендуется сначала подключить кабель адаптера питания к электронному блоку, подключить сетевой кабель к адаптеру питания, а затем включить сетевой кабель в сеть.

ВНИМАНИЕ: ЗАПРЕЩАЕТСЯ РАЗБИРАТЬ СЪЕМНЫЙ АККУМУЛЯТОРНЫЙ БЛОК!

# 1.2.3 Основные принципы интерфейса

<span id="page-9-0"></span>В А1550 IntroVisor реализован интуитивный вариант интерфейса. Ассоциативные меню пиктограмм в различных режимах, пояснительные рисунки рядом с параметрами, названия и схематичные обозначения клавиш позволяют легко и быстро освоить работу с прибором.

Вывод данных на экран реализован таким образом, что на нем всегда присутствует необходимая для оперативного контроля информация.

Работу с дефектоскопом значительно облегчает наличие библиотеки конфигураций. Каждой конфигурации пользователь может присвоить имя. Таким образом, настройку дефектоскопа под различные ситуации и объекты контроля можно произвести заранее, а на объекте просто выбрать нужную из списка.

Все настройки дефектоскопа сохраняются при выключении прибора, хранении его без аккумуляторного блока и при его разряде.

### 1.2.4 Режимы работы дефектоскопа и их взаимосвязь

<span id="page-9-1"></span>В дефектоскопе предусмотрено два основных рабочих режима: ТОМОГРАФ и ДЕФЕКТОСКОП, режим СТОП, а также вспомогательный режим НАСТРОЙКА.

В рабочих режимах происходит формирование зондирующего импульса, усиление принимаемых эхо-сигналов, представление их на экране прибора и выполнение измерений.

Режим ТОМОГРАФ предназначен для формирования образов сечений в реальном масштабе времени.

В режиме ДЕФЕКТОСКОП прибор работает в качестве классического дефектоскопа.

Режим СТОП предназначен для остановки (замораживания) реализаций сигнала (кадров) на дисплее, записи их в память прибора, а так же просмотра ранее сохраненных кадров.

В режиме НАСТРОЙКА осуществляется выбор и изменение параметров настройки прибора.

### 1.2.5 Представление информации на экране

<span id="page-9-2"></span>В дефектоскопе в качестве индикатора используется цветной TFT дисплей с разрешением 640х480 точек.

Рабочее пространство экрана в каждом режиме разделено на несколько функциональных областей. Для примера на рисунке [2](#page-10-1) приведен вид экрана в режиме ТОМОГРАФ.

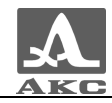

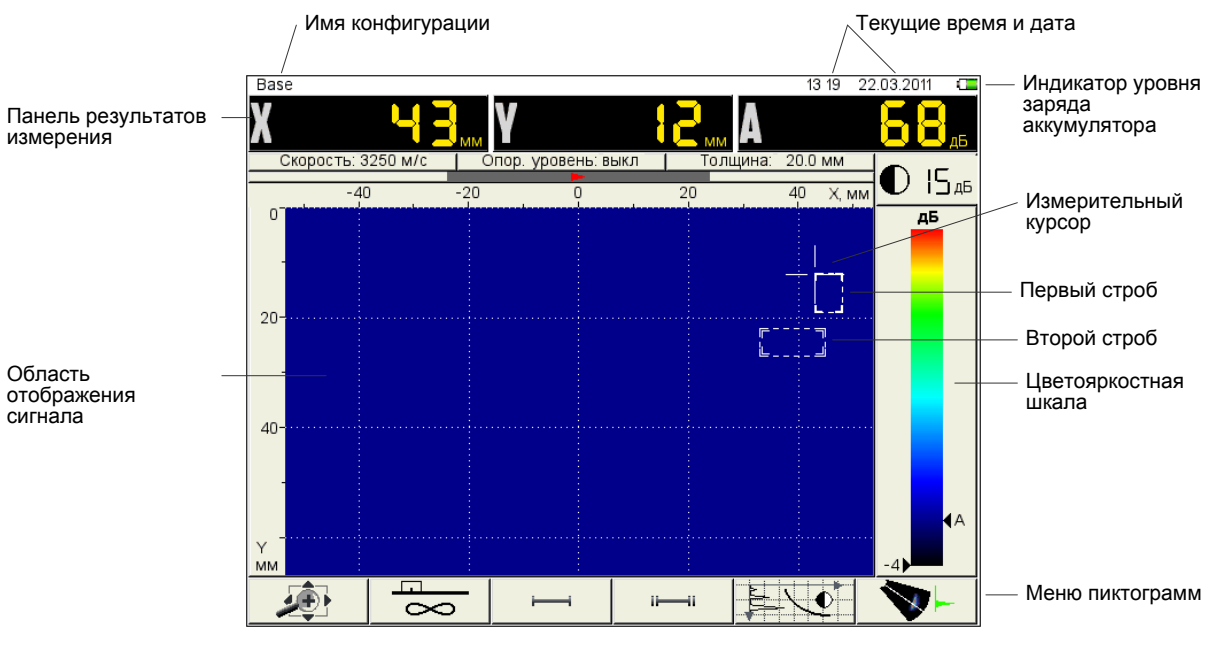

<span id="page-10-1"></span>Рисунок 2

<span id="page-10-0"></span>Меню пиктограмм служит для настройки способа представления сигналов на экране, настройки стробов и пр.

### 1.2.6 Клавиатура дефектоскопа

Вид клавиатурного поля дефектоскопа приведен на рисунке [3](#page-10-2).

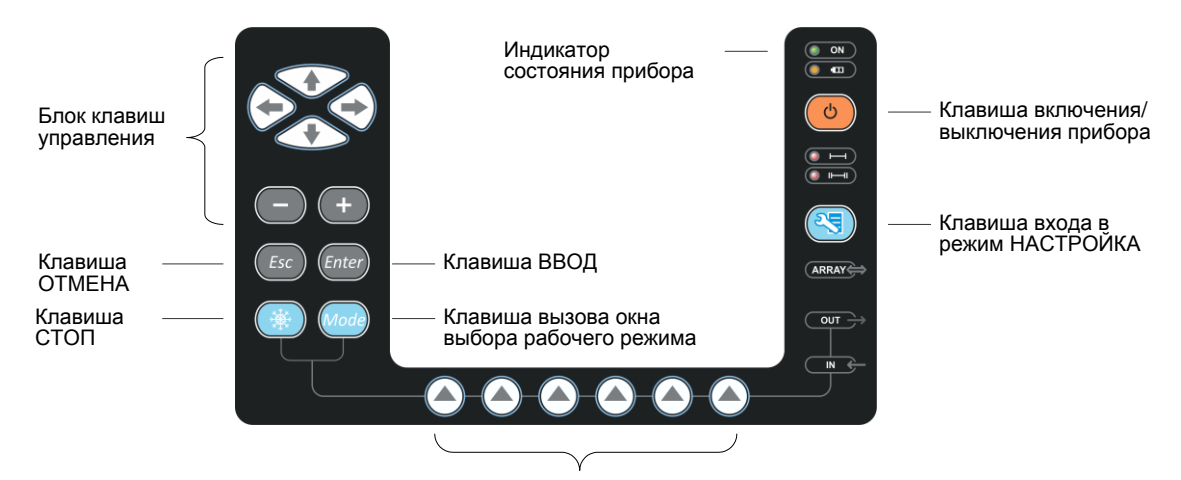

Клавиши выбора пиктограмм

<span id="page-10-2"></span>Рисунок 3

Зеленый светодиодный индикатор в правом верхнем углу прибора ON информирует о включенном состоянии дефектоскопа.

Светодиодный индикатор, расположенный ниже **отливания**, отражает процесс зарядки аккумулятора. Желтый цвет указывает на процесс зарядки аккумулятора, а зеленый – окончание процесса зарядки.

Два красных индикатора под клавишей показывают срабатывание АСД для первого **QUEED** и второго стробов **CUEED** соответственно.

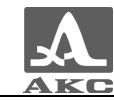

На клавиши нанесено символьное обозначение их основных функций. Англоязычное обозначение клавиш выбрано для унификации конструкции и эксплуатационной документации дефектоскопа при его использовании в различных национальных регионах.

Управление основными функциями и параметрами выполняется клавишами выбора пиктограмм - функциональными клавишами (F), расположенными под экраном, над каждой из которых размещена соответствующая пояснительная пиктограмма.

Активные параметры выбираются и перестраиваются расположенными слева от экрана клавишами управления. Их действия подобны для различных режимов работы прибора и рассчитаны на интуитивное освоение оператором, т.е. их символы соответствуют характеру их действия.

Для некоторых клавиш реализован режим автоповтора с ускорением при удержании клавиши более одной секунды.

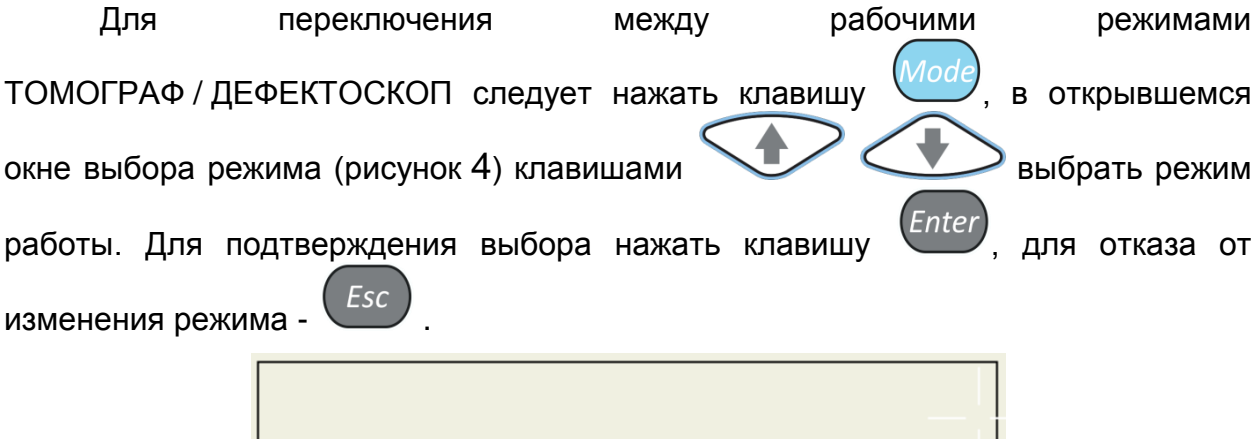

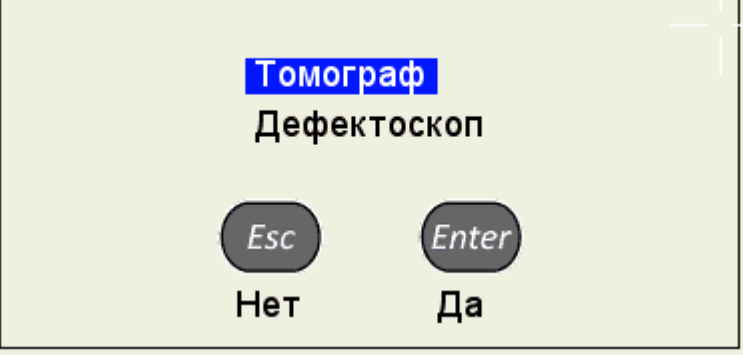

<span id="page-11-0"></span>Рисунок 4

Краткое описание назначений клавиш прибора приведено в таблице [2](#page-12-0) .

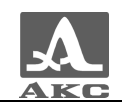

<span id="page-12-0"></span>Т а б л и ц а 2

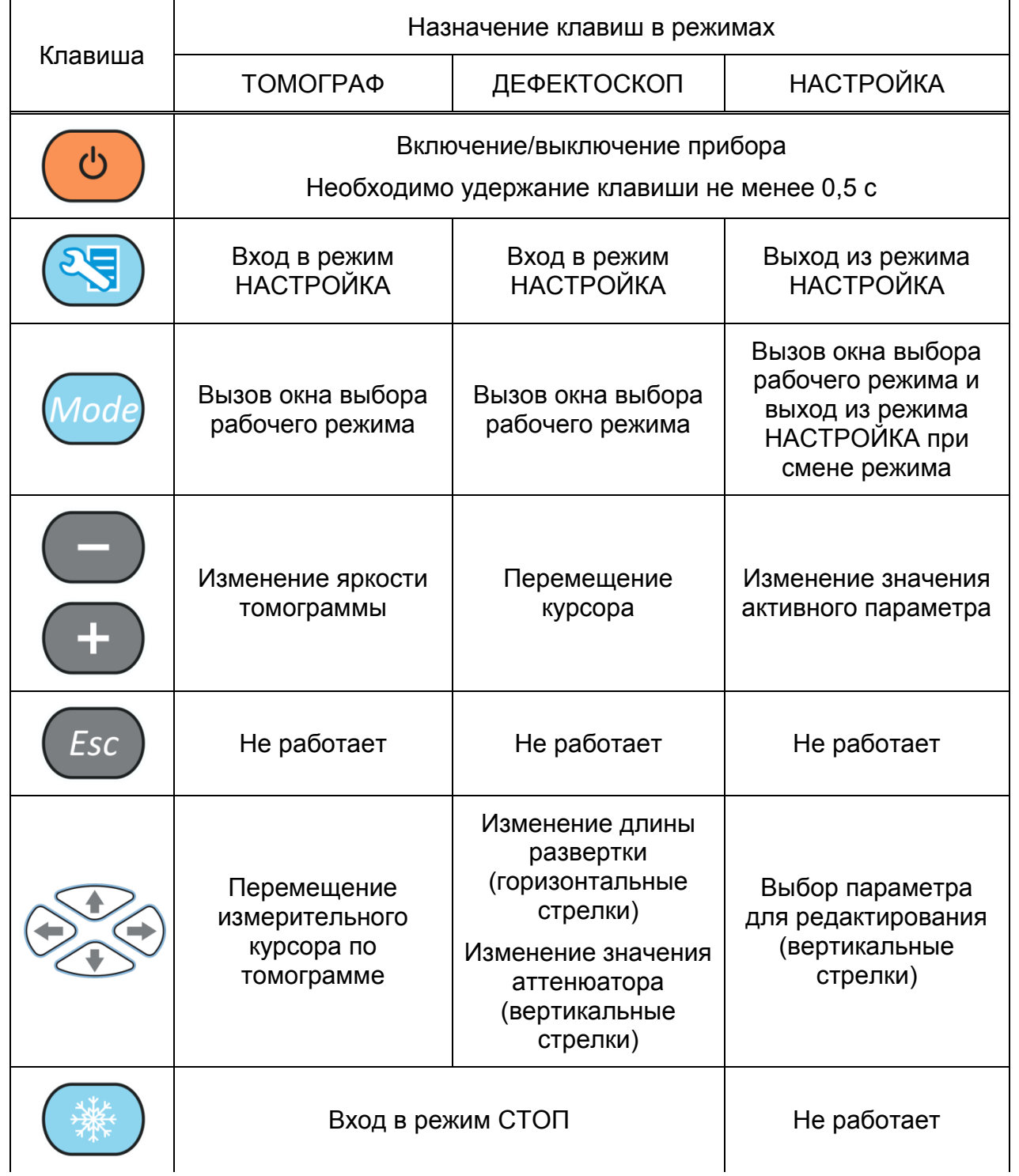

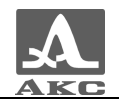

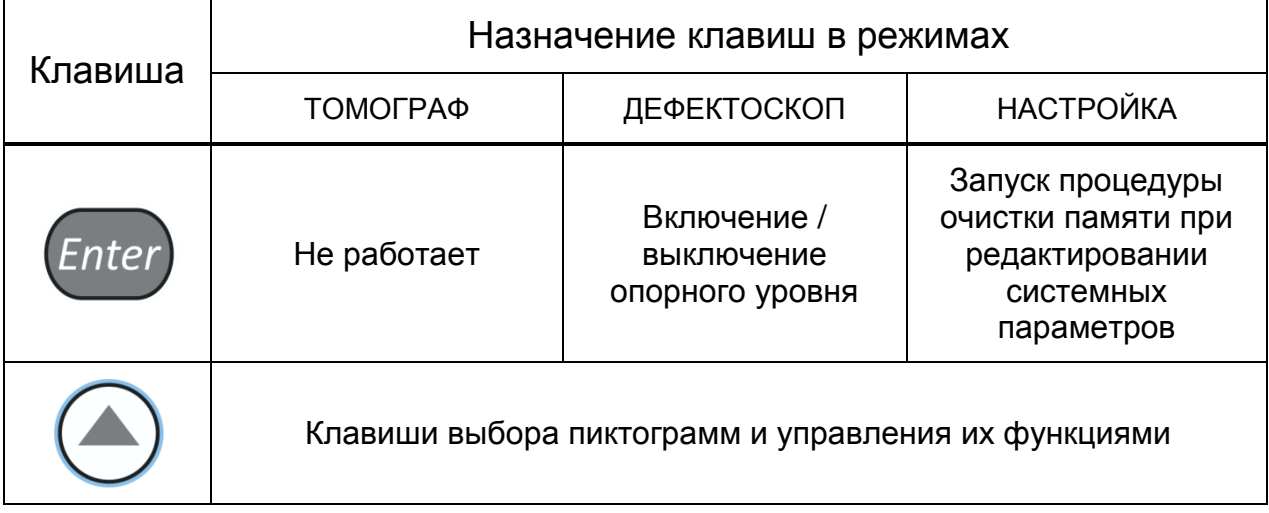

### 1.2.7 Использование пиктограмм

<span id="page-13-0"></span>Особенностью интерфейса прибора является наличие ассоциативного меню пиктограмм, которые расположены в шести прямоугольных окнах в нижней части экрана. Пиктограммы представляют символические изображения, ассоциированные с объектом или свойством которым они управляют. Каждый режим имеет свой набор пиктограмм.

Пиктограммы могут находиться в пассивном или активном состоянии. Активное состояние означает, что возможно изменение свойств или параметров прибора, соответствующих текущей пиктограмме.

ВНИМАНИЕ: ДАЛЕЕ ПО ТЕКСТУ ИСПОЛЬЗУЕТСЯ УСЛОВНАЯ НУМЕРАЦИЯ ОТ 1 ДО 6 СЛЕВА НАПРАВО ОКОН ПИКТОГРАММ И СООТВЕТСТВУЮЩИХ ИМ ФУНКЦИОНАЛЬНЫХ КЛАВИШ!

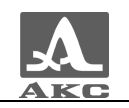

# <span id="page-14-0"></span>2 ИСПОЛЬЗОВАНИЕ ПО НАЗНАЧЕНИЮ

## 2.1 ЭКСПЛУАТАЦИОННЫЕ ОГРАНИЧЕНИЯ

<span id="page-14-2"></span><span id="page-14-1"></span>Прибор предназначен для эксплуатации в условиях окружающей среды, указанных в п. [1.1.2.](#page-5-3)

### 2.2 ПОДГОТОВКА ПРИБОРА К ИСПОЛЬЗОВАНИЮ

В случаях доставки прибора авиатранспортом, согласно требованиям безопасности, аккумуляторный блок отсоединяется от электрических схем. В этом случае следует вставить аккумуляторный блок в направляющие, которые находятся на задней стороне электронного блока и аккуратно перемещать его до щелчка фиксатора, расположенного на АБ.

Примечание – Для снятия аккумуляторного блока необходимо поднять фиксатор и аккуратно вытянуть аккумуляторный блок из направляющих.

Защитное стекло экрана прибора закрыто полиэтиленовой пленкой, предотвращающей появление царапин в процессе производства и транспортировки. Перед началом эксплуатации рекомендуется снять защитную пленку, что повысит контрастность и яркость изображения на дисплее.

### 2.2.1 Включение/выключение прибора

<span id="page-14-3"></span>Для включения прибора необходимо нажать клавишу  $\sim$ , светодиод над клавишей загорится зеленым, через 10 секунд на экране появится заставка с

фирменным логотипом ООО «АКС», повторное нажатие клавиши 10 секунд приведет к выключению прибора.

Далее, через 15 – 20 секунд откроется окно режима, которое было активно в момент последнего выключения прибора, с соответствующими настройками.

Для выключения прибора необходимо нажать клавишу .

### <span id="page-14-4"></span>2.3 РЕЖИМЫ РАБОТЫ ПРИБОРА

### 2.3.1 Режим НАСТРОЙКА

<span id="page-14-5"></span>Режим НАСТРОЙКА предназначен для настройки и установки параметров прибора.

Работу с прибором на новом ОК всегда следует начинать с этого режима.

Для входа / выхода в режим НАСТРОЙКА следует нажать клавишу .

Все параметры режима НАСТРОЙКА доступны для редактирования.

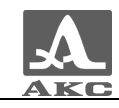

2.3.1.1 Режим НАСТРОЙКА для рабочего режима ТОМОГРАФ

Вид главного экрана в режиме НАСТРОЙКА для рабочего режима ТОМОГРАФ приведен на рисунке [5.](#page-15-0)

| <b>КОНФИГУРАЦИИ</b> | 13:25                         | 22.03.2011<br>Œ |
|---------------------|-------------------------------|-----------------|
| <b>Base</b>         | Толщина                       | 20.0            |
| <b>Base M9060</b>   | Скорость ультразвука, м/с     | 3250            |
|                     | Антенная решетка              | M9065           |
|                     | Рабочая частота, МГц          | 4.0             |
|                     | Импульс, периоды              | 1.0             |
|                     | Начало диаграммы, градусы     | 35              |
|                     | Конец диаграммы, градусы      | 85              |
|                     | Коррекция опорных уровней, дБ | 0.0             |
|                     | Браковочный, дБ (красный)     | 8               |
|                     | Контрольный, дБ (желтый)      | $\overline{2}$  |
|                     | Поисковый АСД, дБ (зеленый)   | $-4$            |
|                     | Донный АСД, дБ                | $-6$            |
|                     | Алгоритм синтеза              | полу-пр.        |
|                     | Ноль оси Х                    | центр АР        |
|                     | Смещение нуля по глубине, мм  | 0.0             |
|                     | Частота опроса, Гц            | 20              |
|                     |                               |                 |
|                     | 80 A.                         |                 |

<span id="page-15-0"></span>Рисунок 5

В меню пиктограмм всегда присутствует активная пиктограмма.

В левом столбце расположен список конфигураций, а справа наименование параметров и их значения.

Функции пиктограмм в режиме НАСТРОЙКА при редактировании параметров приведены в таблице [3](#page-15-1) .

<span id="page-15-1"></span>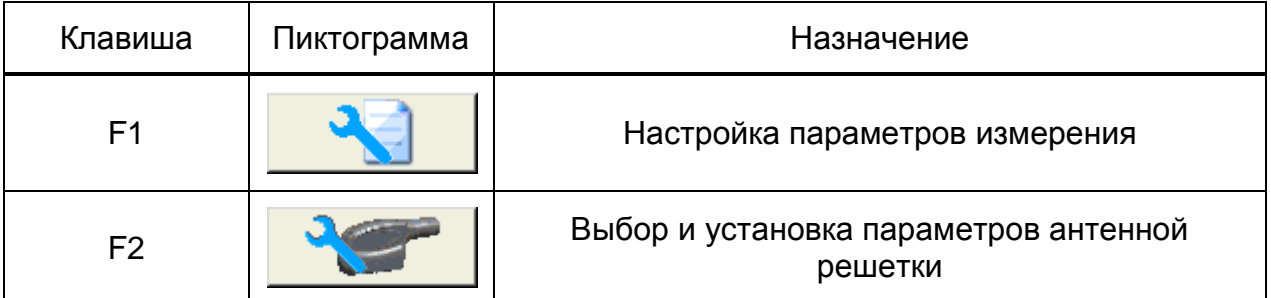

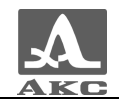

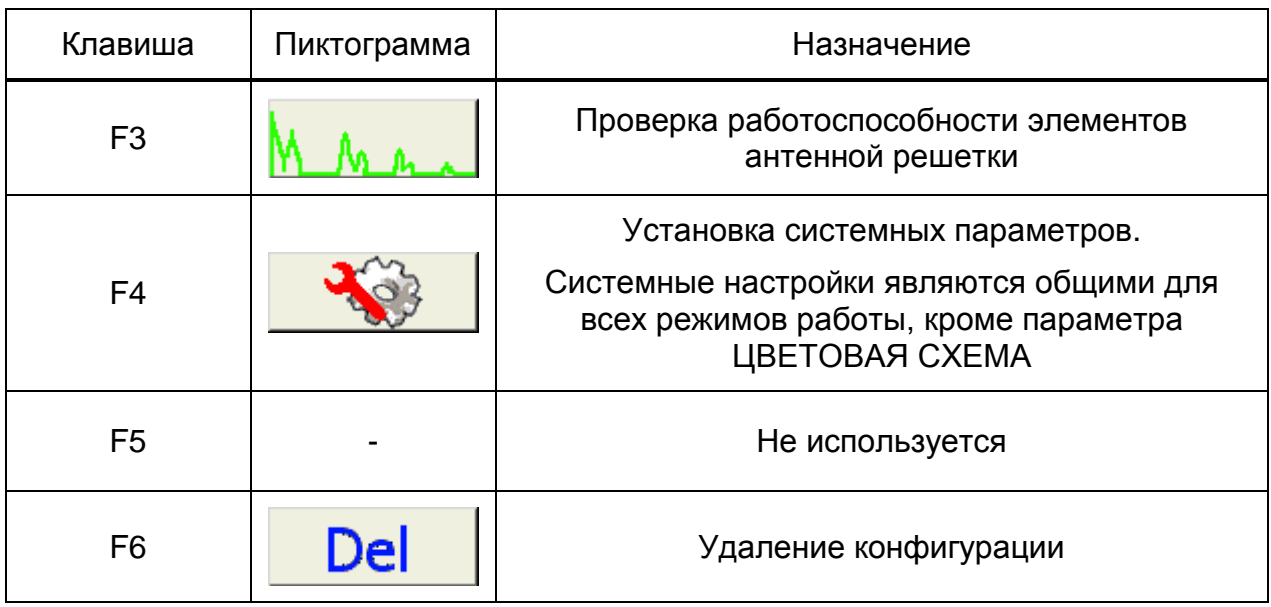

<span id="page-16-0"></span>Функции клавиш при редактировании параметров приведены в таблице [4](#page-16-0) .

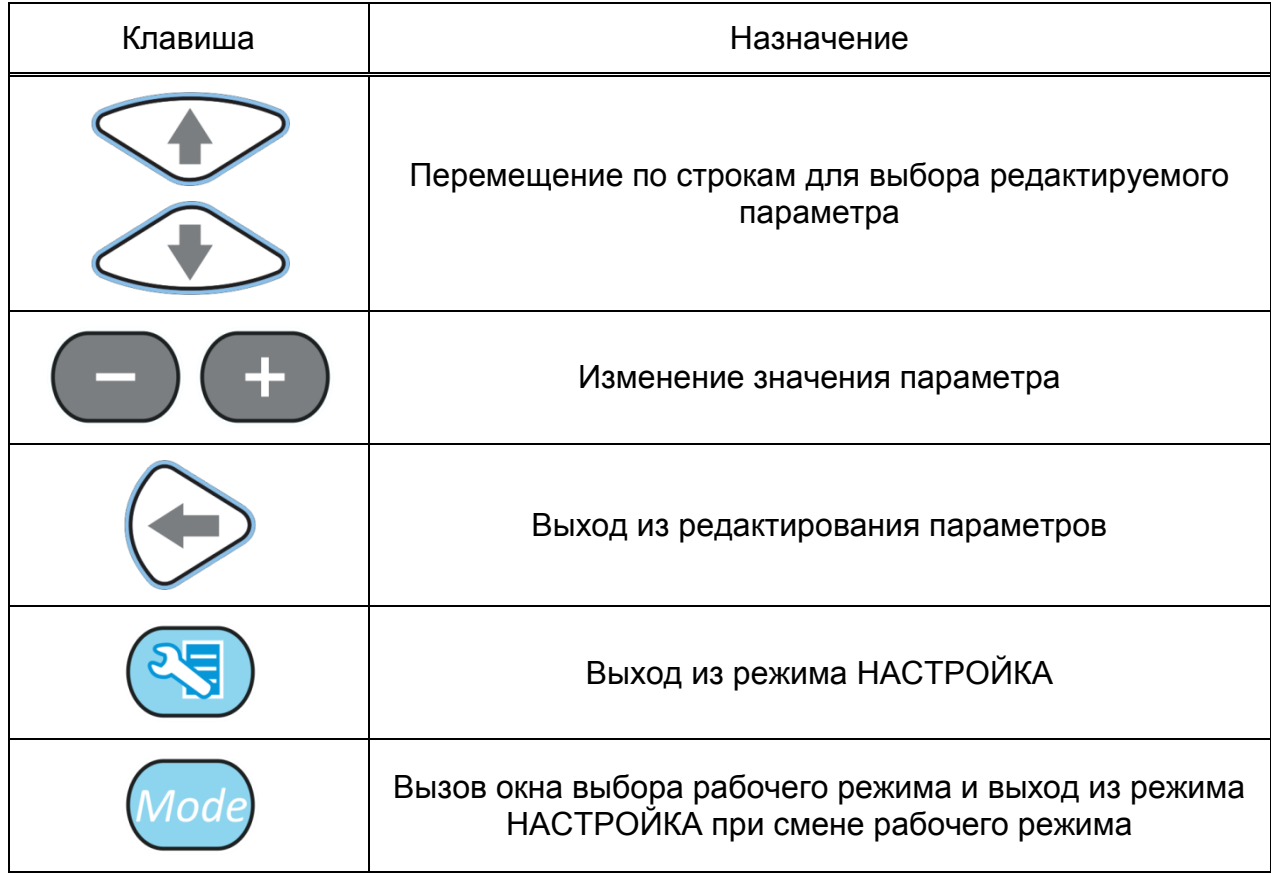

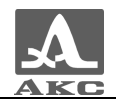

### <span id="page-17-0"></span>2.3.1.2 Редактирование параметров измерений

Наименование параметров измерений и их допустимые значения приведены в таблице [5](#page-17-0) .

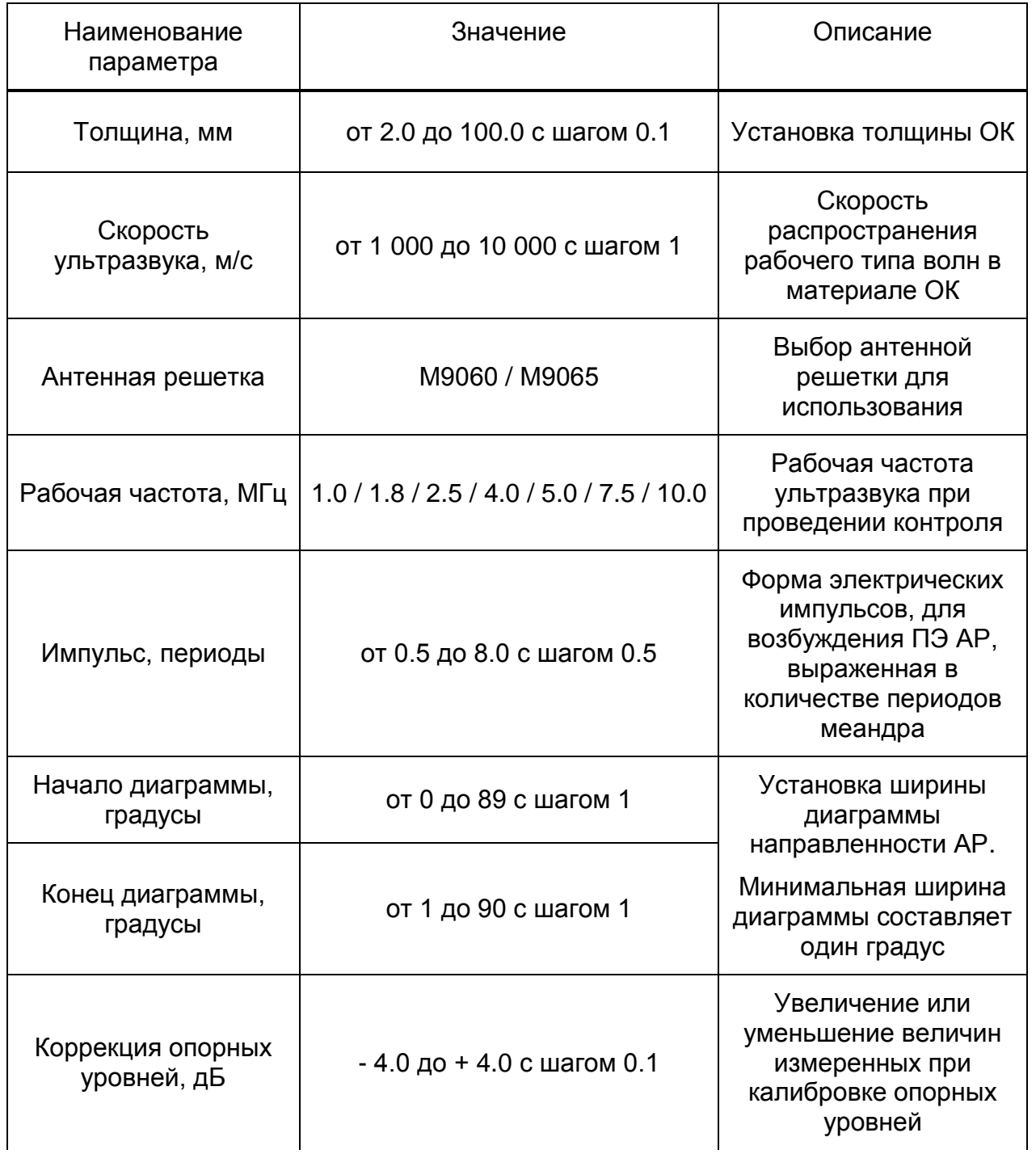

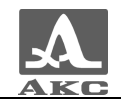

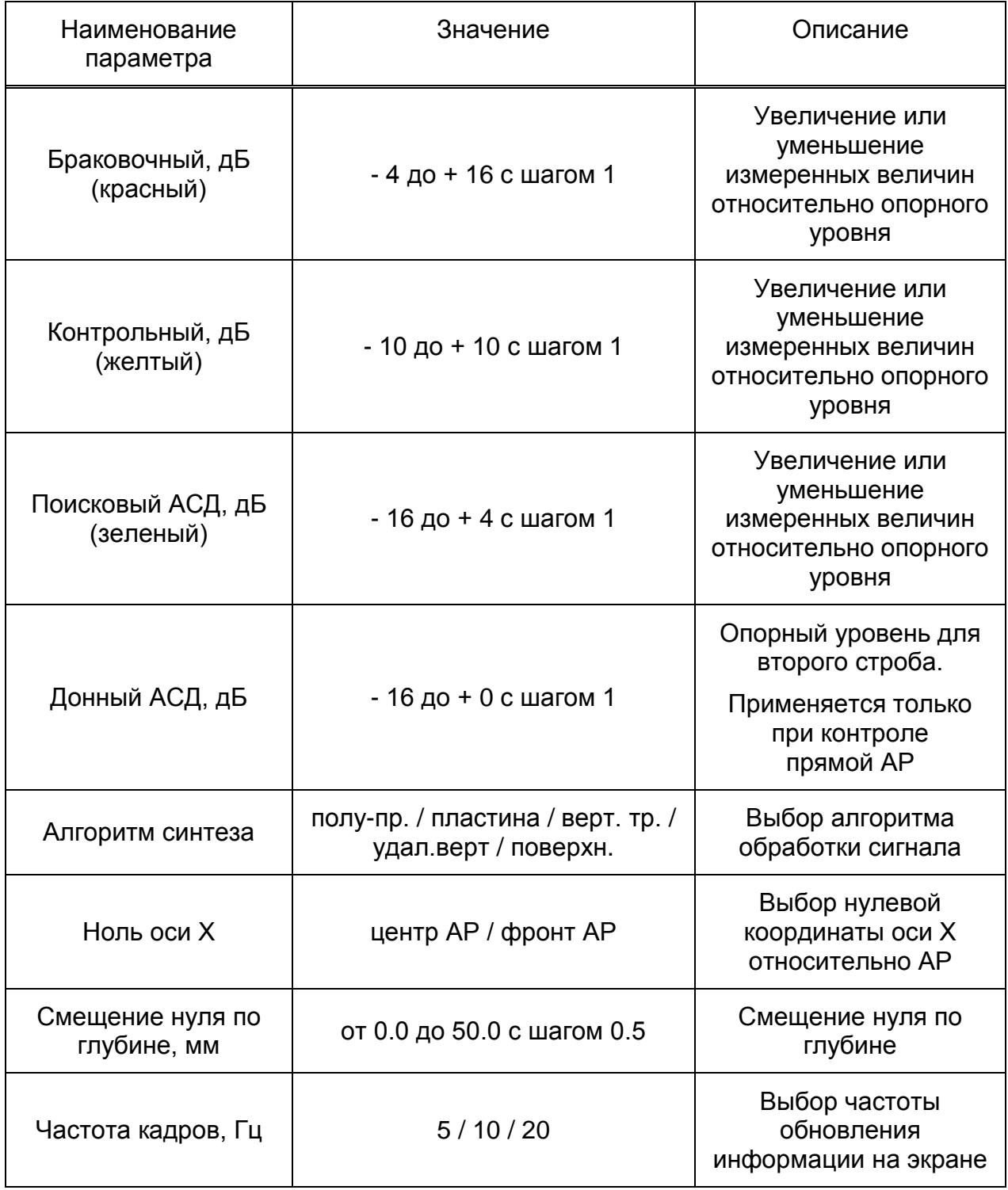

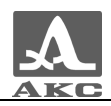

### 2.3.1.3 Редактирование параметров антенной решетки

Вид экрана редактирования параметров антенной решетки в режиме НАСТРОЙКА для рабочего режима ТОМОГРАФ приведен на рисунке [6.](#page-19-0)

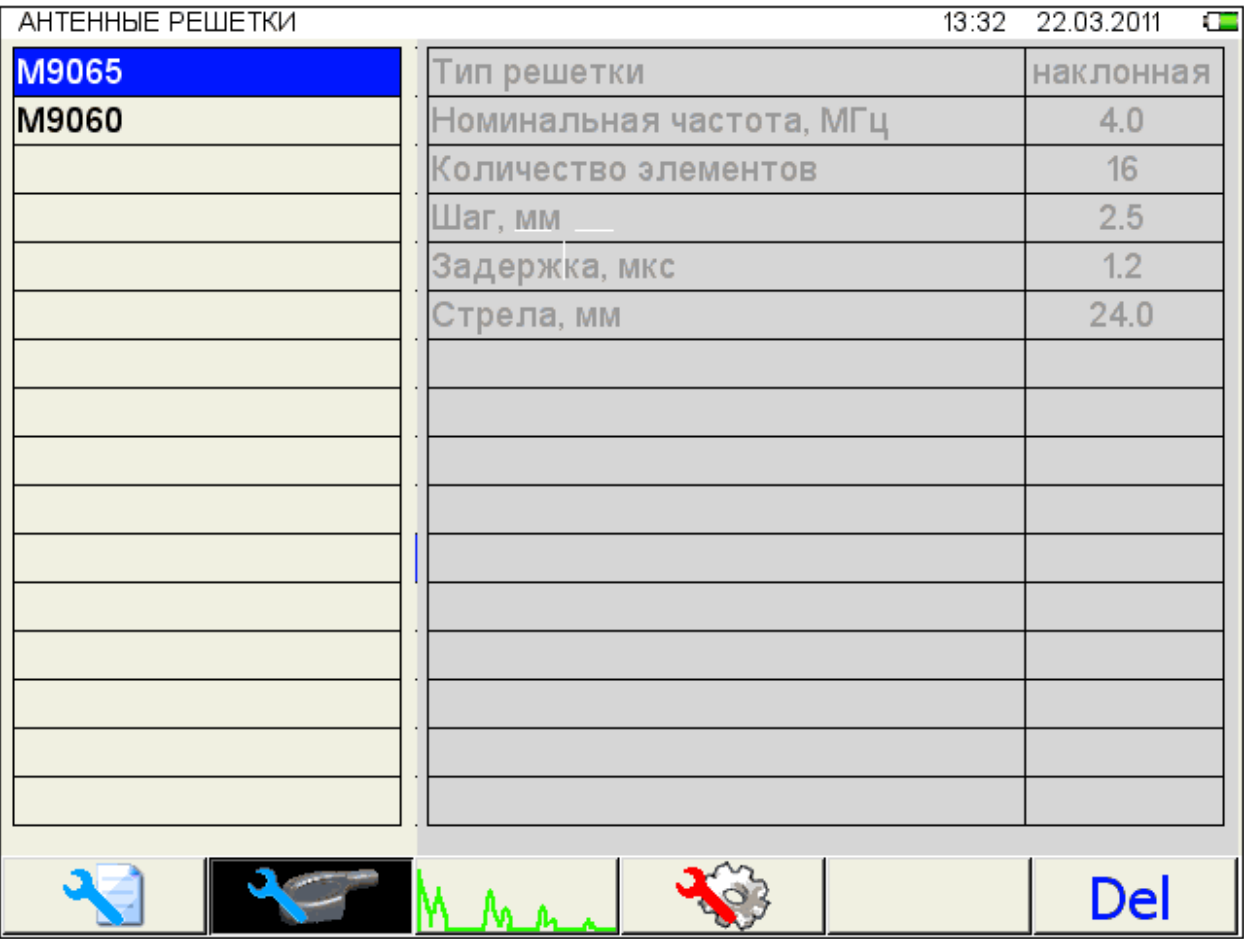

<span id="page-19-0"></span>Рисунок 6

Наименование параметров антенной решетки и их допустимые значения приведены в таблице [6](#page-19-1) .

<span id="page-19-1"></span>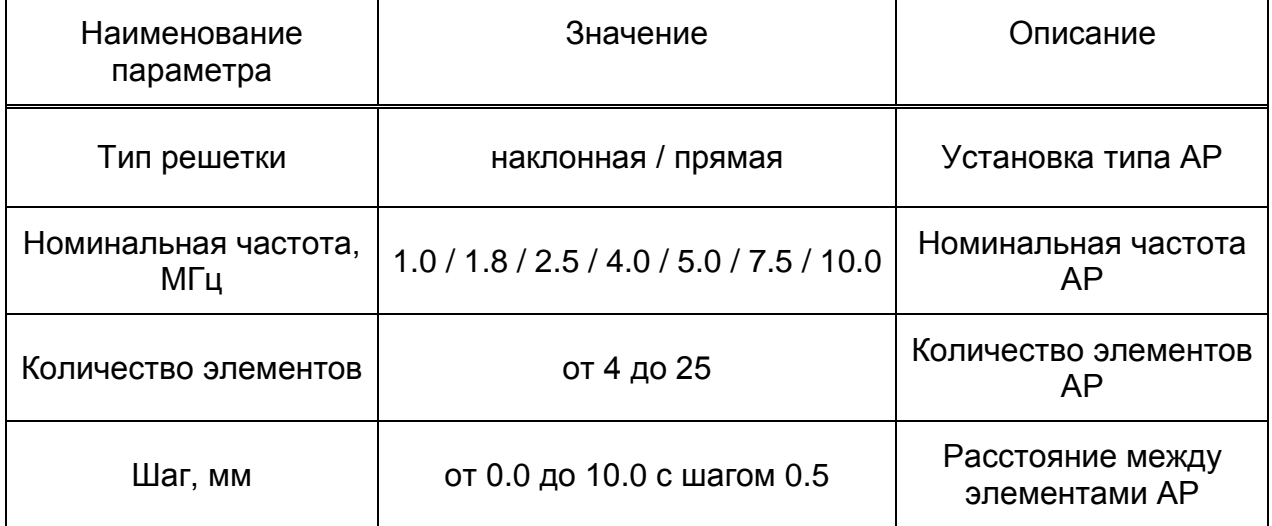

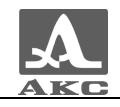

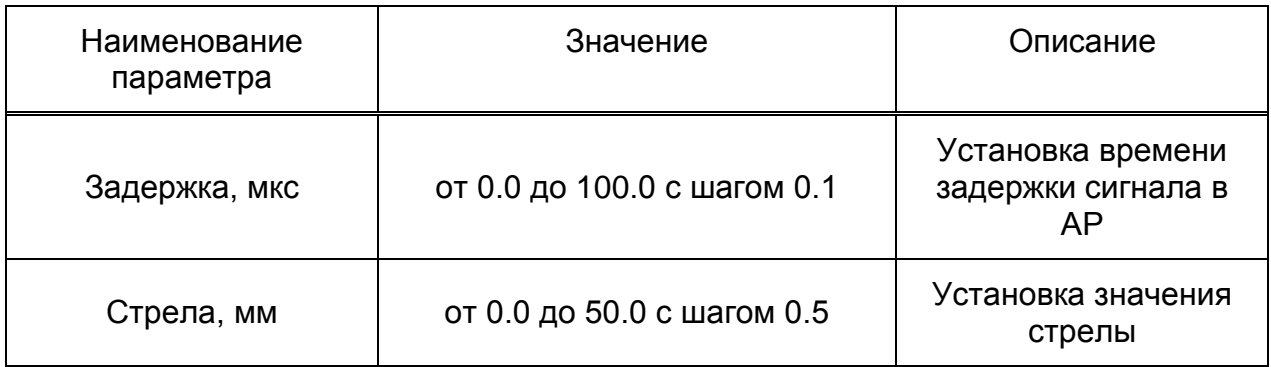

2.3.1.4 Подбор усиления и проверка работоспособности антенной решетки

Вид экрана прибора при подборе усиления и проверке работоспособности антенной решетки приведен на рисунке [7.](#page-20-0) На экране отображается сигнал от передатчика и приемника.

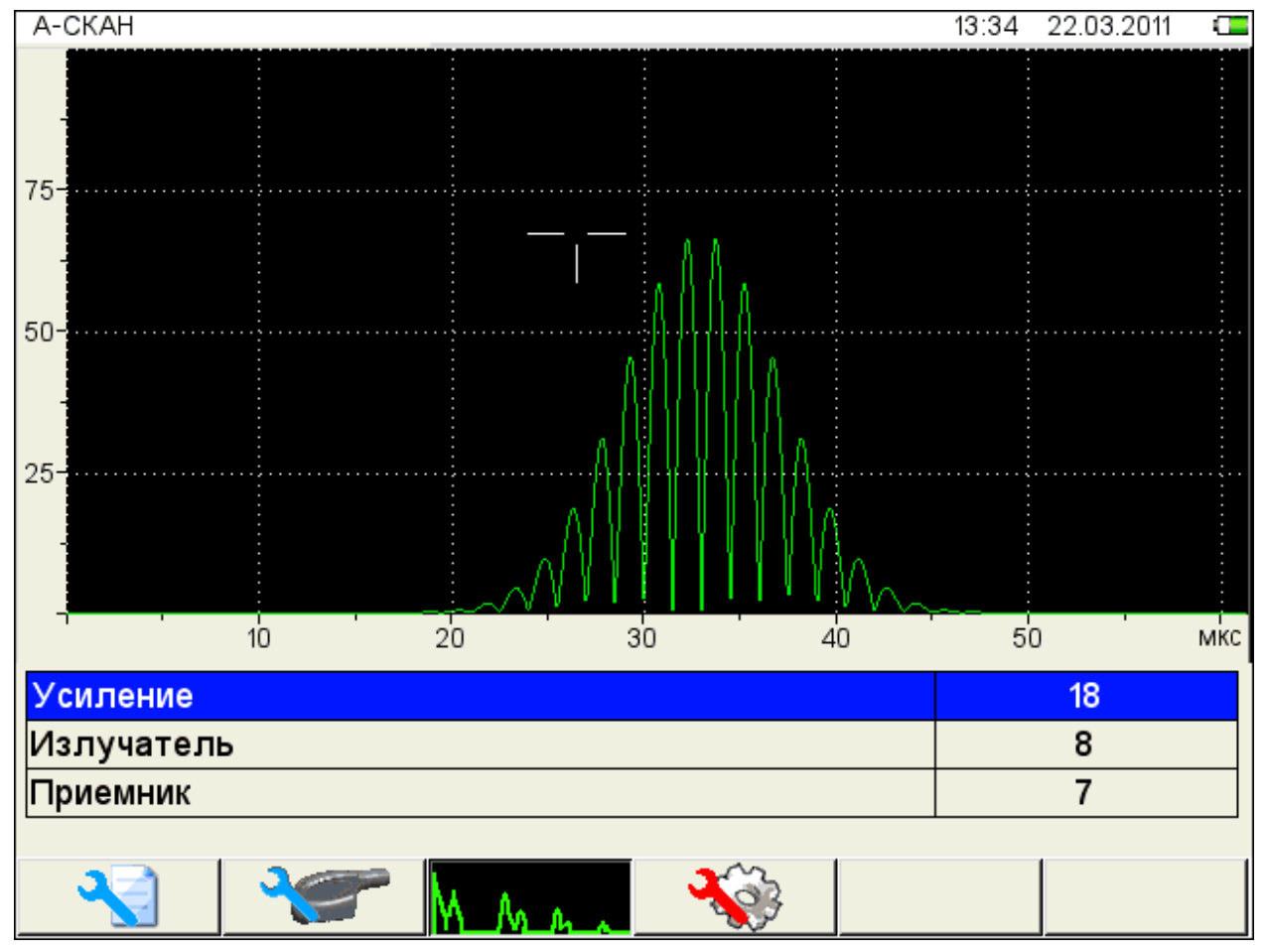

<span id="page-20-0"></span>Рисунок 7

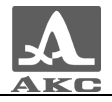

Наименование параметров усиления и их допустимые значения приведены в таблице [7](#page-21-0) .

<span id="page-21-0"></span>Таблица 7

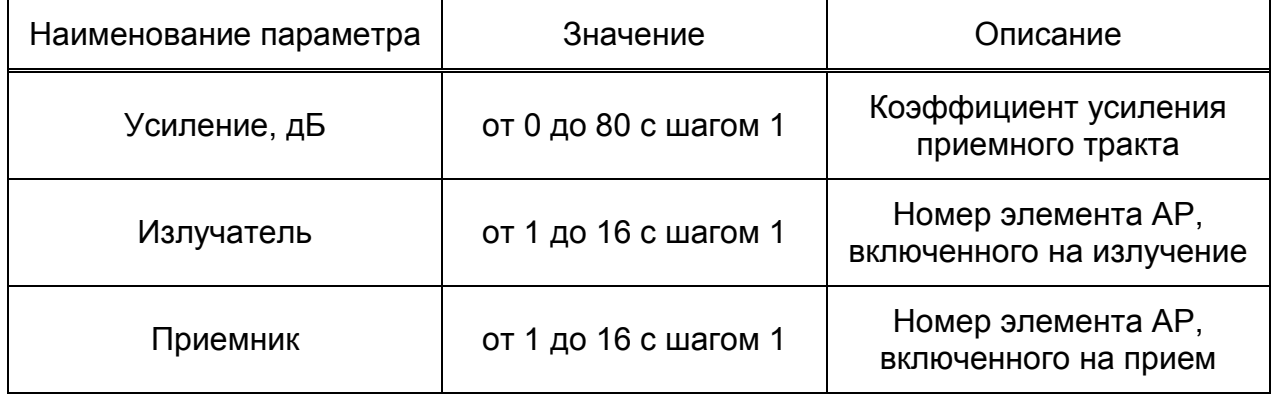

Функции клавиш при подборе аналогового усиления и проверке работоспособности антенной решетки приведены в таблице [8](#page-21-1) .

<span id="page-21-1"></span>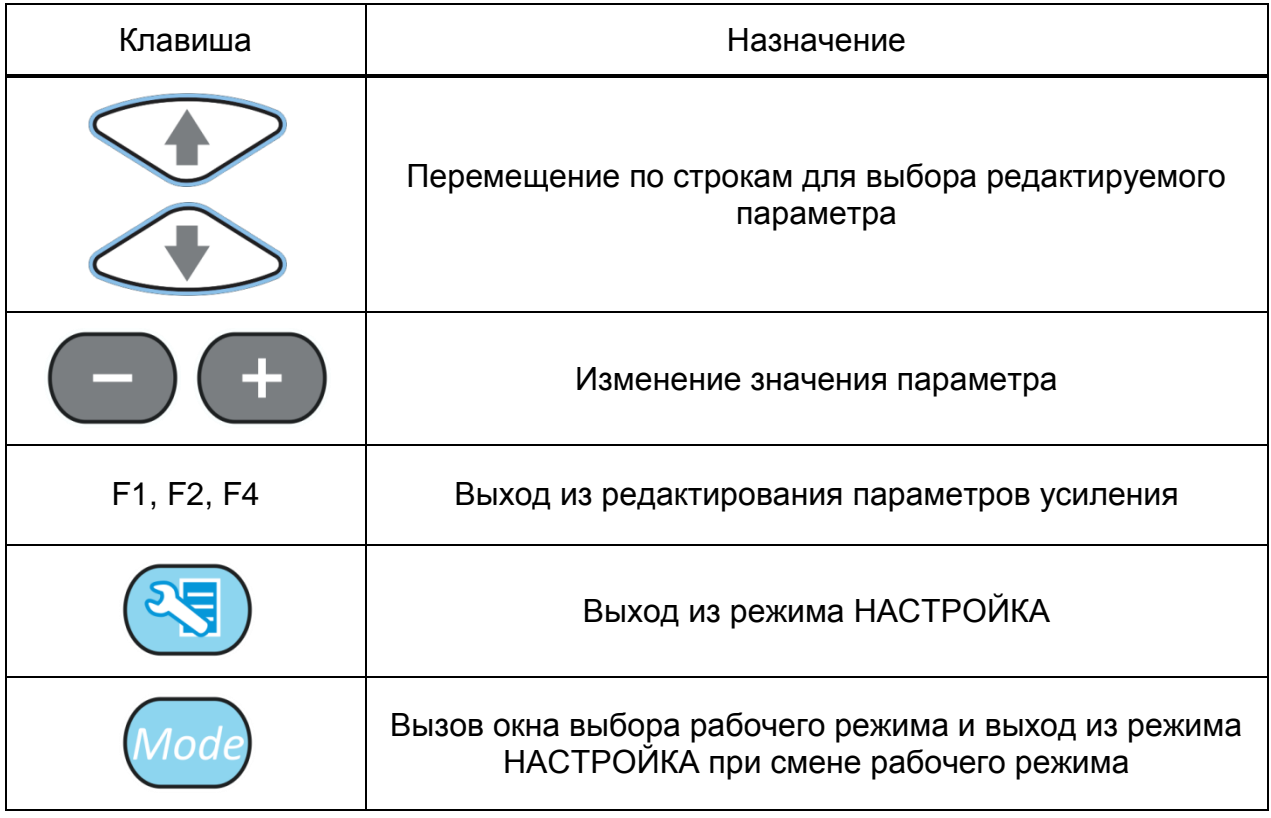

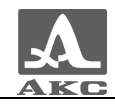

### 2.3.1.5 Системные настройки прибора

Вид экрана прибора при установке системных настроек прибора приведен на рисунке [8](#page-22-0).

| СИСТЕМНЫЕ НАСТРОЙКИ  | œ<br>28.03.2011<br>12:39 |  |
|----------------------|--------------------------|--|
| Версия прошивки      | 0.0.0                    |  |
| Время                | 12:39                    |  |
| Дата                 | 28.03.2011               |  |
| Яркость              | 75                       |  |
| Громкость звука      | 100                      |  |
| Цветовая схема       | 0                        |  |
| Дискретность         | 1                        |  |
| Срабатывание АСД     | мгновенное               |  |
| Свободная память, МБ | 0.0                      |  |
| Очистка памяти       | Enter                    |  |
| Язык                 | русский                  |  |
|                      |                          |  |
|                      |                          |  |
|                      |                          |  |
|                      |                          |  |
|                      |                          |  |
|                      |                          |  |
|                      |                          |  |

<span id="page-22-0"></span>Рисунок 8

Наименование параметров и их допустимые значения приведены в таблице [9](#page-22-1) .

<span id="page-22-1"></span>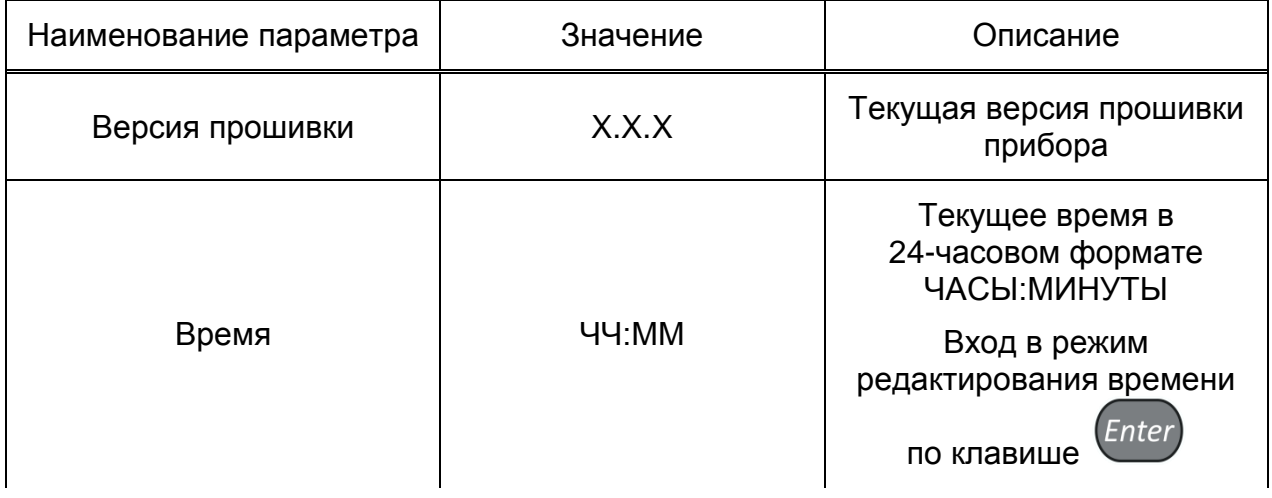

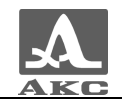

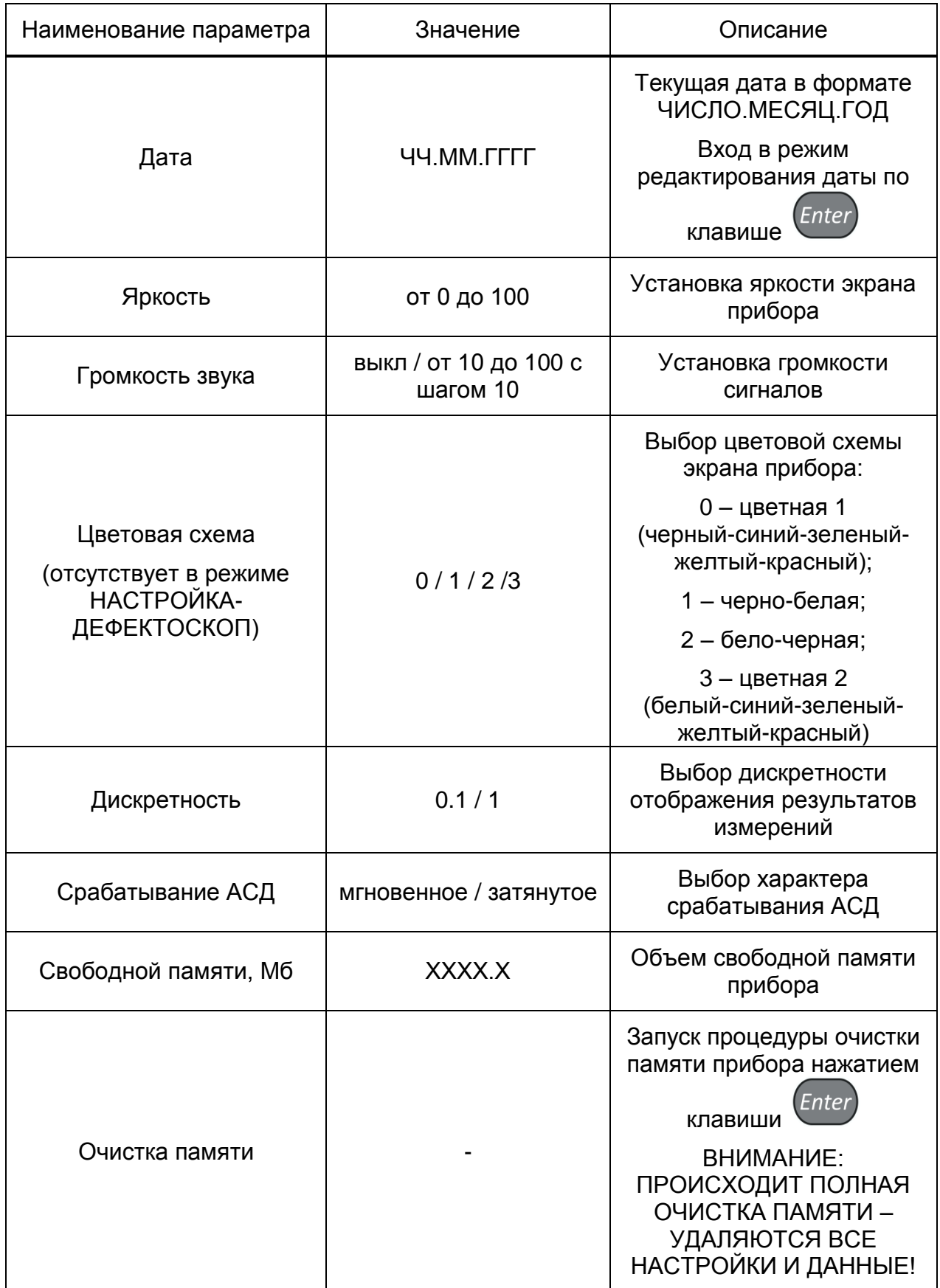

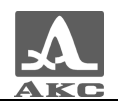

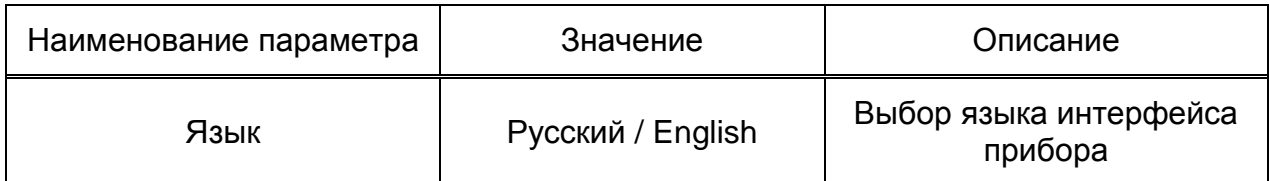

Функции клавиш при редактировании системных настроек приведены в таблице [10.](#page-24-0)

<span id="page-24-0"></span>Таблица 10

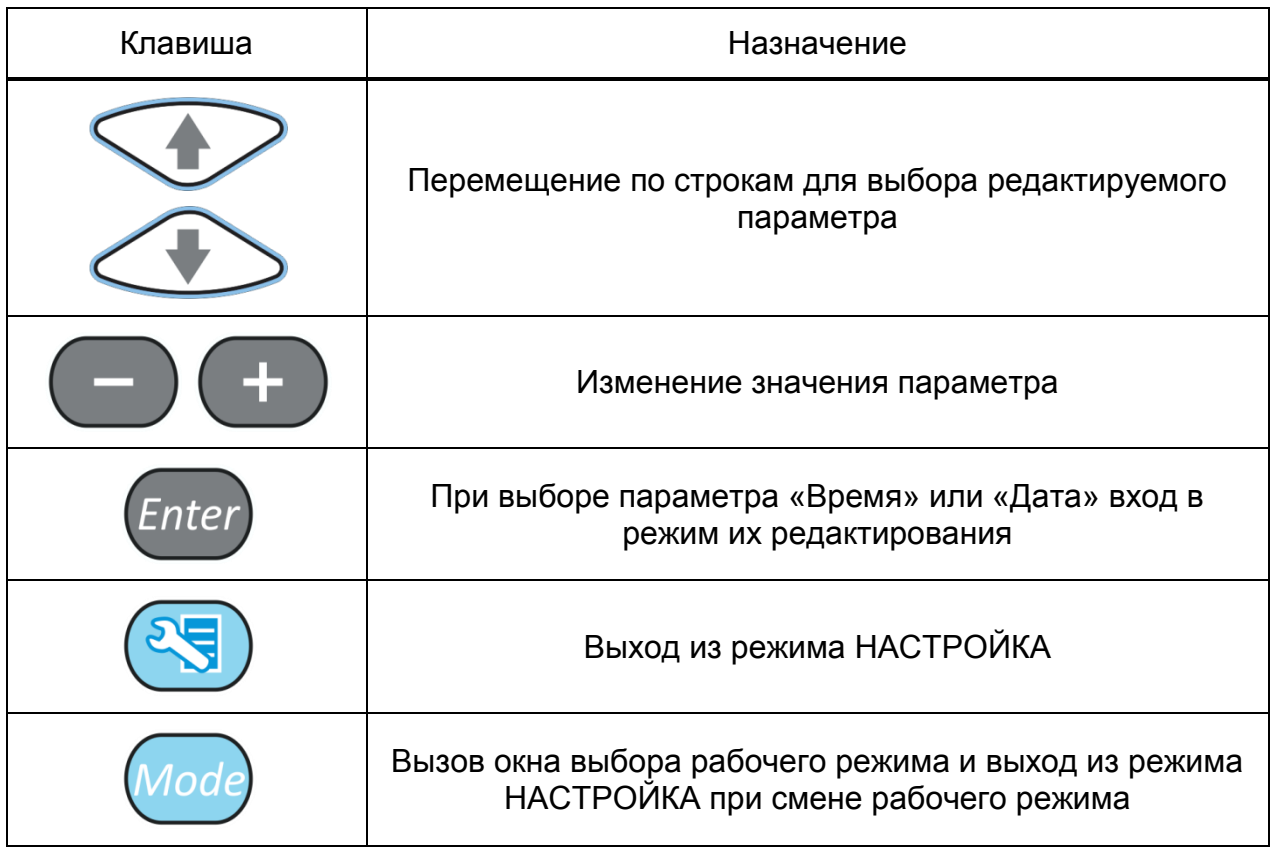

Для редактирования параметров «Время» или «Дата» следует выбрать соответствующий параметр и нажать клавишу **Enter** В открывшемся окне редактирования (рисунок [9](#page-25-0)) клавишами ( $\blacktriangleright$  Выбрать разряд для редактирования и откорректировать его значения, используя клавиши или  $\sim$  . Для подтверждения внесенных изменений нажать клавишу  $\left(\frac{Enter}{A}\right)$ , для отмены -  $\left(\frac{Esc}{A}\right)$ 

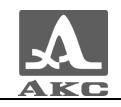

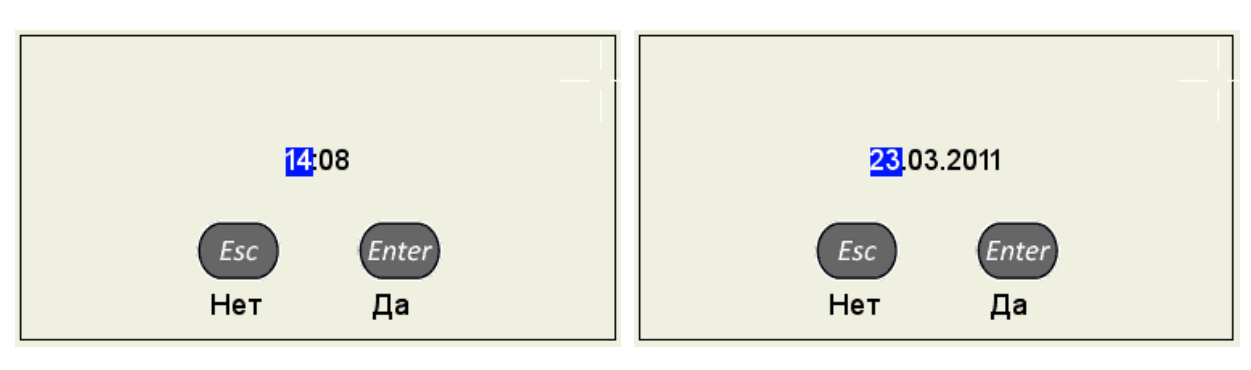

<span id="page-25-0"></span>Рисунок 9

### 2.3.1.6 Просмотр, создание и удаление конфигураций

При входе в режим в списке имен конфигураций подсвечена первая строка с конфигурацией, заданной по умолчанию, при этом справа в режиме просмотра отображаются все параметры данной конфигурации (рисунок [10\)](#page-25-1).

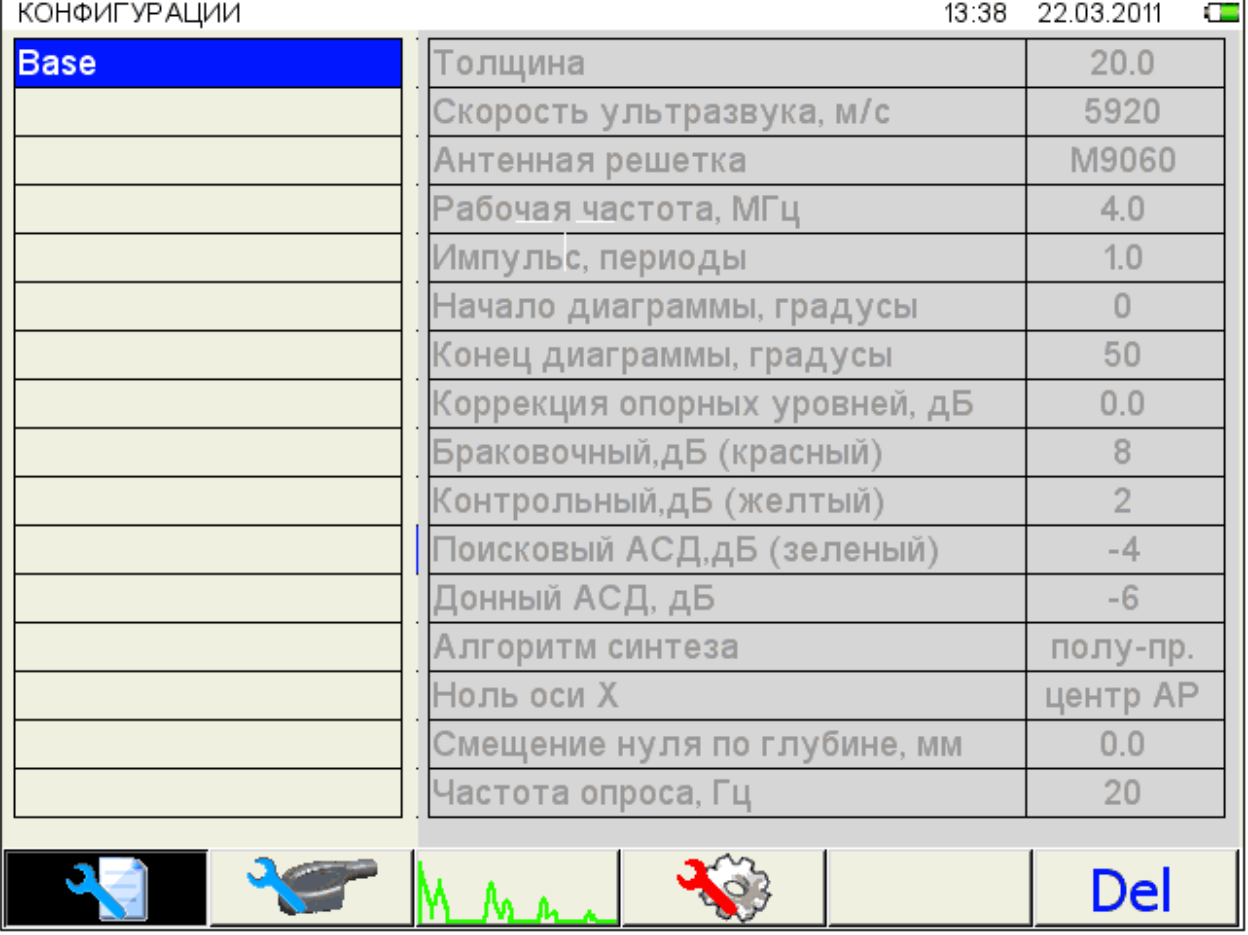

<span id="page-25-1"></span>Рисунок 10

Для просмотра параметров сохраненной конфигурации следует перейти на

ее имя с помощью клавиш

$$
f_{\rm{max}}
$$

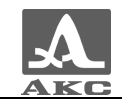

Для продолжения работы с использованием другой конфигурации списка следует перейти на ее имя с помощью клавиш

. Прибор вернется в режим измерений с настройками выбранной конфигурации.

Для удаления любой сохраненной конфигурации следует нажать клавишу F6 (**Del**), при этом откроется подтверждающее удаление окно (рисунок [11\)](#page-26-0).

<span id="page-26-0"></span>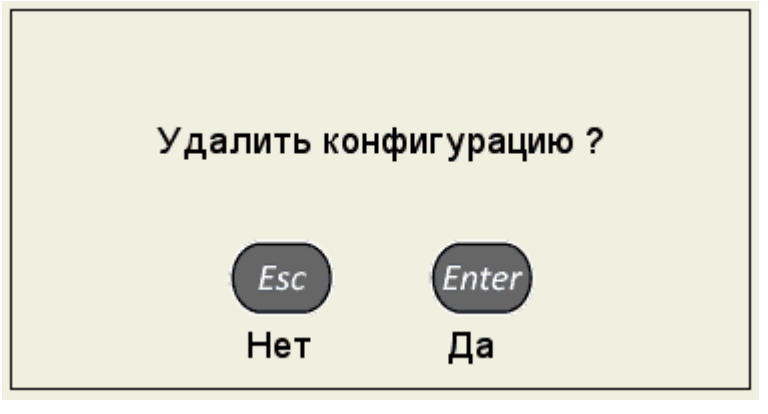

Рисунок 11

Удалить используемую (текущую) конфигурацию или полностью очистить список конфигураций нельзя, в списке всегда будет присутствовать одна (базовая) конфигурация, которая не может быть удалена. При попытке удаления обозначенных выше конфигураций откроется соответствующее информационное окно (рисунок [12\)](#page-26-1).

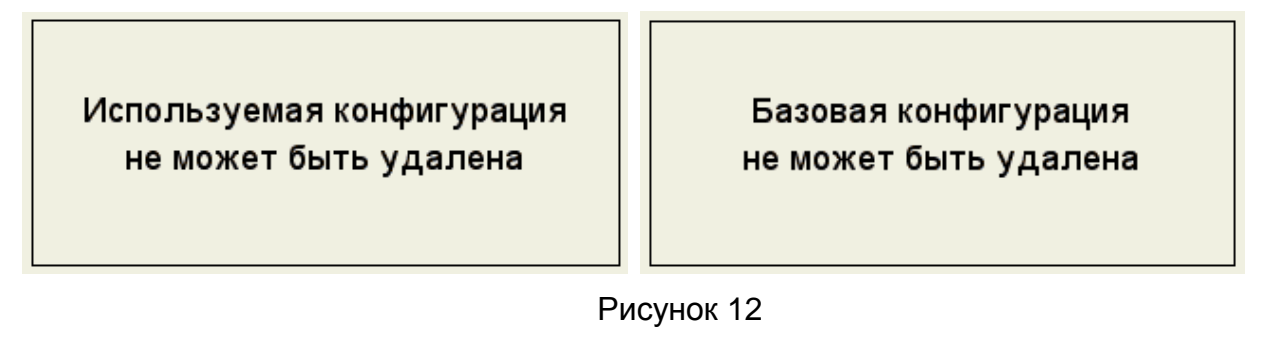

<span id="page-26-1"></span>Для возврата в режим измерений без изменения используемой

конфигурации следует нажать клавишу .

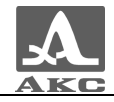

Для создания новой конфигурации на основе существующей следует перейти на строку с конфигурацией, которая будет являться основой для

редактирования с помощью клавиш **DELA MALLANDER**, например «Base» (рисунок [10\)](#page-25-1).

Для изменения значений параметров конфигурации следует нажать

клавишу  $\mathbb{R}$ . Значения параметров становятся доступны для редактирования (рисунок [13\)](#page-27-0).

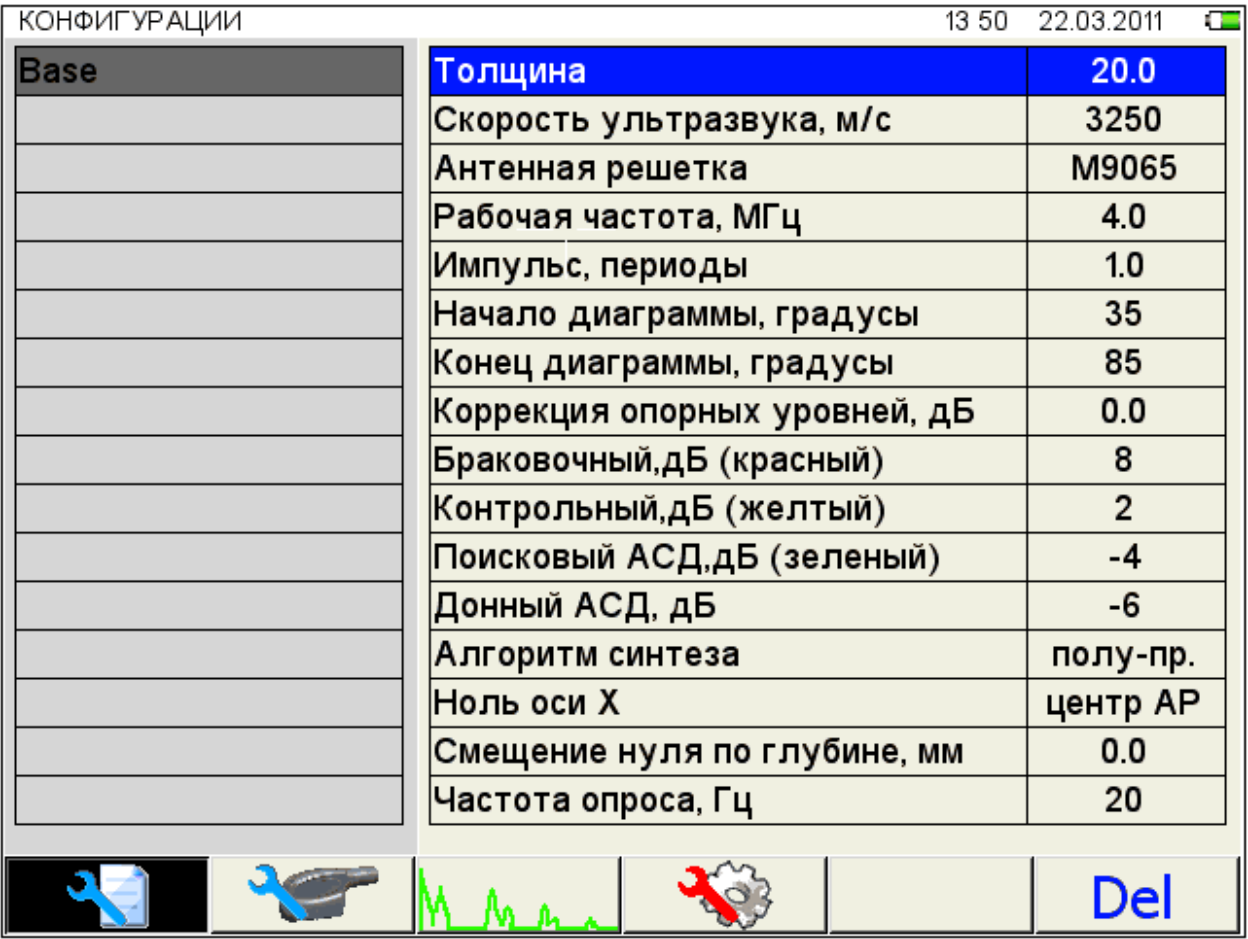

<span id="page-27-0"></span>Рисунок 13

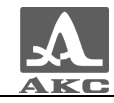

При изменении значения любого параметра конфигурации в конец списка имен конфигураций автоматически добавляется и становится активной новая строка, состоящая из имени редактируемой конфигурации с символом «\*» на конце. При этом конфигурация, взятая за основу, остается без изменений. На рисунке [14](#page-28-0) приведен вид экрана при внесении изменений в конфигурацию с именем «Base».

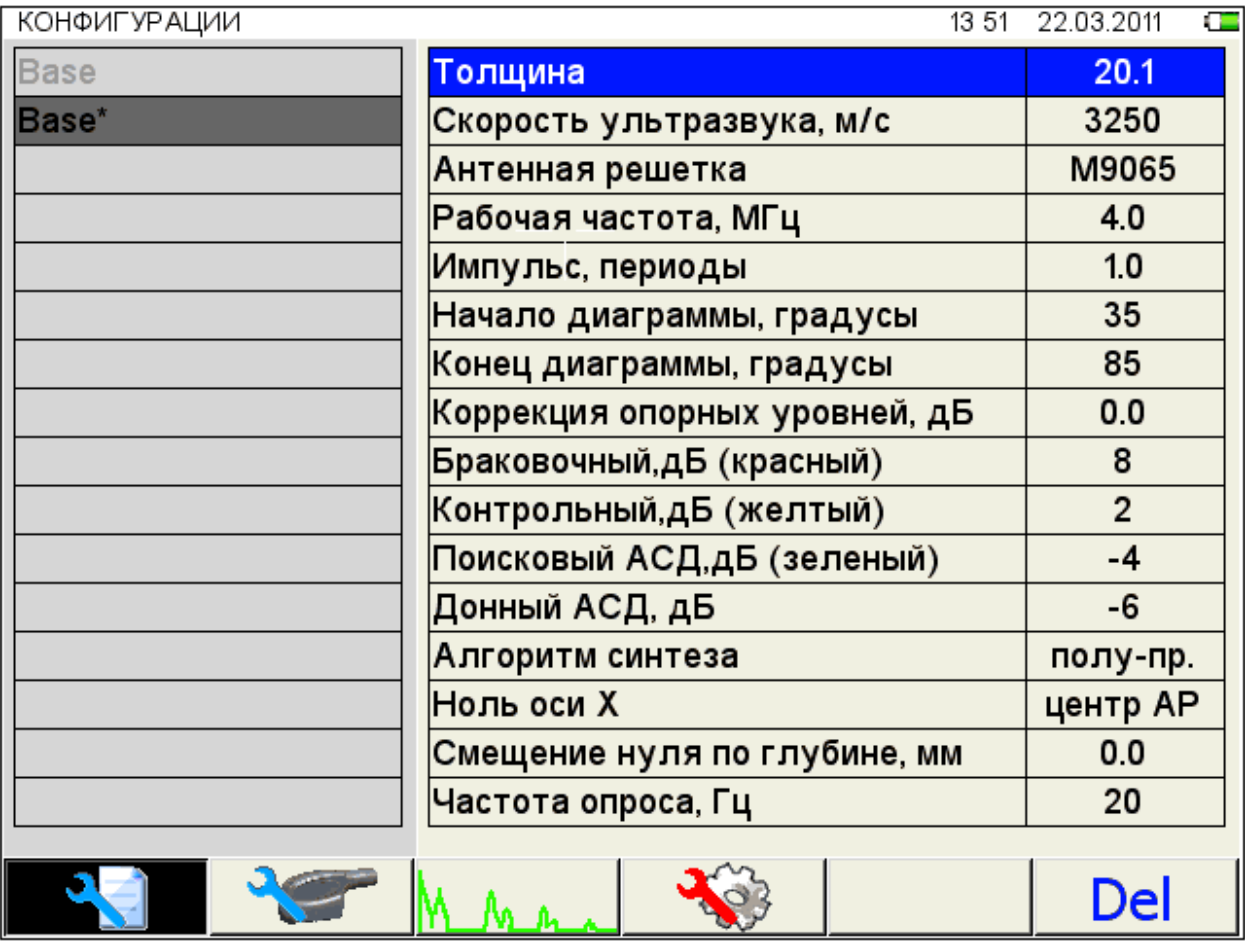

<span id="page-28-0"></span>Рисунок 14

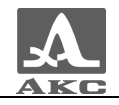

После внесения необходимых изменений следует выйти из редактирования

параметров, нажав клавишу . Становится активным левый столбец с именами конфигураций, в котором выделено автоматически сформированное временное имя новой конфигурации (рисунок [15\)](#page-29-0).

| <b>КОНФИГУРАЦИИ</b> | 13:52                         | 22.03.2011     |
|---------------------|-------------------------------|----------------|
| <b>Base</b>         | Толщина                       | 20.1           |
| Base*               | Скорость ультразвука, м/с     | 3250           |
|                     | Антенная решетка              | M9065          |
|                     | Рабочая частота, МГц          | 4.0            |
|                     | Импульс, периоды              | 1.0            |
|                     | Начало диаграммы, градусы     | 35             |
|                     | Конец диаграммы, градусы      | 85             |
|                     | Коррекция опорных уровней, дБ | 0.0            |
|                     | Браковочный, дБ (красный)     | 8              |
|                     | Контрольный, дБ (желтый)      | $\overline{2}$ |
|                     | Поисковый АСД, дБ (зеленый)   | $-4$           |
|                     | Донный АСД, дБ                | $-6$           |
|                     | Алгоритм синтеза              | полу-пр.       |
|                     | Ноль оси Х                    | центр АР       |
|                     | Смещение нуля по глубине, мм  | 0.0            |
|                     | Частота опроса, Гц            | 20             |
|                     |                               |                |
|                     |                               | Del            |

<span id="page-29-0"></span>Рисунок 15

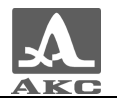

Для сохранения конфигурации необходимо присвоить ей имя, для этого

следует нажать клавишу (*Enter*). Откроется окно редактирования имени (рисунок [16\)](#page-30-0).

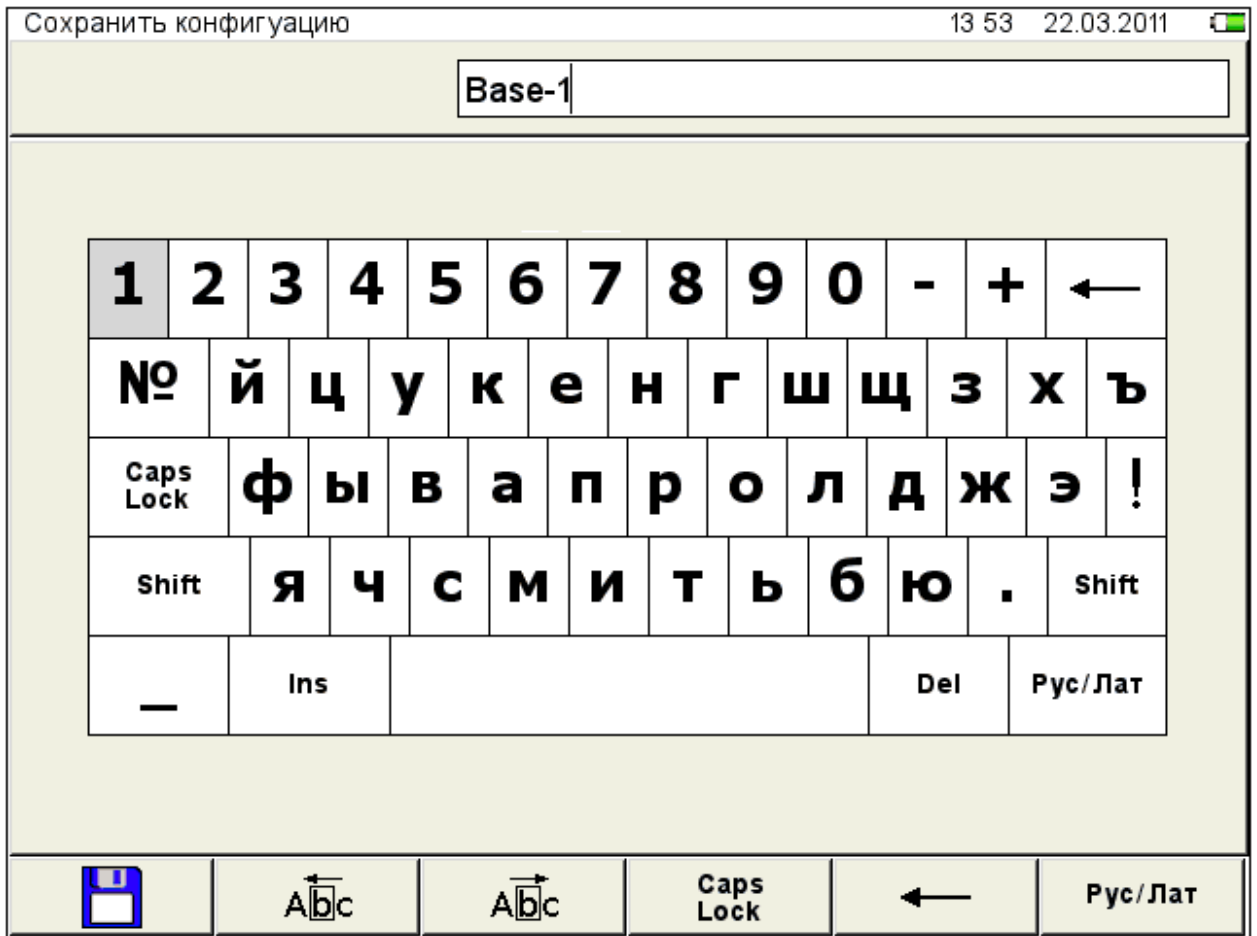

<span id="page-30-0"></span>Рисунок 16

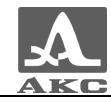

По-умолчанию предлагается сохранить конфигурацию под именем конфигурации, взятой за основу, с добавлением к нему через дефис порядкового номера. Конфигурации можно присвоить любое имя (рисунок [17\)](#page-31-0).

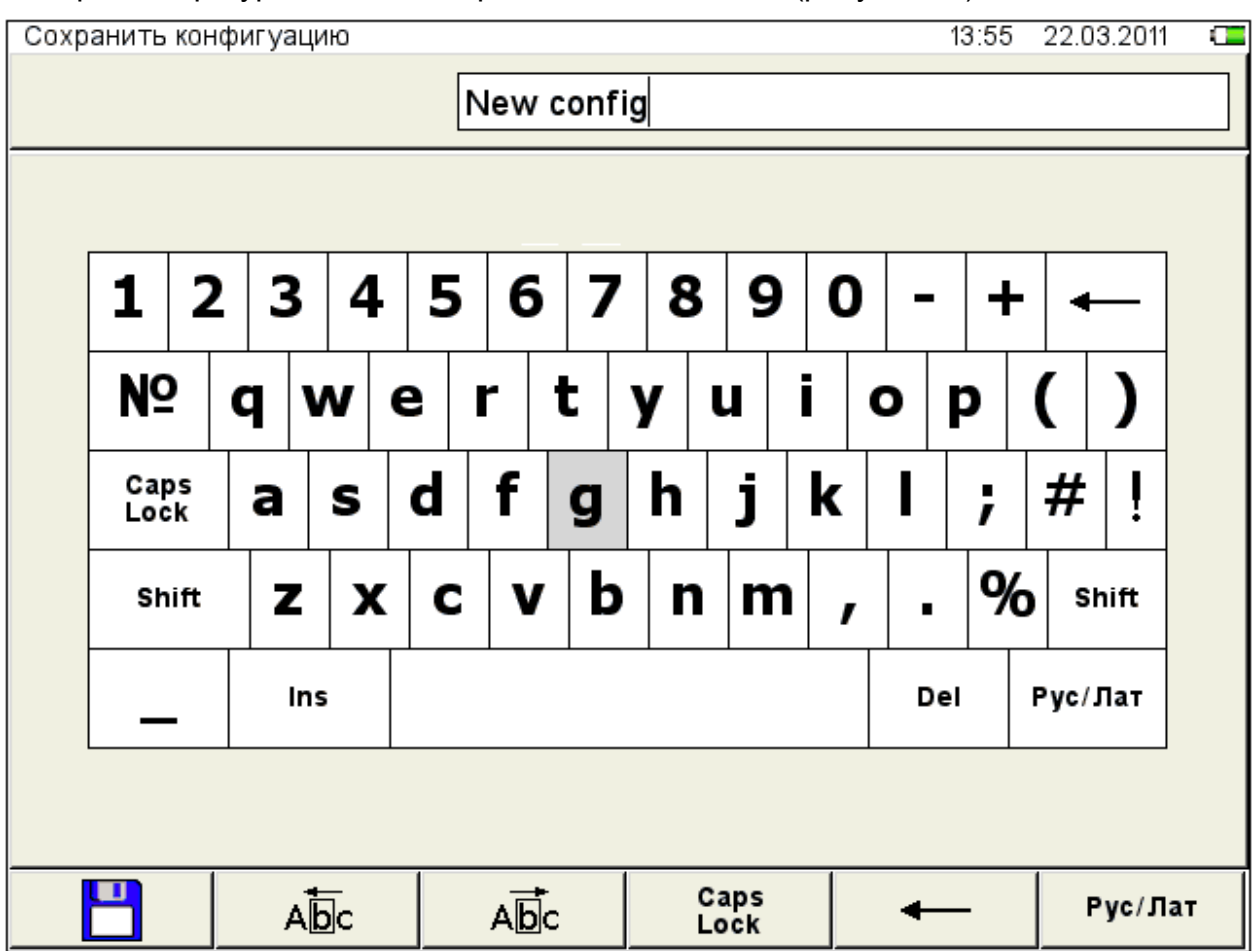

<span id="page-31-0"></span>Рисунок 17

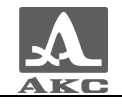

Для сохранения сформированного имени следует нажать клавишу F1 (  $\Box$ ). Конфигурация под новым именем появится в списке (рисунок [18\)](#page-32-0).

| Сохранить конфигуацию | 13:57                         | 22.03.2011              |
|-----------------------|-------------------------------|-------------------------|
| <b>Base</b>           | Толщина                       | 20.1                    |
| <b>New config</b>     | Скорость ультразвука, м/с     | 3250                    |
|                       | Антенная решетка              | M9065                   |
|                       | Рабочая частота, МГц          | 4.0                     |
|                       | Импульс, периоды              | 1.0                     |
|                       | Начало диаграммы, градусы     | 35                      |
|                       | Конец диаграммы, градусы      | 85                      |
|                       | Коррекция опорных уровней, дБ | 0.0                     |
|                       | Браковочный, дБ (красный)     | 8                       |
|                       | Контрольный, дБ (желтый)      | $\overline{2}$          |
|                       | Поисковый АСД, дБ (зеленый)   | $-4$                    |
|                       | Донный АСД, дБ                | $-6$                    |
|                       | Алгоритм синтеза              | полу-пр.                |
|                       | Ноль оси Х                    | <b>Ц</b> ентр <b>AP</b> |
|                       | Смещение нуля по глубине, мм  | 0.0                     |
|                       | Частота опроса, Гц            | 20 <sub>2</sub>         |
|                       |                               |                         |
|                       |                               | Del                     |

<span id="page-32-0"></span>Рисунок 18

<span id="page-32-1"></span>Функции клавиш при редактировании имени приведены в таблице [11.](#page-32-1)

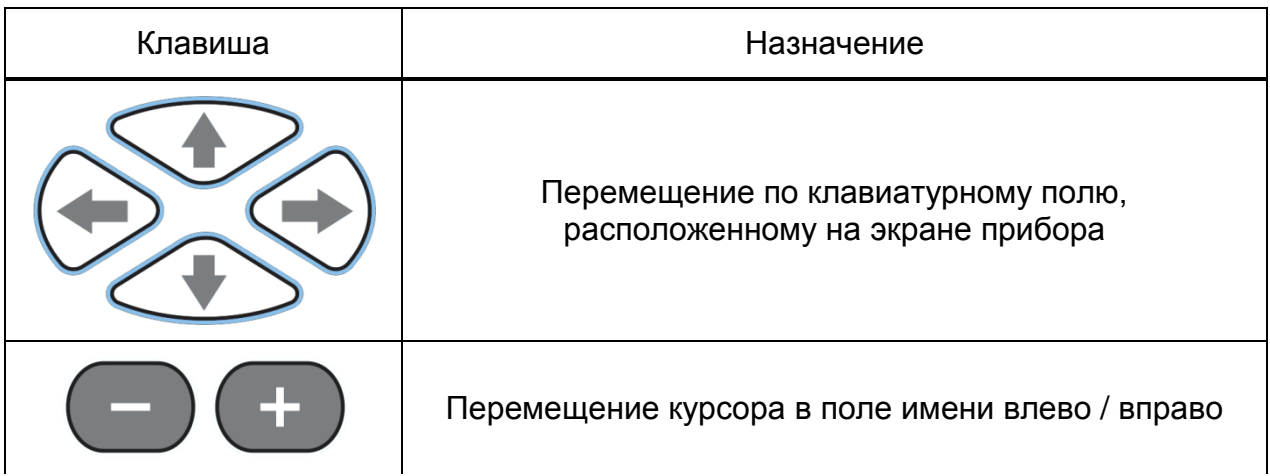

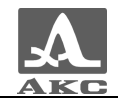

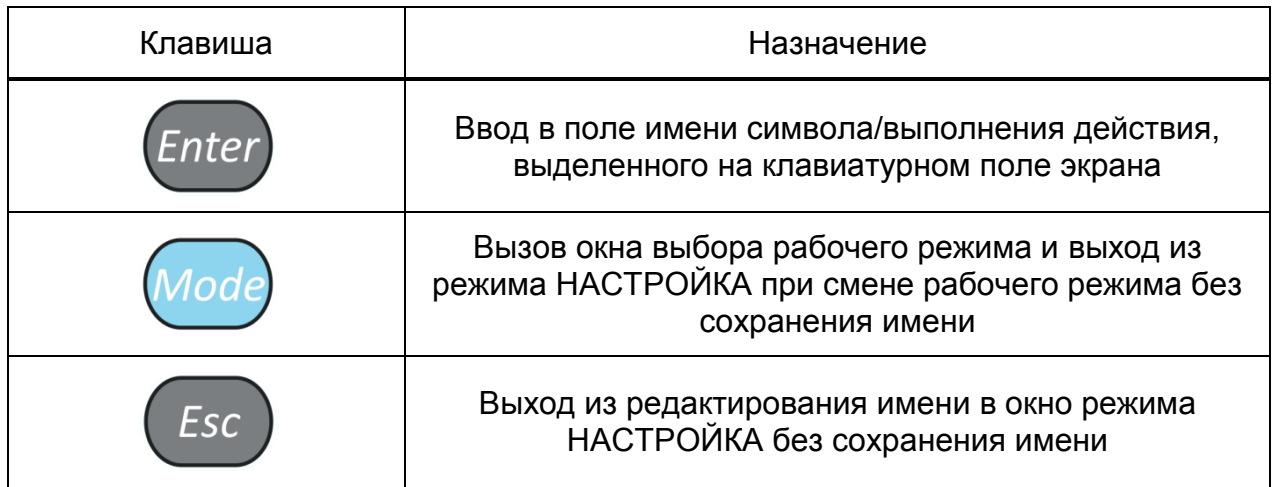

Функции пиктограмм в режиме НАСТРОЙКА при редактировании имени приведены в таблице [12.](#page-33-0)

<span id="page-33-0"></span>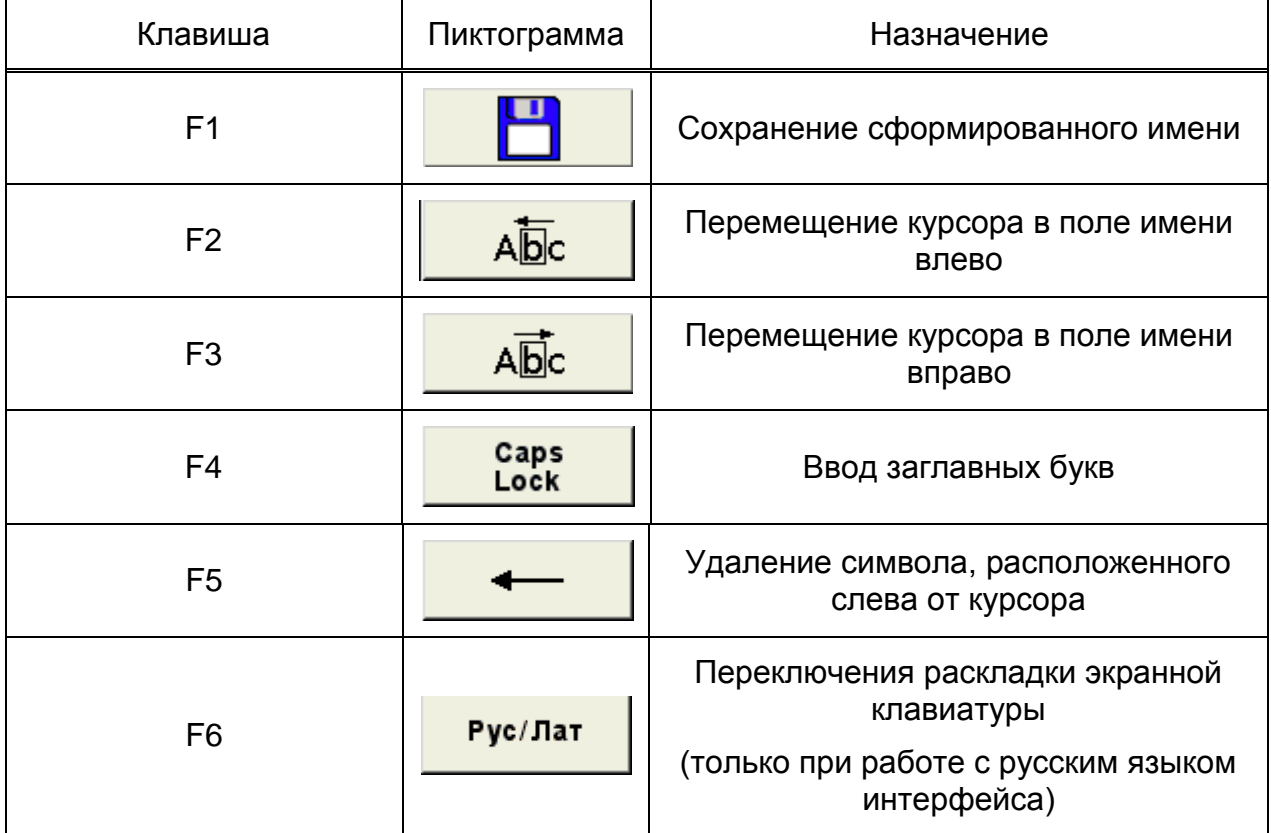

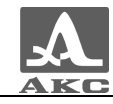

2.3.1.7 Режим НАСТРОЙКА для рабочего режима ДЕФЕКТОСКОП

Вид главного экрана в режиме НАСТРОЙКА для рабочего режима ДЕФЕКТОСКОП приведен на рисунке [19.](#page-34-0)

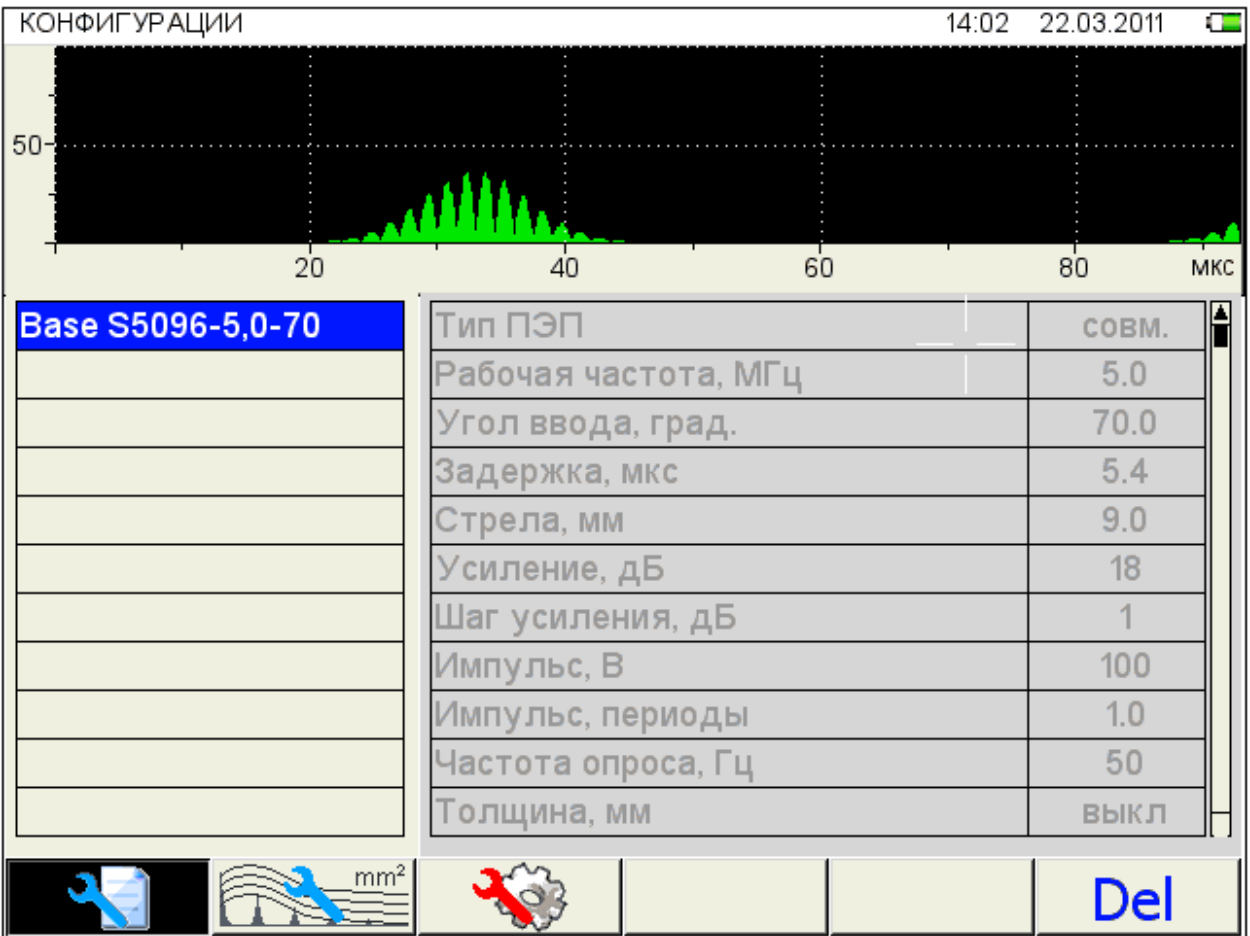

<span id="page-34-0"></span>Рисунок 19

В меню пиктограмм всегда присутствует активная пиктограмма.

В верхней части экрана расположен А-Скан сигнала, для визуального контроля выбранных параметров.

В левом столбце расположен список конфигураций, а справа наименование параметров и их значения. Процесс просмотра, выбора, редактирования и создания новой конфигурации аналогичен режиму НАСТРОЙКА-ТОМОГРАФ.

Функции пиктограмм в режиме НАСТРОЙКА при редактировании параметров приведены в таблице [13.](#page-34-1)

<span id="page-34-1"></span>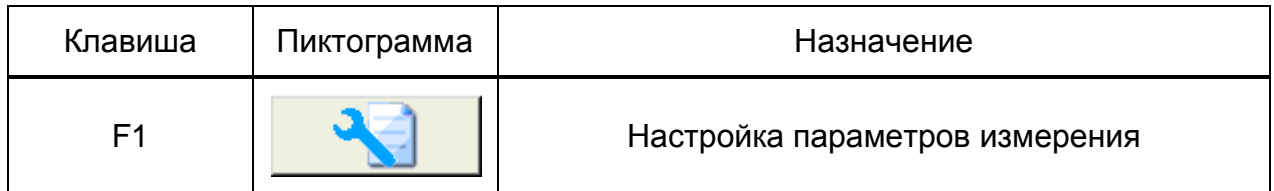

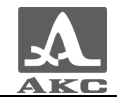

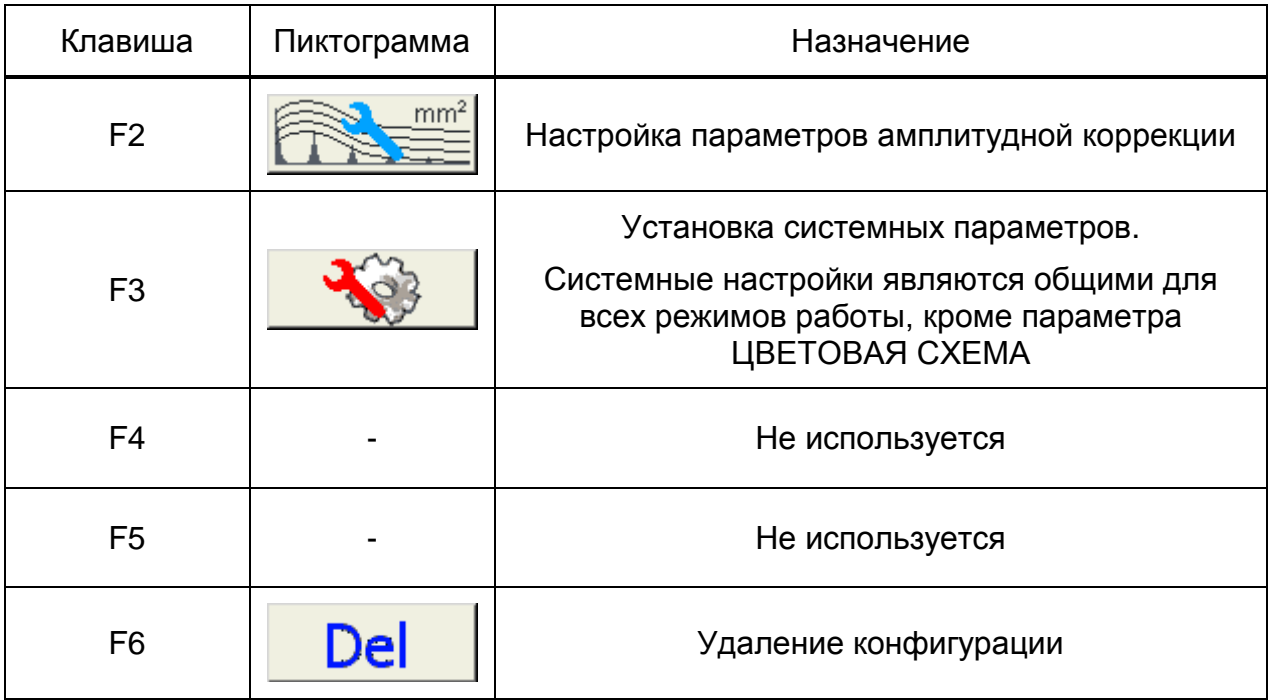

<span id="page-35-0"></span>Функции клавиш при редактировании параметров приведены в таблице [14.](#page-35-0)

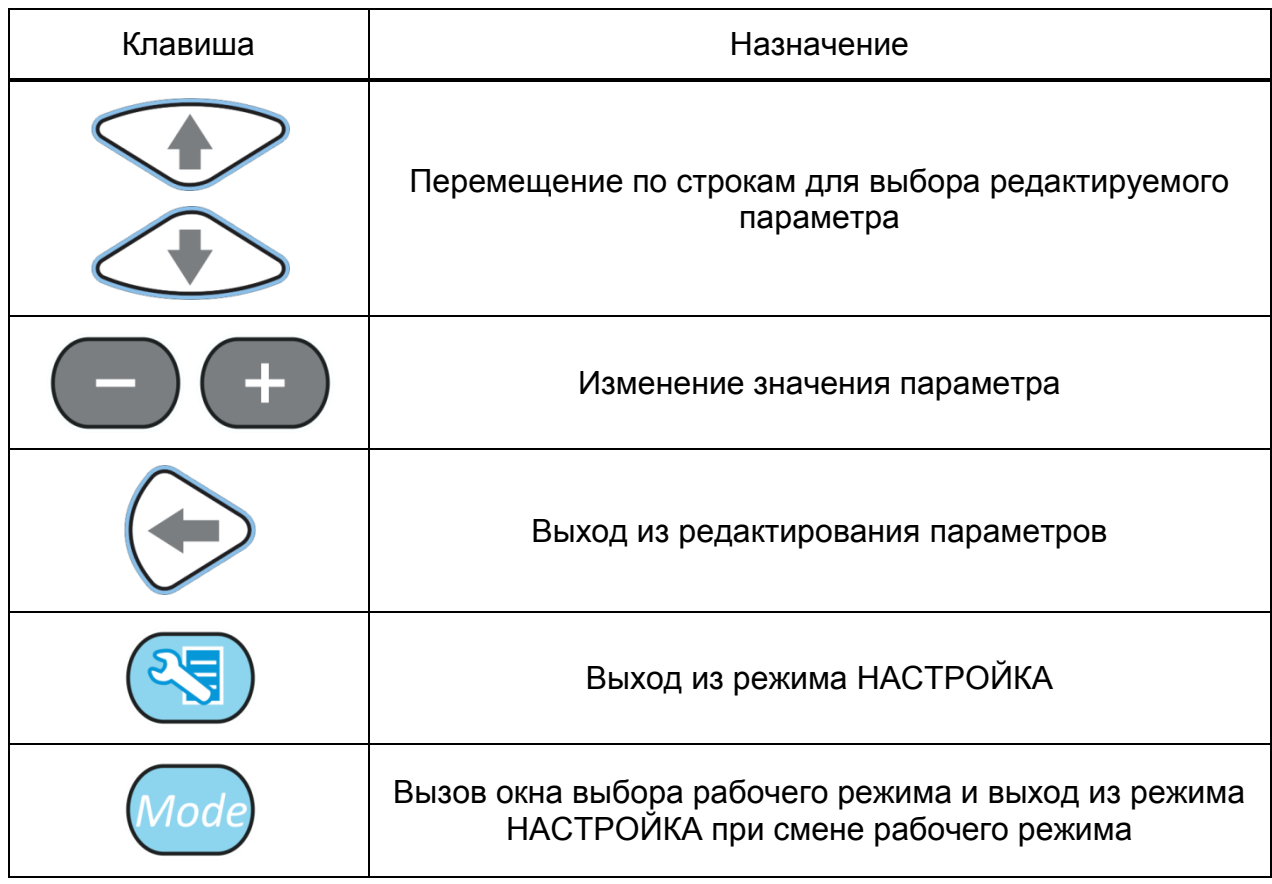
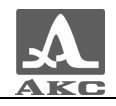

## <span id="page-36-0"></span>2.3.1.8 Редактирование параметров измерений

Наименование параметров измерений и их допустимые значения приведены в таблице [15.](#page-36-0)

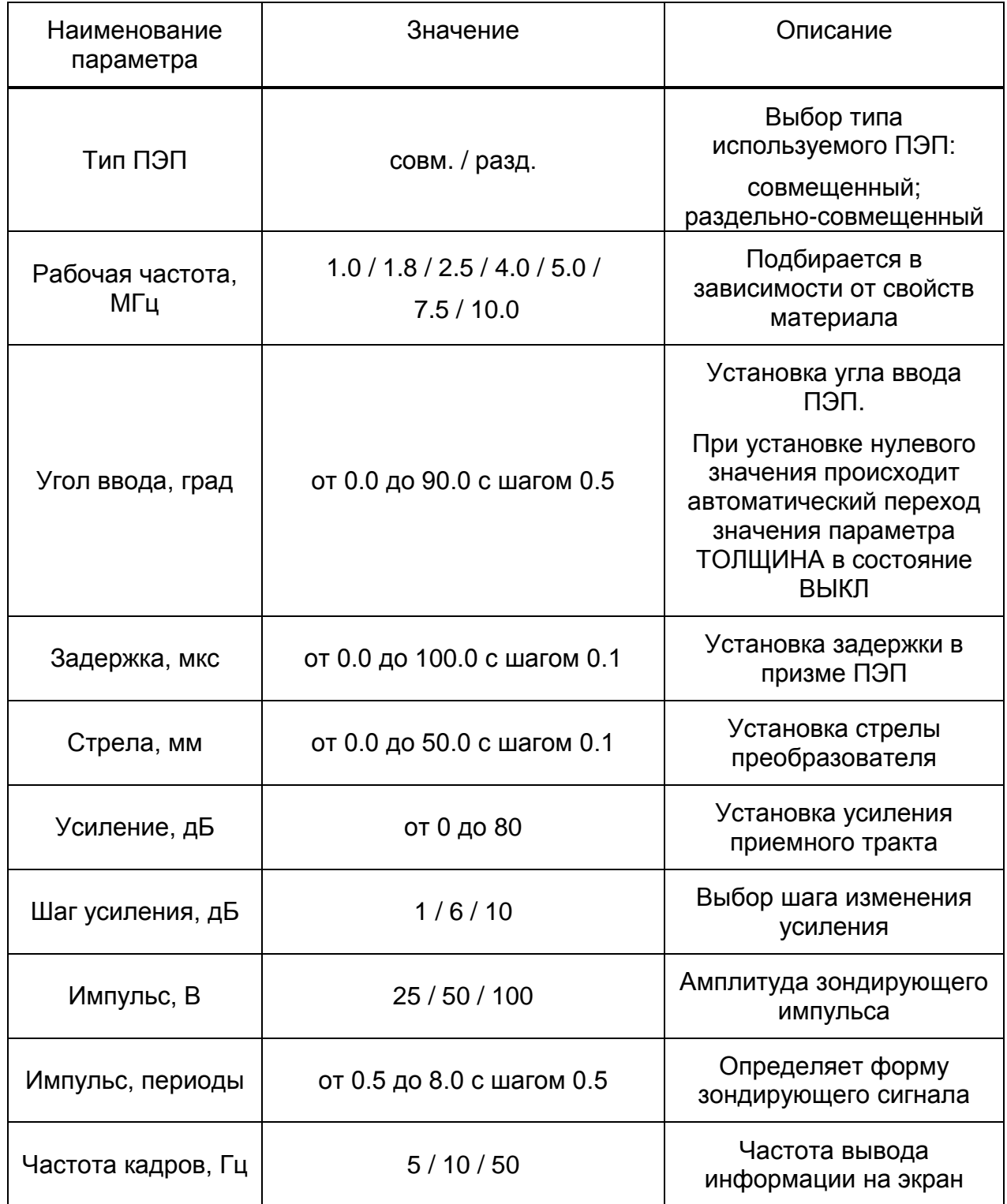

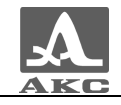

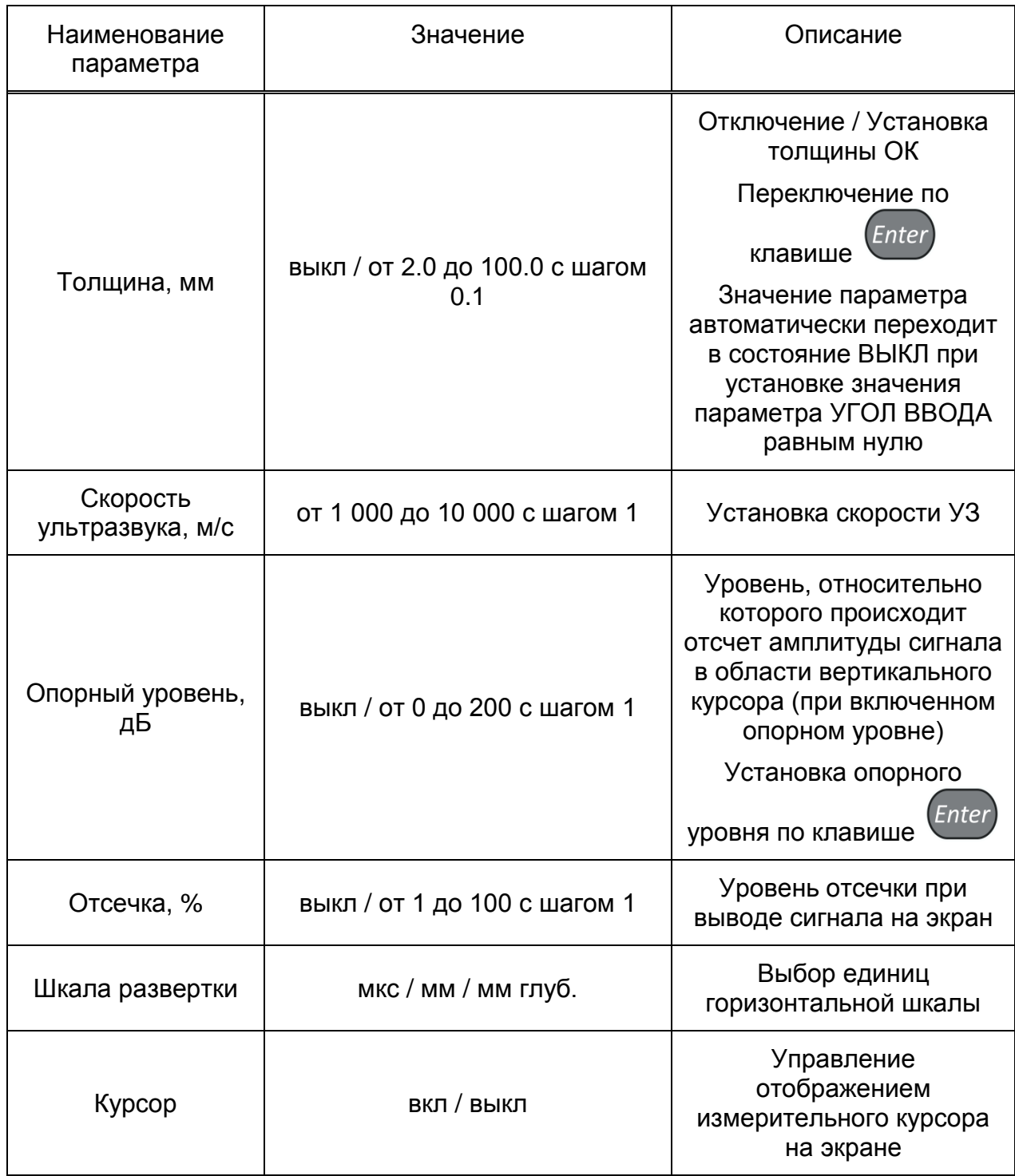

Для установки опорного уровня, следует перейти на этот параметр и нажать

клавишу **Enter**, Откроется окно настройки опорного уровня (рисунок [20\)](#page-38-0).

Необходимо поймать сигнал от опорного отражателя в пределах строба, по которому и выставляется опорный уровень, для чего следует нажать клавишу

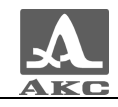

Enter . Значение уровня сигнала устанавливается в качестве опорного уровня, окно его настройки закрывается.

При нажатии клавиши (*Esc*) происходит выход из окна настройки, без изменения значения опорного уровня.

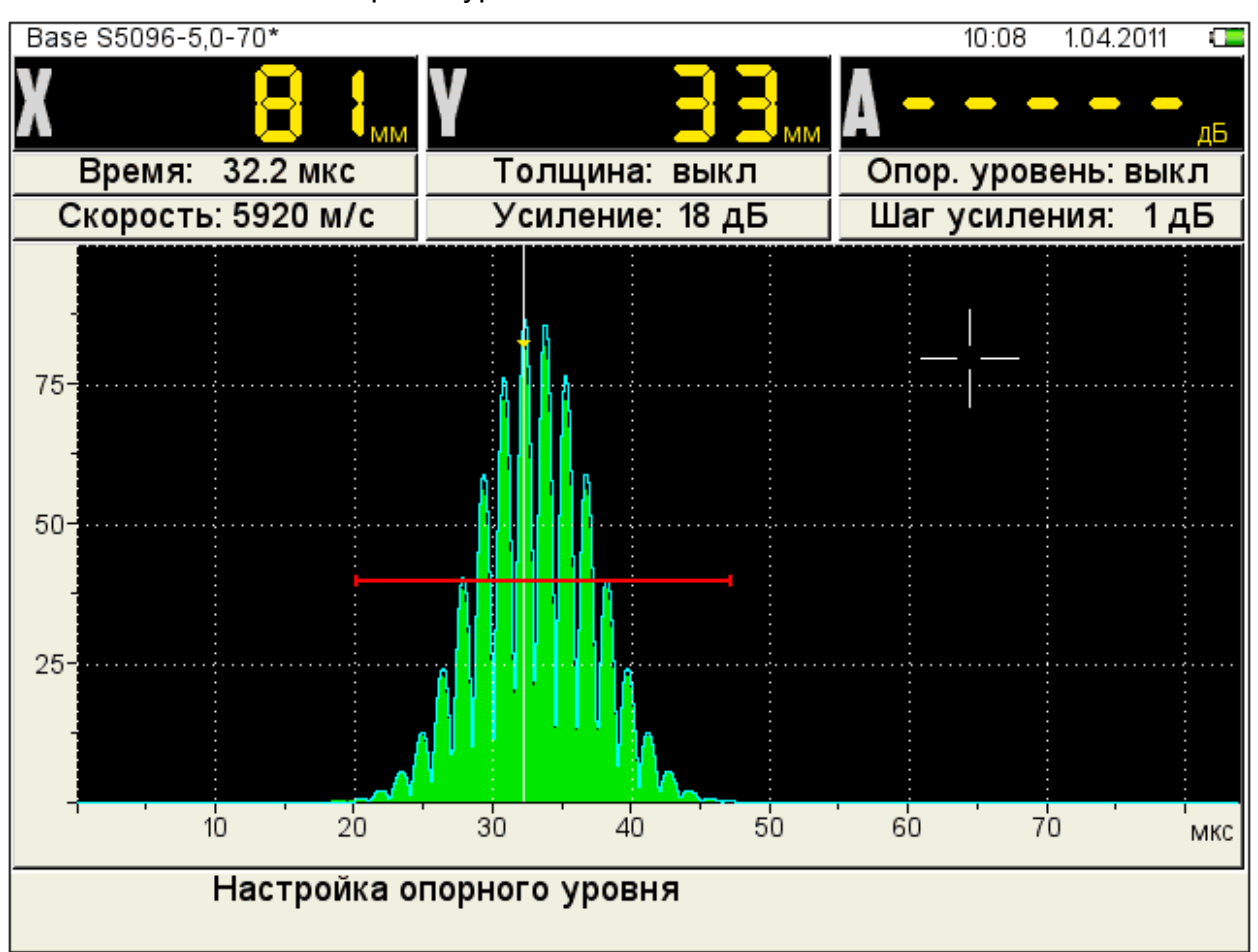

<span id="page-38-0"></span>Рисунок 20

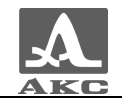

## <span id="page-39-1"></span>2.3.1.9 Редактирование параметров амплитудной коррекции

Наименование параметров амплитудной коррекции и их допустимые значения приведены в таблице [16.](#page-39-0)

<span id="page-39-0"></span>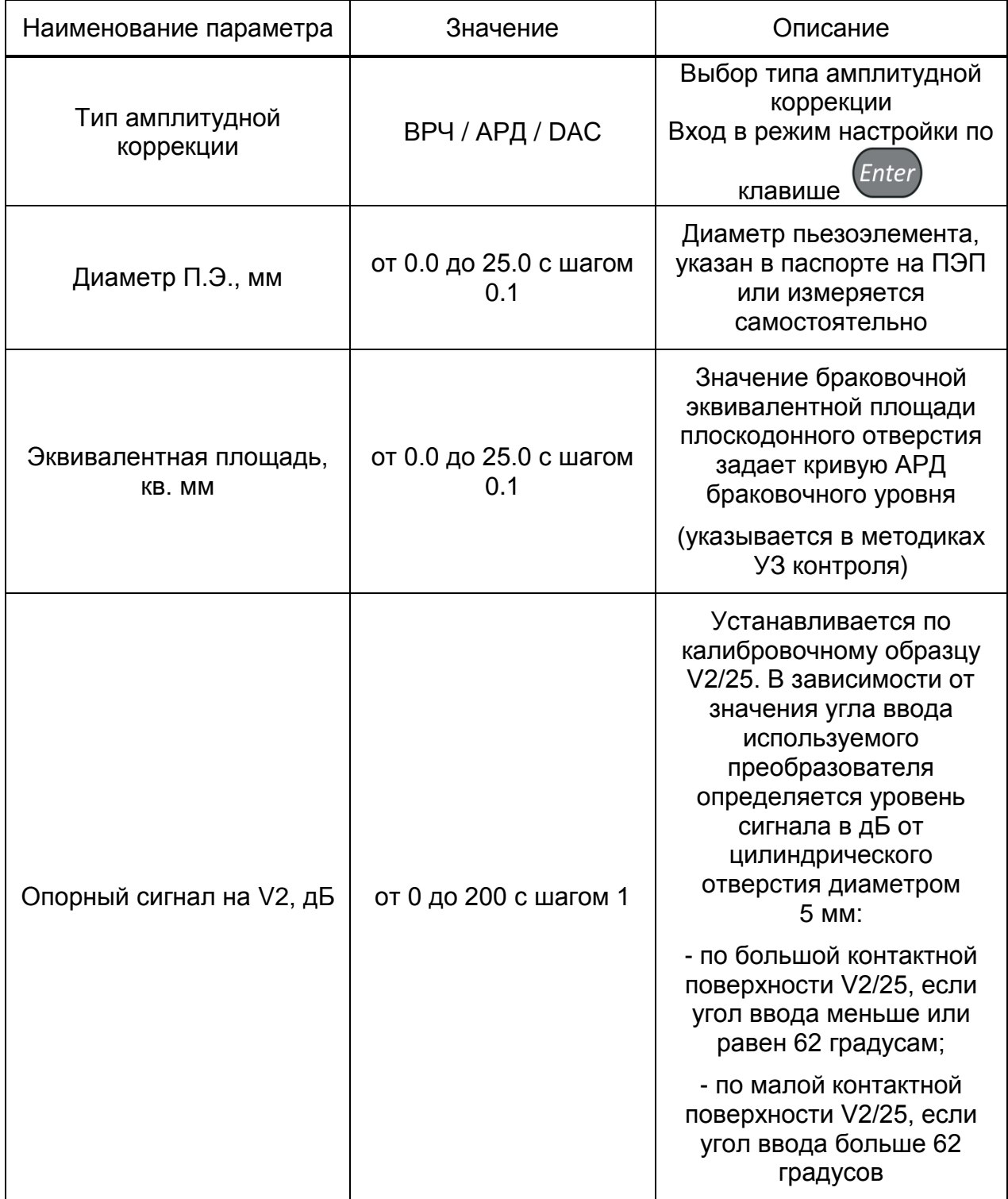

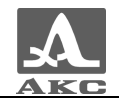

Enter

## *Продолжение таблицы [16](#page-39-0)*

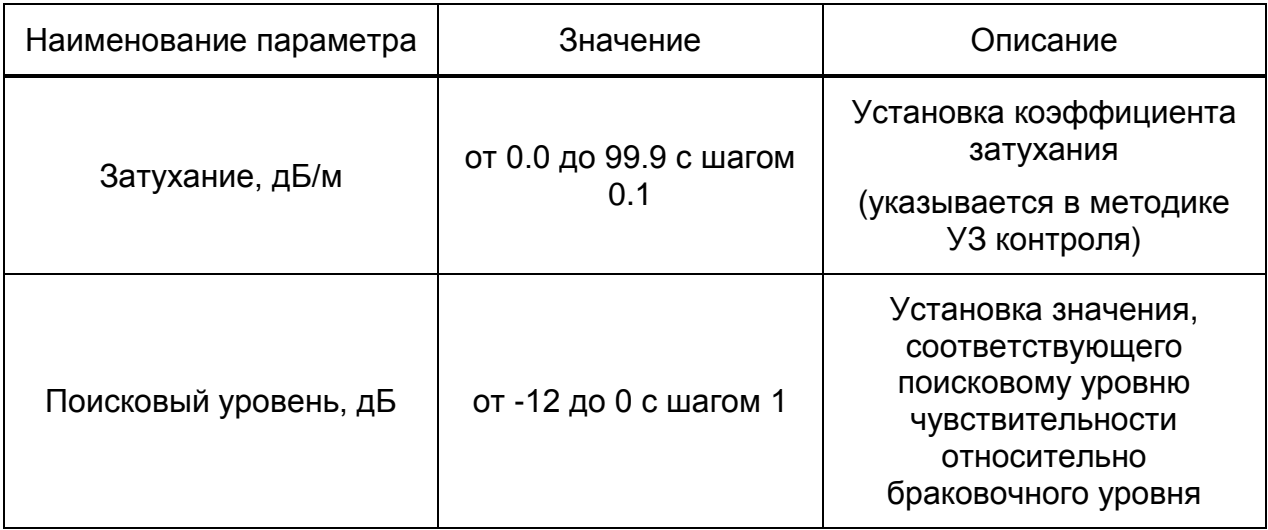

#### **Настройка амплитудной коррекции – ВРЧ**

Для коррекции сигналов от одинаковых отражателей, расположенных на разной глубине, в приборе предусмотрено использование функции ВРЧ.

При выборе ВРЧ в качестве амплитудной коррекции и нажатии клавиши

откроется окно настройки ВРЧ (рисунок [21\)](#page-41-0).

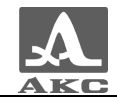

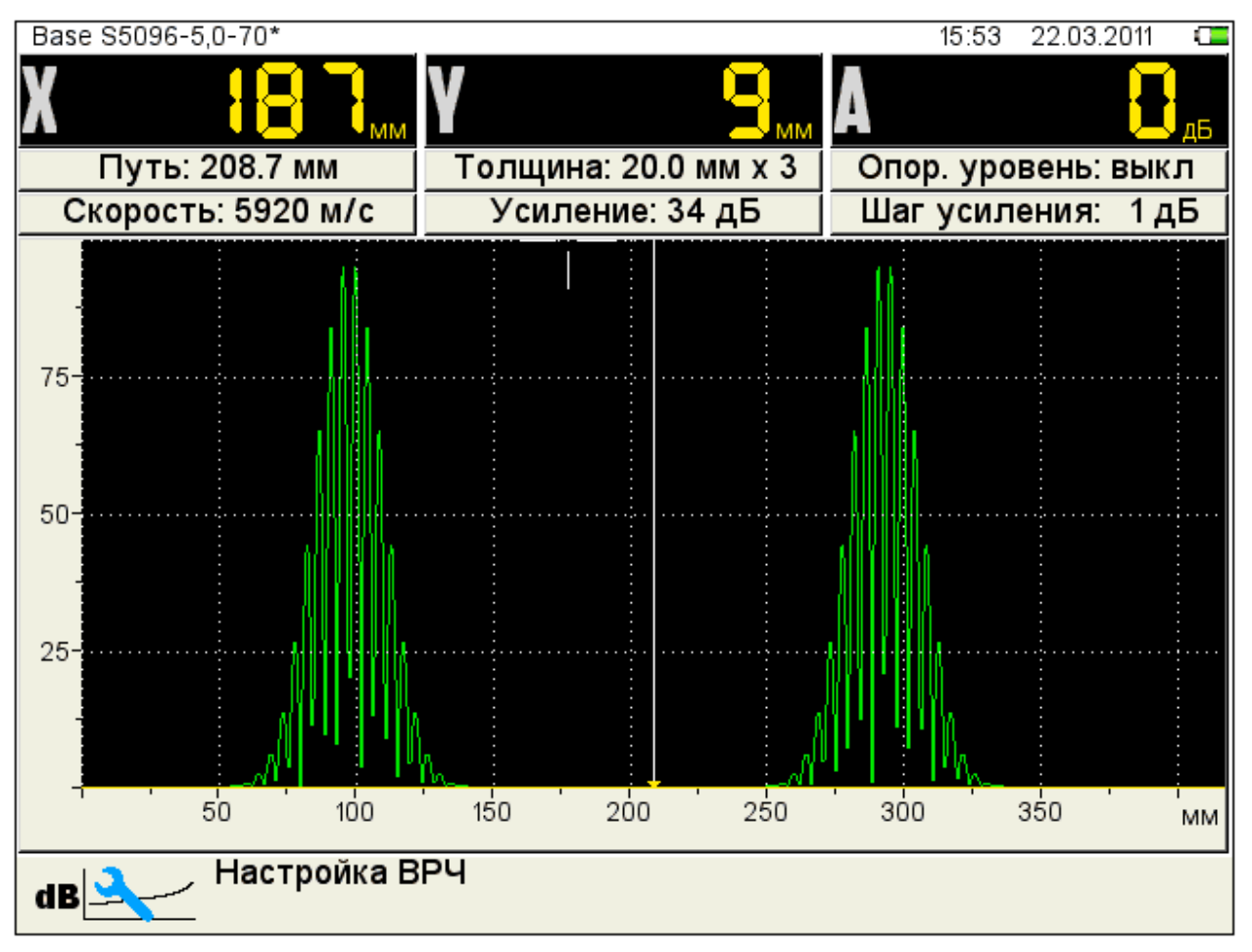

<span id="page-41-0"></span>Рисунок 21

На экране отображаются временная реализация эхо-сигнала и характеристика ВРЧ как линейно-ломаная функция в логарифмическом масштабе, имеющая до 32-х узловых точек. Максимальная глубина регулировки каждой узловой точки составляет 30 дБ.

Для настройки ВРЧ необходимо иметь контрольный образец материала, на котором задан размер контрольных отражателей – ближнего и дальнего (для этой цели обычно используются зарубки, по которым ищут сигналы прямым и однократно отраженным лучом).

Процедура настройки:

 установить развертку таким образом, чтобы на экране были представлены сигналы от всех дефектов в предполагаемой зоне контроля.

Перейти в режим настройки ВРЧ.

 Найти максимум сигнала от ближнего отражателя. Затем установить на него измерительный курсор и создать новую узловую точку

клавишей

 Повторить процедуру создания узловой точки для дальнего отражателя.

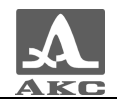

 Перемещая курсор клавишами по узловым точкам, скорректировать положение, вновь созданных узловых точек таким образом, чтобы амплитуды от ближнего и дальнего отражателя установились на одном уровне.

При нажатии клавиши (*Esc*) происходит выход из окна настройки, без сохранения настроек.

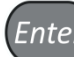

Для сохранения настроек следует нажать клавишу [*Enter*], в результате чего откроется окно подтверждения применения настроек ВРЧ (рисунок [22](#page-42-0)).

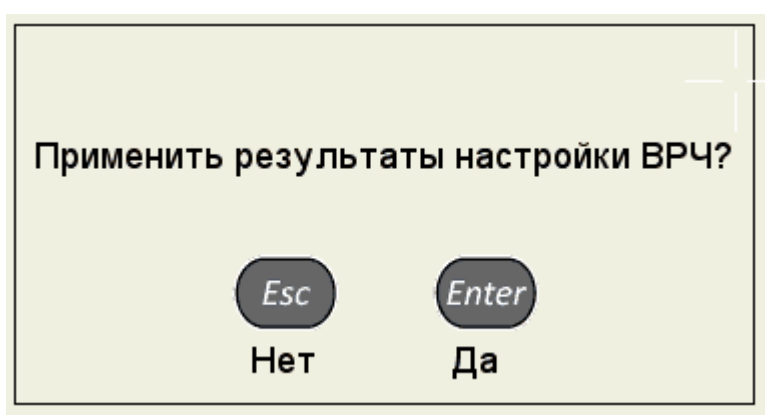

Рисунок 22

<span id="page-42-1"></span><span id="page-42-0"></span>Функции клавиш при настройке ВРЧ приведены в таблице [17.](#page-42-1)

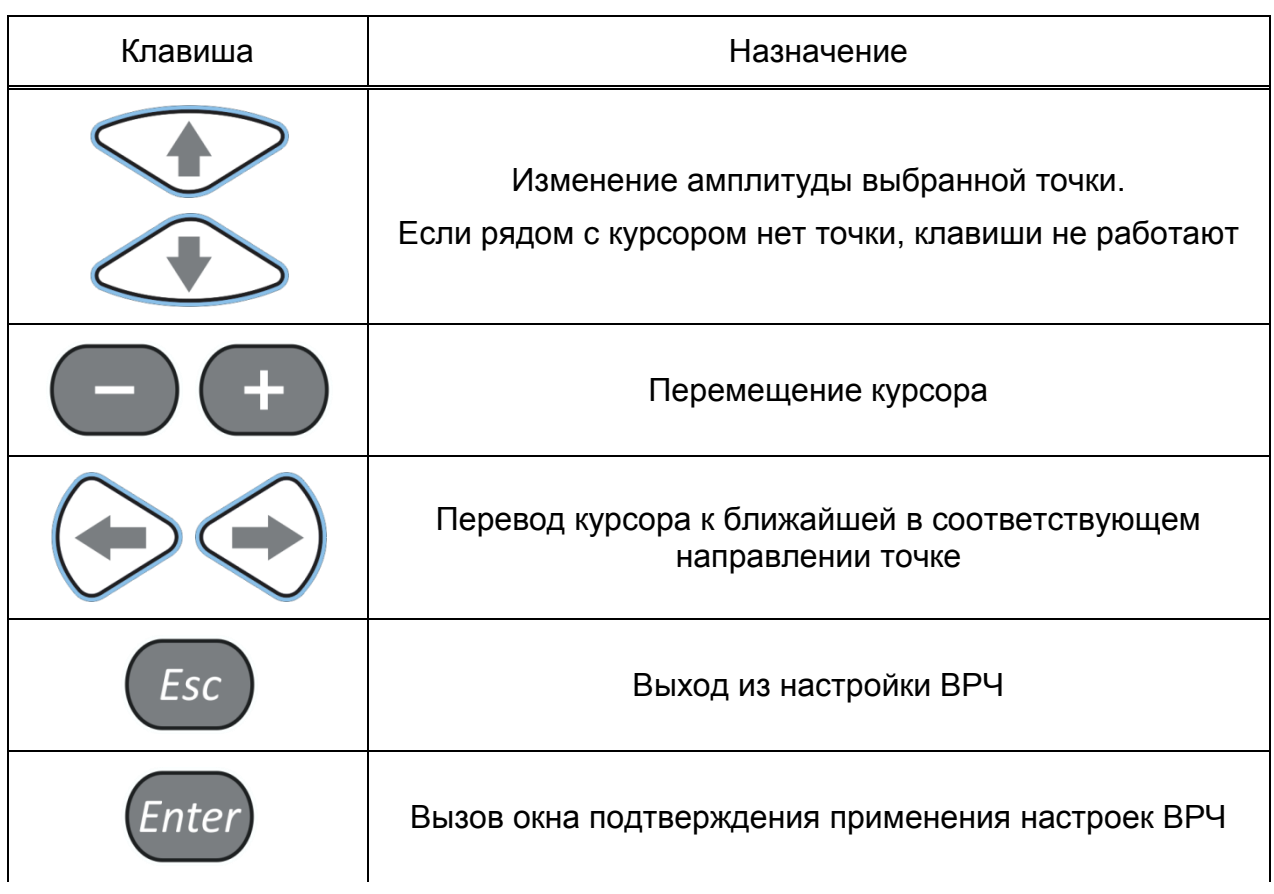

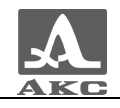

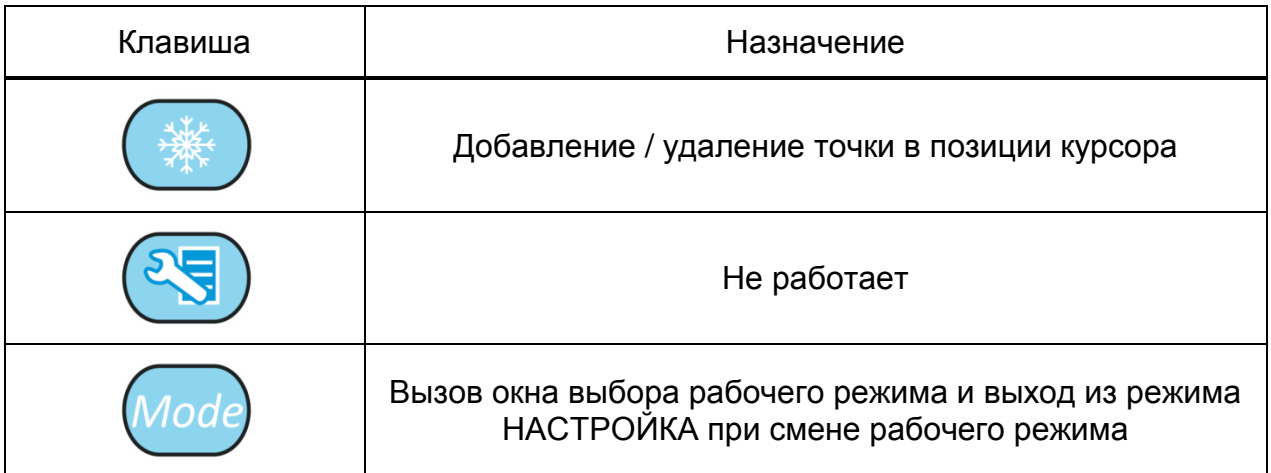

### **Настройка амплитудной коррекции – АРД**

В приборе заложена функция автоматической процедуры расчета АРД-диаграмм для совмещенных преобразователей. Используя АРД-диаграммы, можно настраивать чувствительность контроля и автоматически рассчитывать эквивалентную площадь дефекта.

При выборе в качестве амплитудной коррекции АРД и нажатии клавиши

<span id="page-43-0"></span>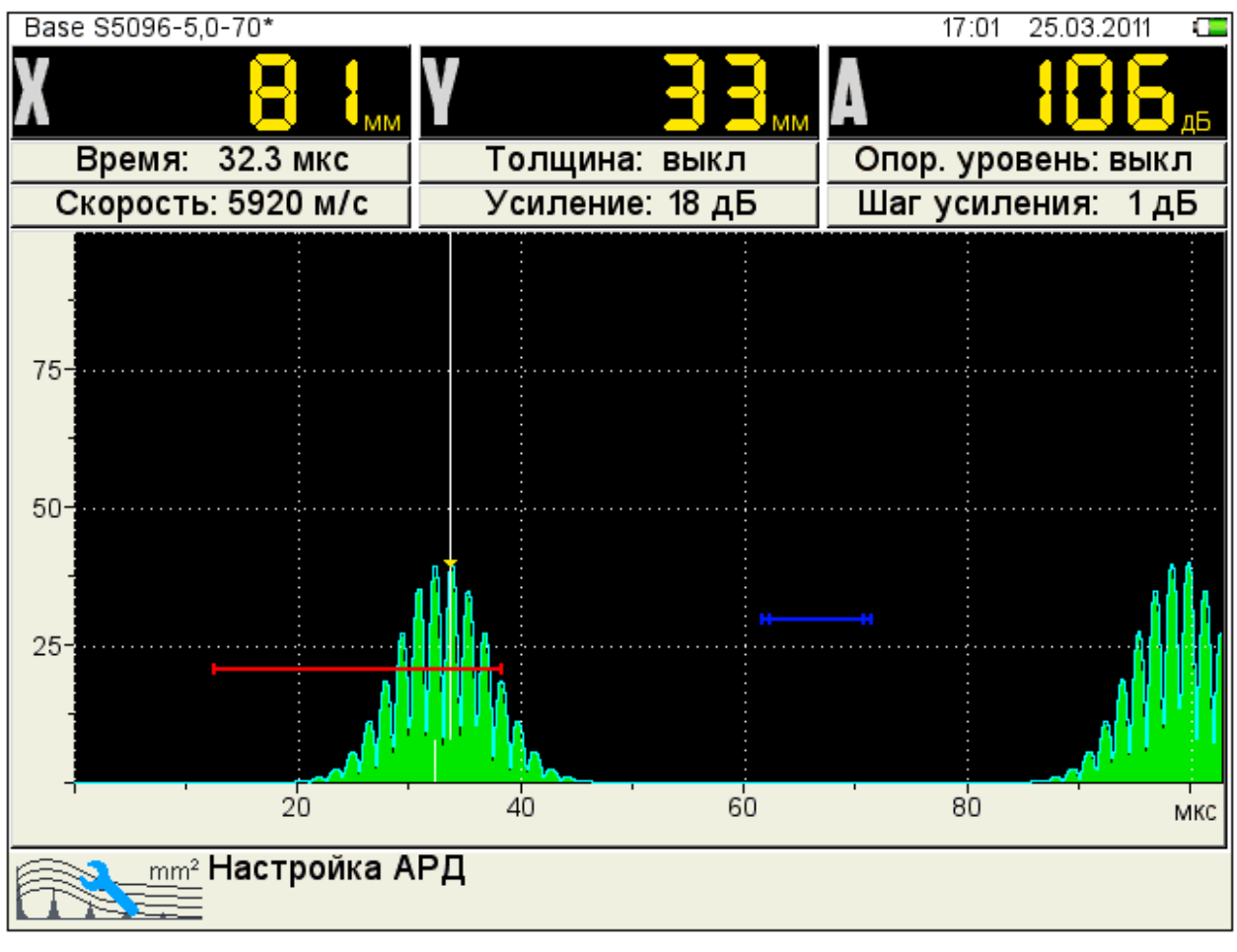

Enter откроется окно настройки АРД (рисунок [23\)](#page-43-0).

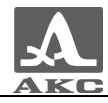

Если параметры были заданы корректно, то на экране прибора после расчета, отображаются три кривые АРД, которые соответствуют браковочному, контрольному и поисковому уровням (рисунок [24\)](#page-44-0).

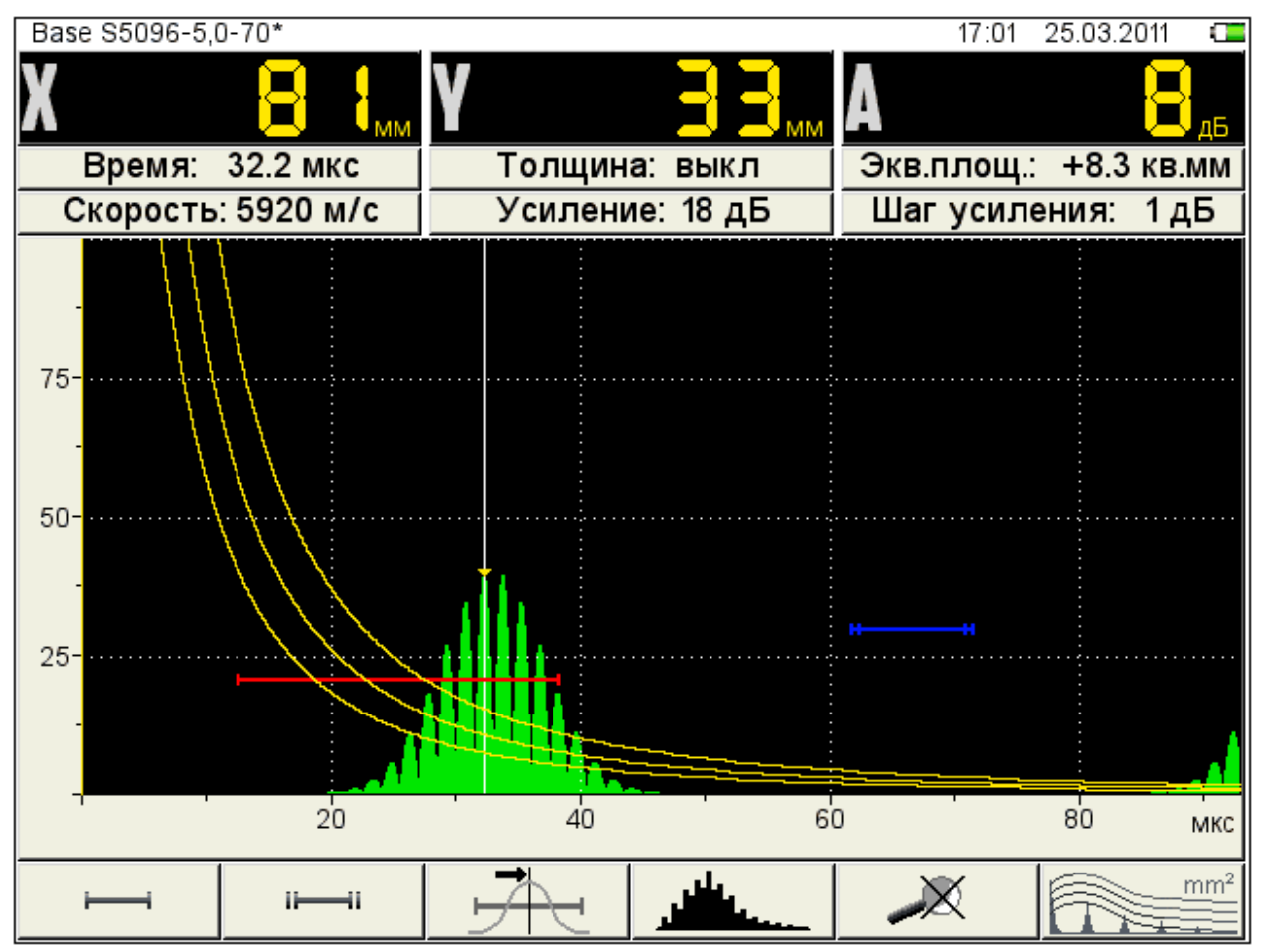

<span id="page-44-0"></span>Рисунок 24

Если параметры для расчета заданы некорректно появится информационное окно (рисунок [25\)](#page-44-1) и пиктограмма примет следующий  $mm<sup>2</sup>$ 

вид - **.** 

АРД не может быть рассчитана

<span id="page-44-1"></span>Рисунок 25

Помимо этого в расчетах используются следующие параметры: РАБОЧАЯ ЧАСТОТА, УГОЛ ВВОДА, ЗАДЕРЖКА, СКОРОСТЬ УЛЬТРАЗВУКА. При изменении любого параметра, используемого при расчете АРД-диаграммы, автоматически происходит ее пересчет. Если параметры для расчета заданы некорректно, то

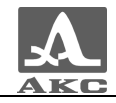

выводится сообщение (рисунок [25\)](#page-44-1). При возникновении такой ситуации необходимо проверить корректность введенных значений параметров.

При превышении амплитуды сигнала контрольного/поискового уровня кривой АРД и нахождении сигнала в интервале строба, происходит срабатывание АСД.

На экране значение амплитуды сигнала (с учетом знака) относительно браковочного уровня, а именно:

 знак «плюс» - сигнал превышает браковочный уровень на данное значение;

 знак «минус» - сигнал ниже браковочного уровня на данное значение.

При нажатии клавиши (*Esc*) происходит выход из окна настройки, без сохранения настроек.

Для сохранения настроек следует нажать клавишу (Enter), в результате чего откроется окно подтверждения применения настроек АРД (рисунок [26](#page-45-0)).

<span id="page-45-0"></span>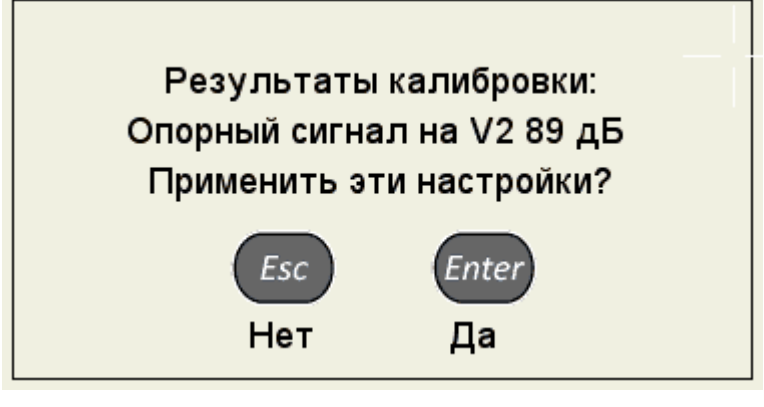

Рисунок 26

<span id="page-45-1"></span>Функции клавиш при настройке АРД приведены в таблице [18.](#page-45-1)

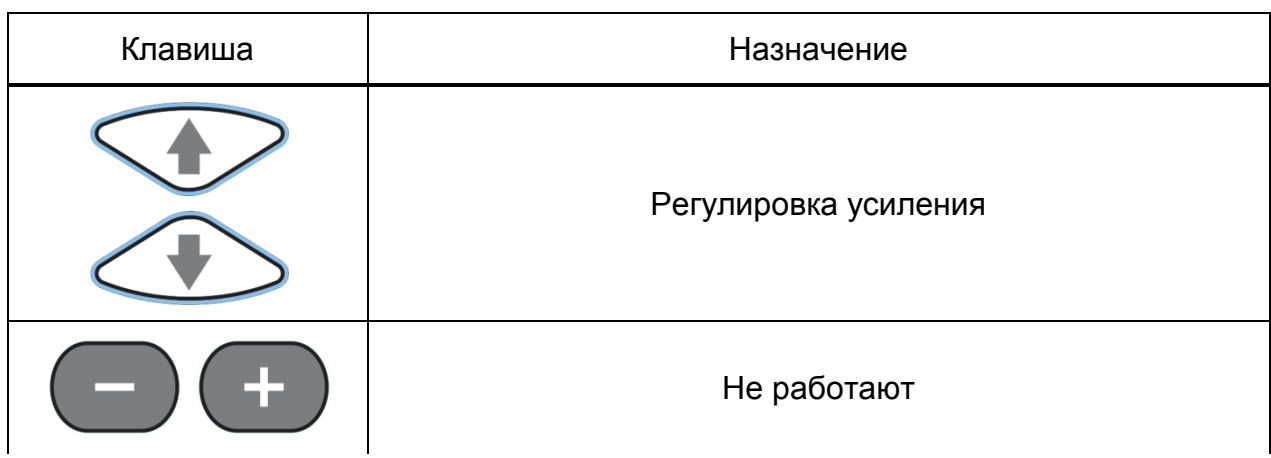

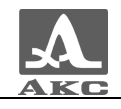

Enter

*Продолжение таблицы [18](#page-45-1)*

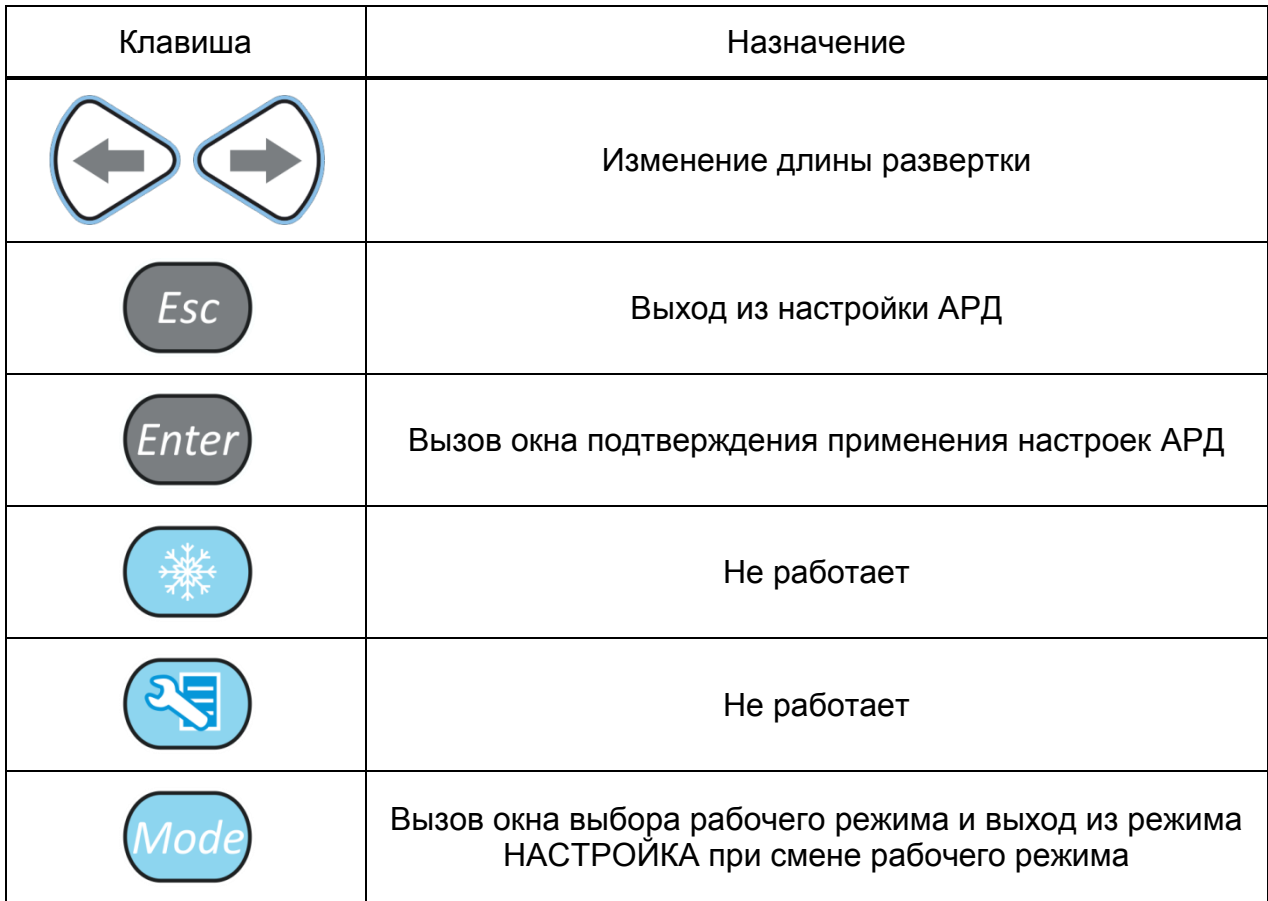

## **Настройка амплитудной коррекции – DAC**

При выборе в качестве амплитудной коррекции DAC и нажатии клавиши

откроется окно настройки DAC (рисунок [27\)](#page-47-0).

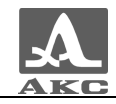

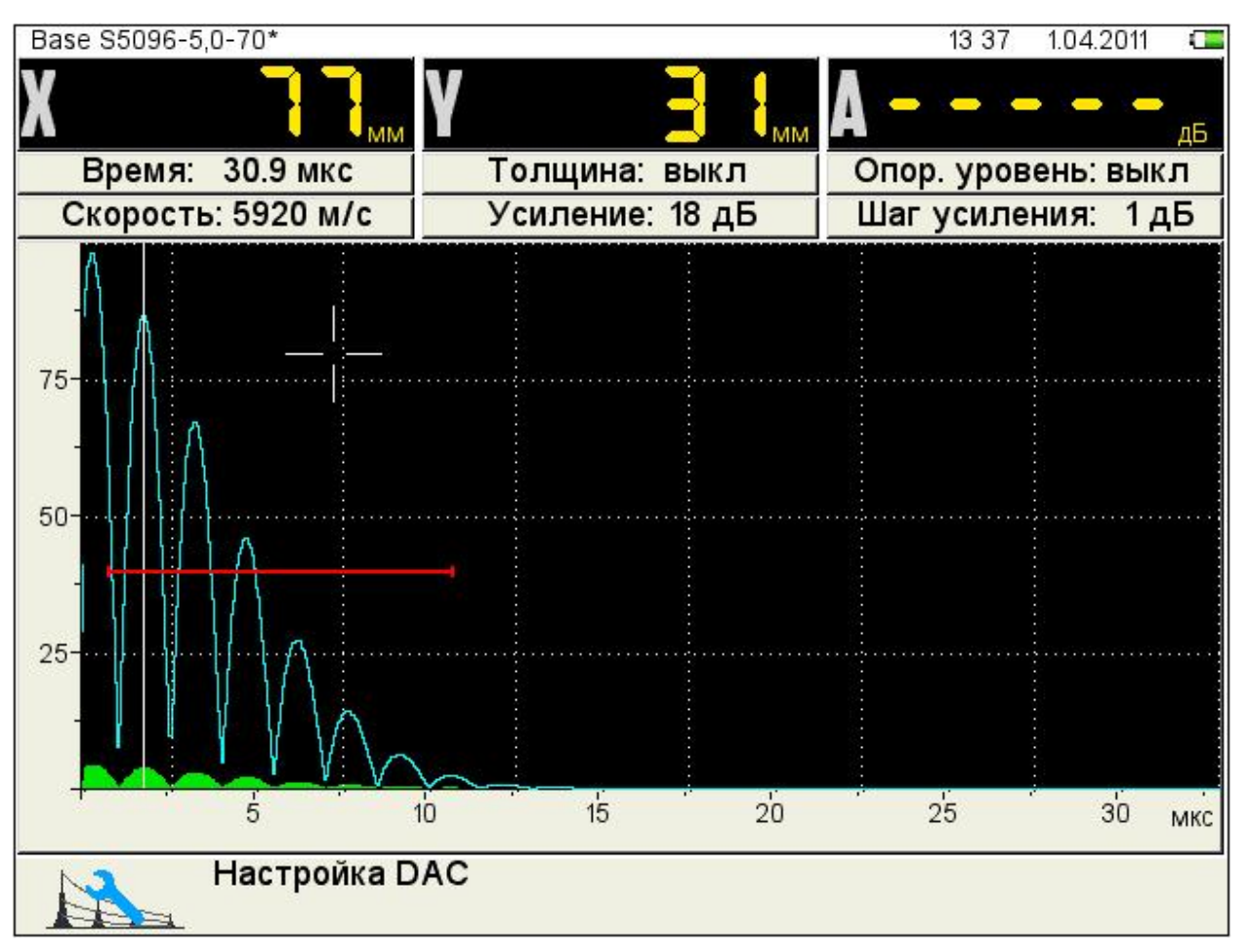

<span id="page-47-0"></span>Рисунок 27

Для определения кривой DAC следует собрать временные огибающие сигналов от контрольных отражателей в образце для настройки DAC. Для этого следует:

 найти максимальный сигнал от первого отражателя и многократным перемещением его около этого положения построить первую временную огибающую;

 найти максимальный сигнал от второго отражателя и построить вторую временную огибающую. Повторить построение для всех контрольных отражателей образца;

после построения временных огибающих от всех контрольных

отражателей следует нажать клавишу  $\frac{\text{Enter}}{\text{After}}$ . На экране появится кривая DAC, автоматически сформированная по вершинам огибающих (рисунок [28\)](#page-48-0).

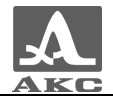

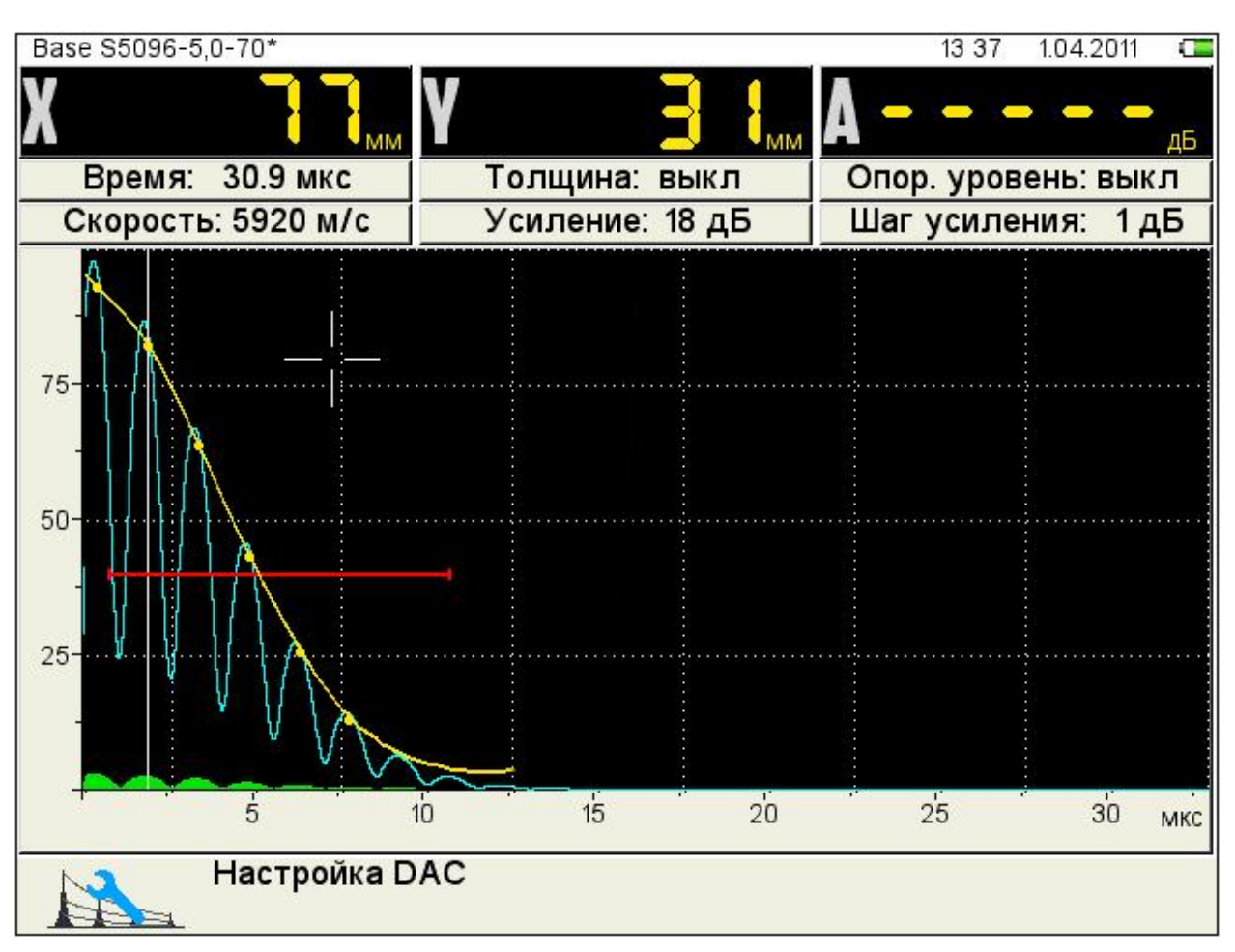

<span id="page-48-0"></span>Рисунок 28

сохранения настроек.

При нажатии клавиши (*Esc*) происходит выход из окна настройки, без

<span id="page-48-1"></span>

Для сохранения настроек следует нажать клавишу [*Enter*], в результате чего откроется окно подтверждения применения настроек DAC (рисунок [29\)](#page-48-1).

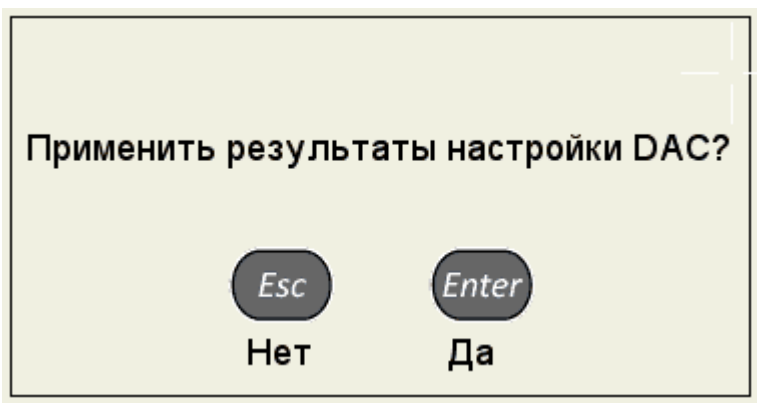

Рисунок 29

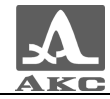

После выхода из режима настройки DAC, на экране прибора отображаются три кривые DAC, которые соответствуют браковочному, контрольному и поисковому уровням (рисунок [30\)](#page-49-0).

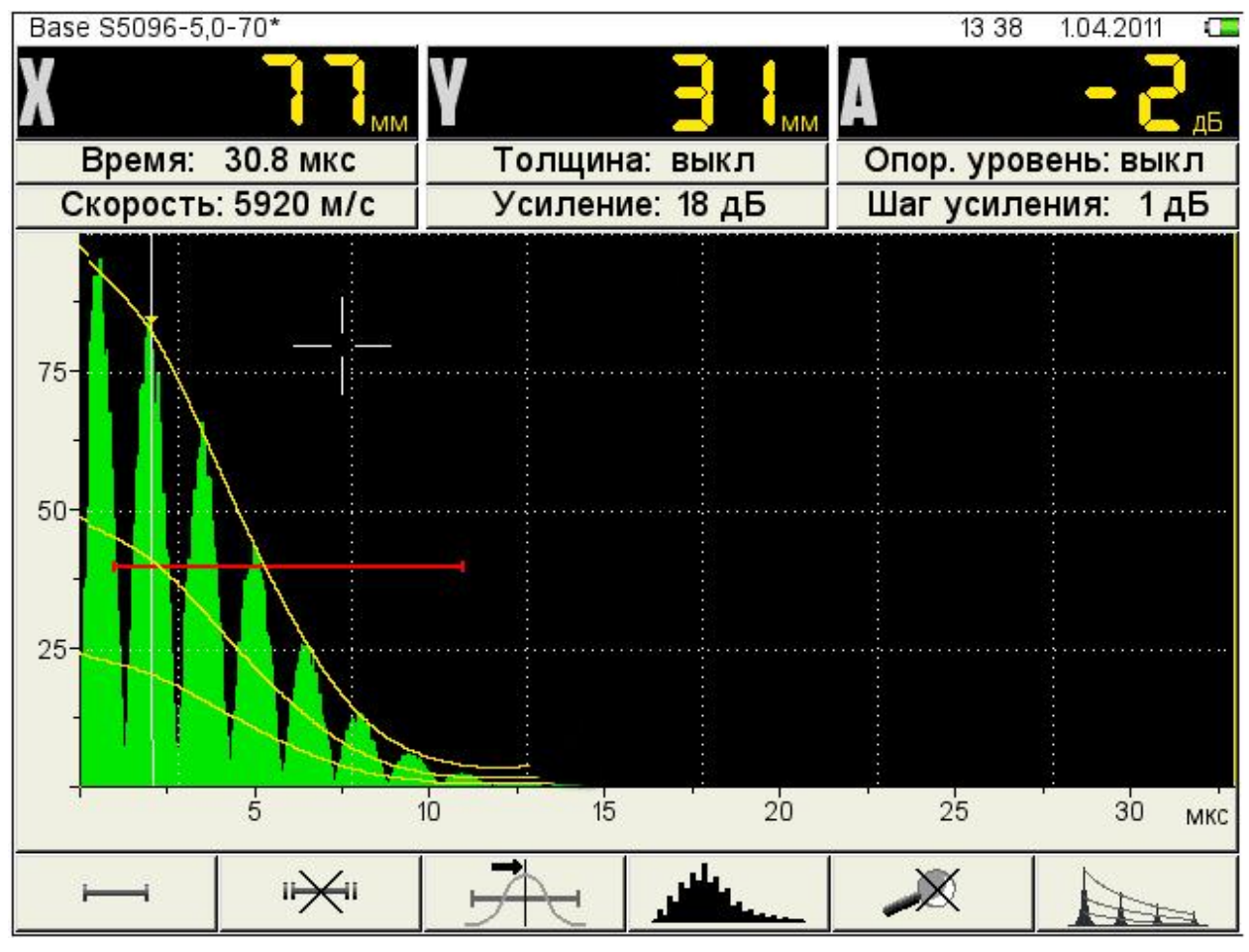

<span id="page-49-0"></span>Рисунок 30

<span id="page-49-1"></span>Функции клавиш при настройке DAC приведены в таблице [19.](#page-49-1)

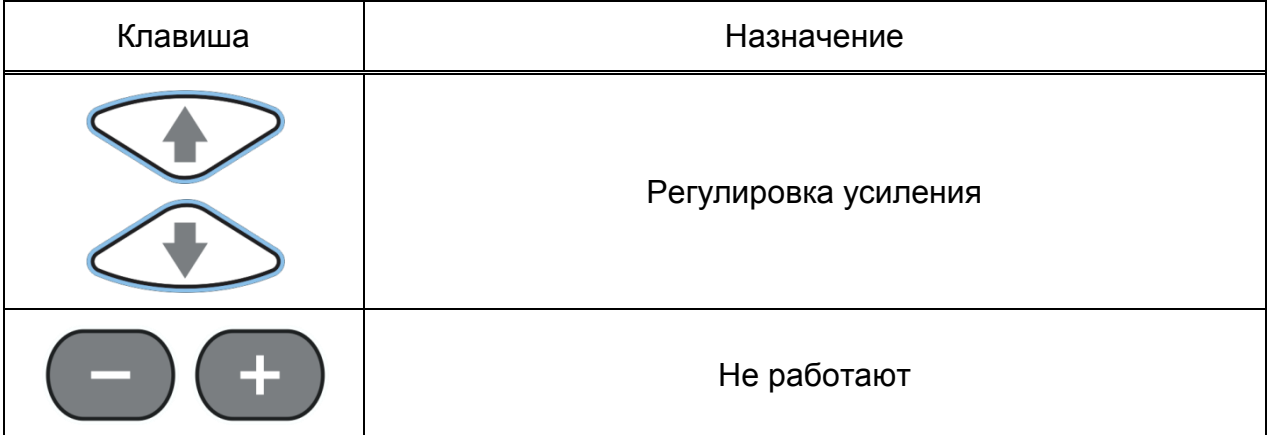

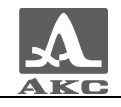

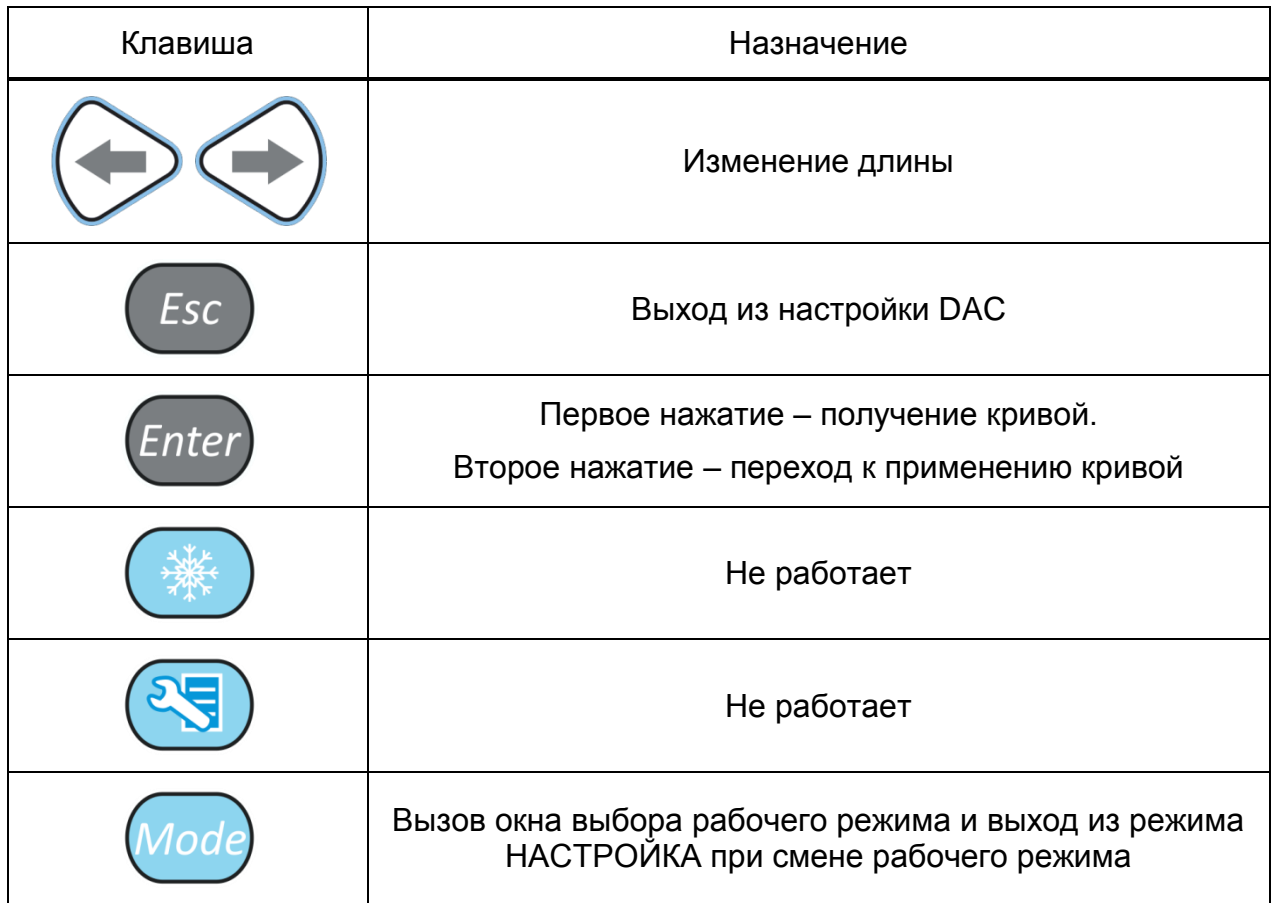

## 2.3.1.10 Просмотр и создание конфигураций

Процесс просмотра и создания новых конфигураций для режима ДЕФЕКТОСКОП аналогичен процессу для режима ТОМОГРАФ и подробно описан в п. [2.3.1.6](#page-25-0)

# 2.3.2 Режим ТОМОГРАФ

Данный режим является основным рабочим режимом.

В режиме ТОМОГРАФ прибор работает с АР, формируются образы сечений в реальном масштабе времени.

Для получаемого сечения возможно использование дополнительных способов обработки, позволяющих улучшить восприятие и качество образов, выполнить измерения, т.е. наряду с повышением производительности контроля, существенно упрощается и становится более доступной интерпретация полученной информации за счет ее пространственного представления.

## 2.3.2.1 Экран прибора в режиме ТОМОГРАФ

Вид экрана прибора в режиме ТОМОГРАФ приведен на рисунке [31.](#page-51-0)

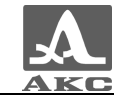

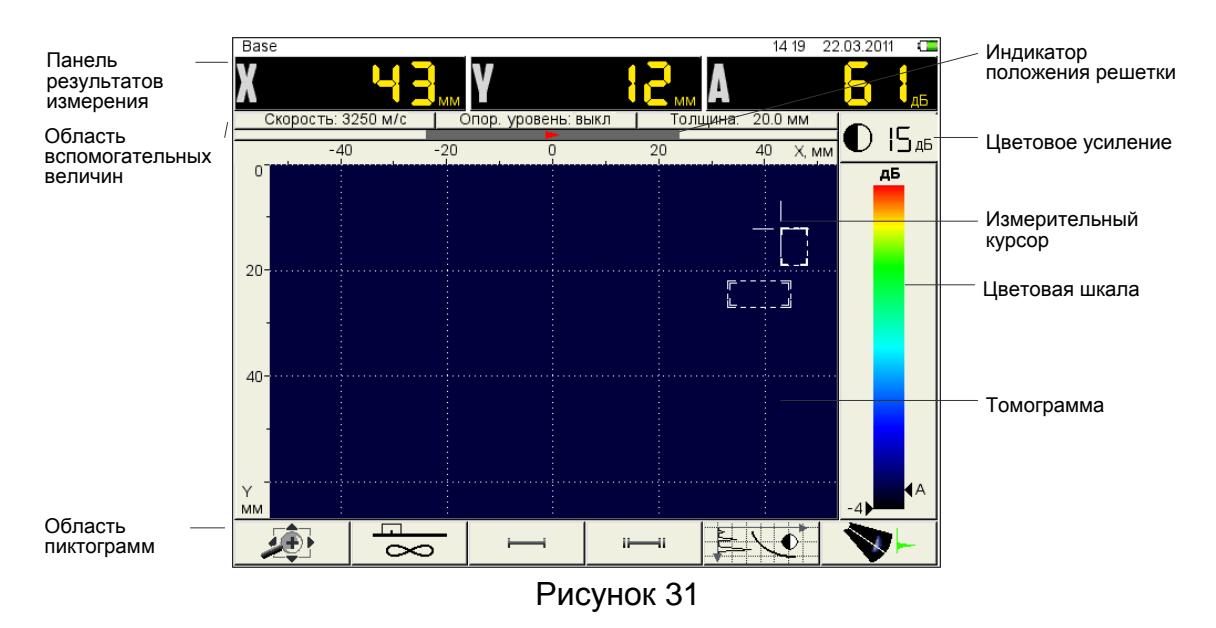

<span id="page-51-0"></span>**Панель результатов измерений** состоит из трех блоков (рисунок [32\)](#page-51-1). Отображаемые параметры в блоках изменяются в зависимости от режима работы прибора. В рабочем режиме - отображаются координаты измерительного курсора и амплитуда сигнала под ним.

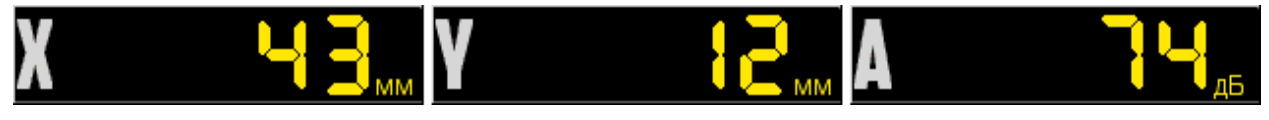

Рисунок 32

<span id="page-51-1"></span>В **области вспомогательных величин** отображаются параметры, которые устанавливаются пользователем.

На **индикаторе положения АР** указывается положение решетки на образце и ее ориентация: зеленый треугольник - влево, красный треугольник вправо.

Вдоль верхней и левой границ области томограммы расположены горизонтальная и вертикальная разметки. Положительная шкала горизонтальной разметки всегда направлена в сторону, куда указывает стрелка ориентации решетки. По умолчанию разметка шкалы начинается с нуля. т.е. отрицательные значения находятся вне видимой области томограммы, а центр решетки располагается точно над краем томограммы, т.е. в нулевой точке шкалы.

По обоим сторонам цветовой шкалы расположены треугольные индикаторы:

- *справа* - черный треугольник показывает цвет под измерительным курсором;

- *слева* – цветные треугольники (при включенном опорном уровне) указывают поисковый, контрольный и браковочный уровни.

Внизу расположена **область пиктограмм**. Каждая пиктограмма управляется соответствующей клавишей на панели прибора. Основные функции клавиш и соответствующих пиктограмм в режиме ТОМОГРАФ:

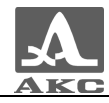

- F1 – перемещение изображения по экрану, масштабирование его для выбора наиболее удобной области обзора визуализируемого среза, выбор ориентации АР;

- F2 выбор алгоритма реконструкции;
- F3 настройка первого строба;
- F4 настройка второго строба;

- F5 – настройка равномерности уровней образов в зоне контроля (в первом стробе).

- F6 – включение секторного сканирования с измерительным А-Сканом.

2.3.2.2 Функции клавиш в основном режиме ТОМОГРАФ

<span id="page-52-0"></span>Функции клавиш в основном режиме ТОМОГРАФ приведены в таблице [20.](#page-52-0)

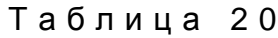

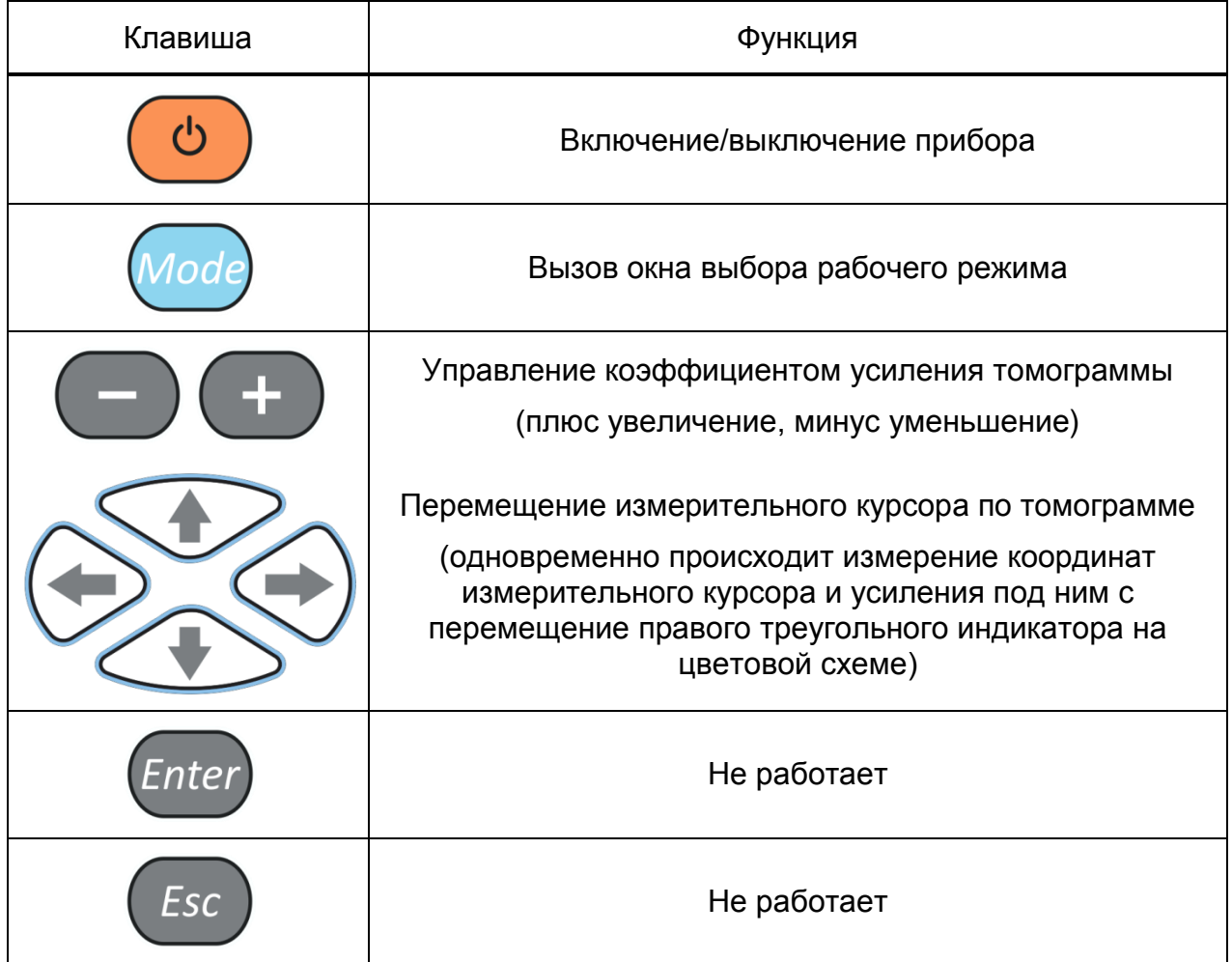

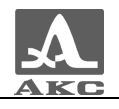

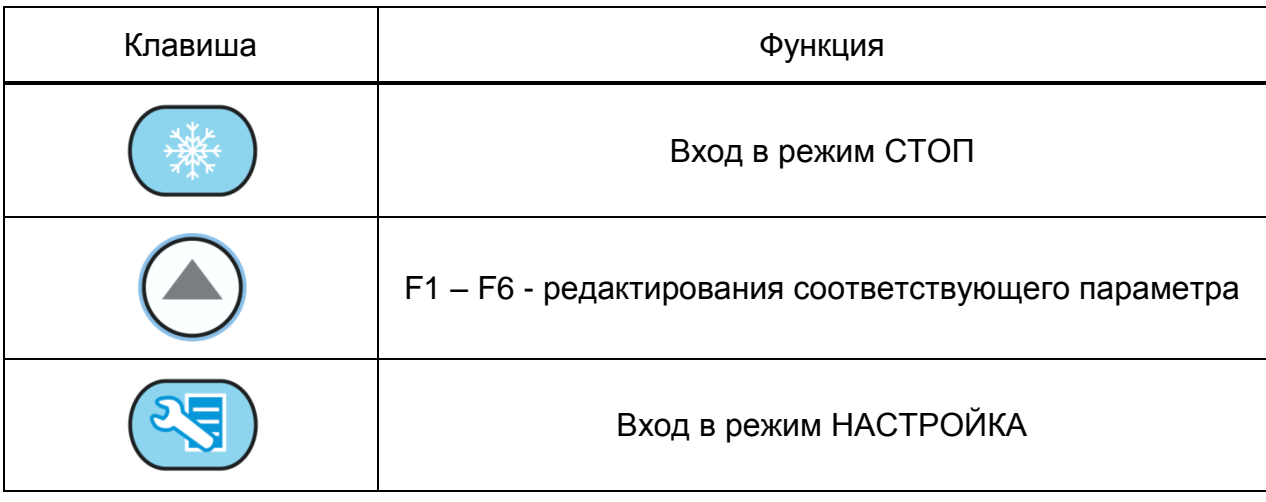

## 2.3.2.3 Функции управляющих пиктограмм

**F1 (перемещение изображения по экрану, масштабирование его для выбора наиболее удобной области обзора визуализируемого среза, выбор ориентации АР)**

<span id="page-53-0"></span>Функции клавиш при активной пиктограмме **приведены в** таблице [21.](#page-53-0)

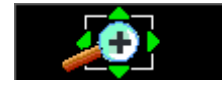

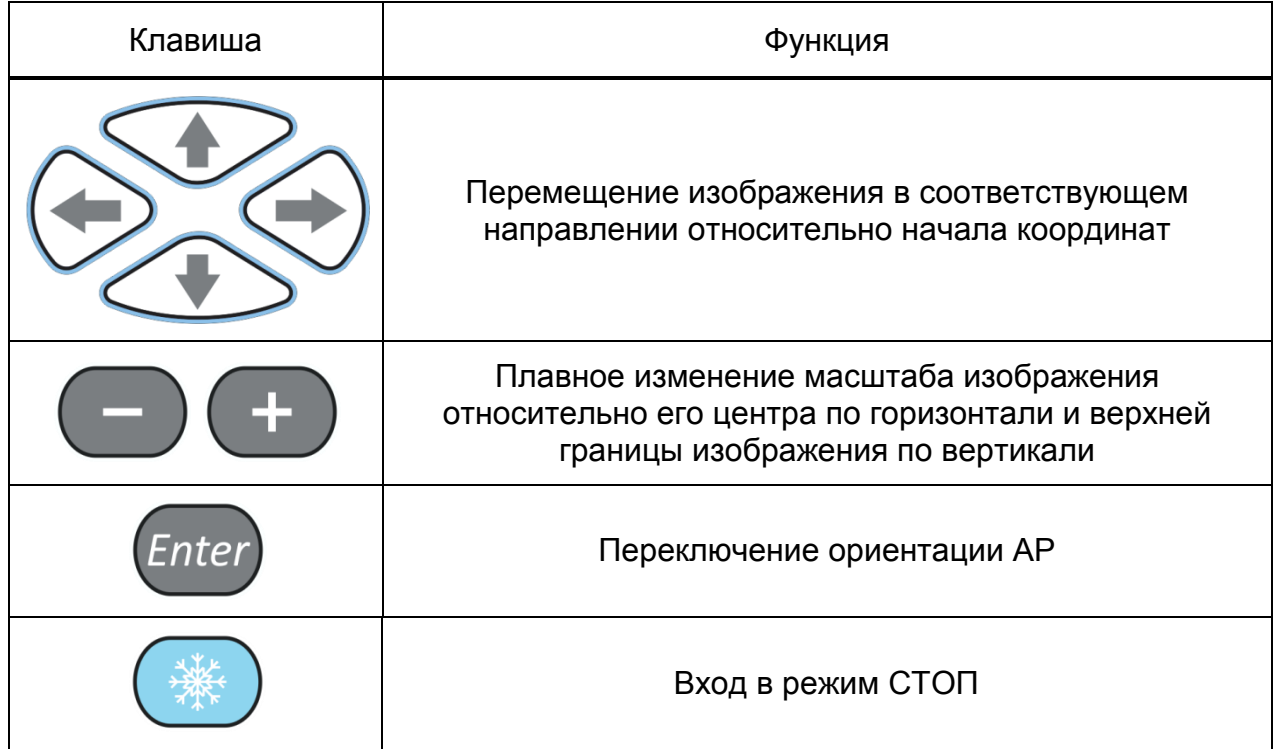

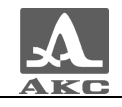

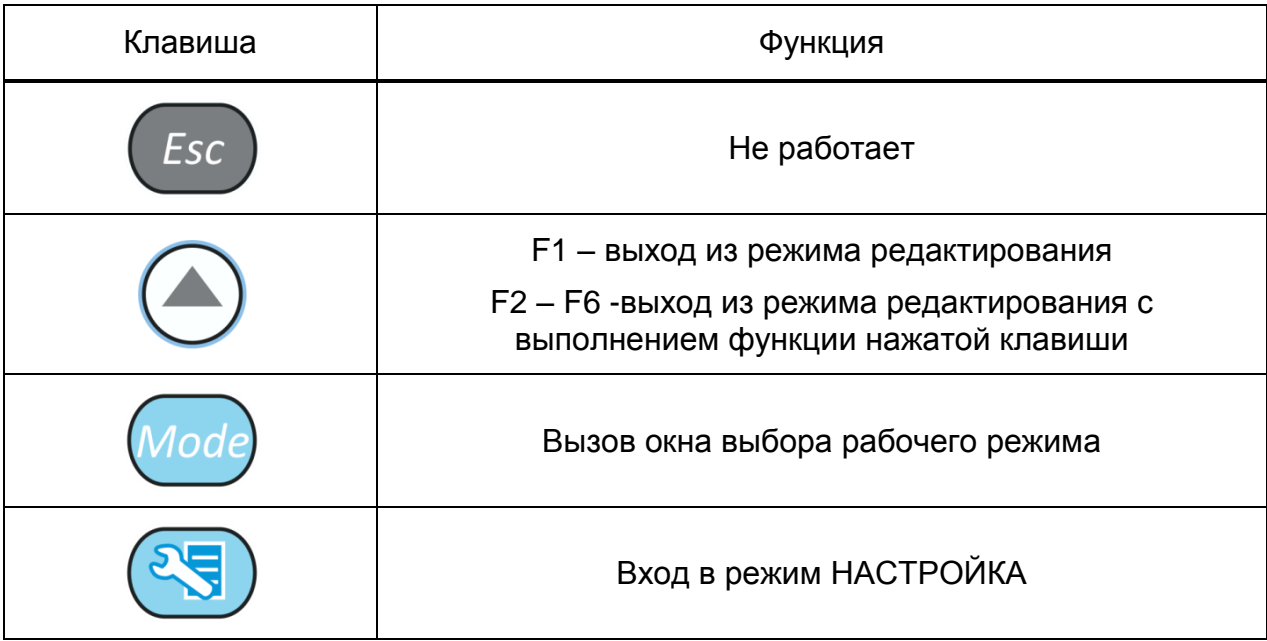

В панели результатов измерений в первом блоке – координата курсора по оси X, во втором – по оси Y, в третьем – амплитуда сигнала под курсором (рисунок [33\)](#page-54-0).

$$
\mathbf{X} = \mathbf{H} \mathbf{F}_{\text{max}} \mathbf{Y} = \mathbf{H} \mathbf{F}_{\text{max}} \mathbf{A} = \mathbf{H} \mathbf{F}_{\text{max}}
$$

<span id="page-54-0"></span>Рисунок 33

Ориентация АР:

(красный треугольник) - вправо;

(зеленый треугольник) - влево.

Соответственно происходит изменение положительного направления горизонтальной шкалы разметки.

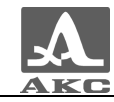

#### **F2 (выбор алгоритма реконструкции томограммы и варианта отображения ее на экране)**

<span id="page-55-0"></span>Функции клавиш при активной пиктограмме, соответствующей функциональной клавише F2, приведены в таблице [22.](#page-55-0)

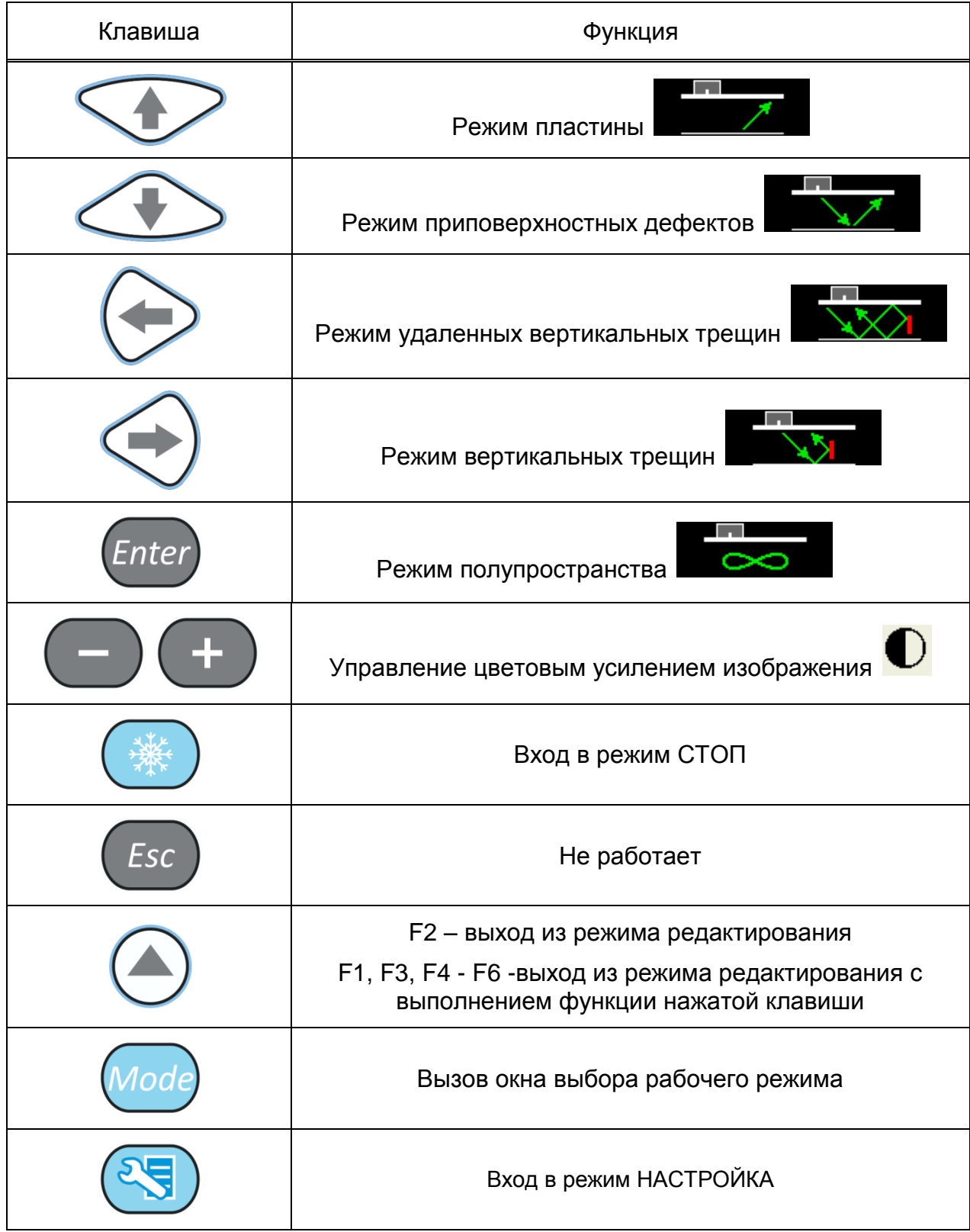

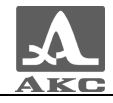

В панели результатов измерений в первом блоке – координата курсора по оси X, во втором – по оси Y, в третьем - амплитуда сигнала под курсором (рисунок [34\)](#page-56-0).

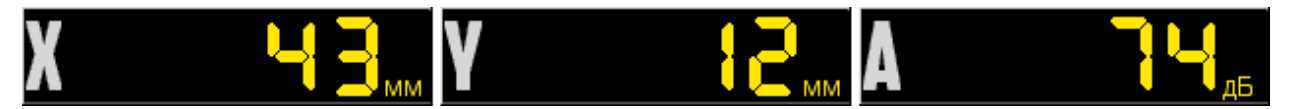

<span id="page-56-0"></span>Рисунок 34

**F3 (настройка первого строба)**

## **F4 (настройка второго строба)**

Функции клавиш при активной пиктограмме приведены в таблице [23.](#page-56-1)

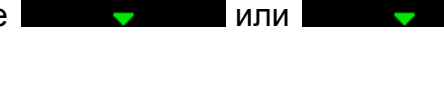

<span id="page-56-1"></span>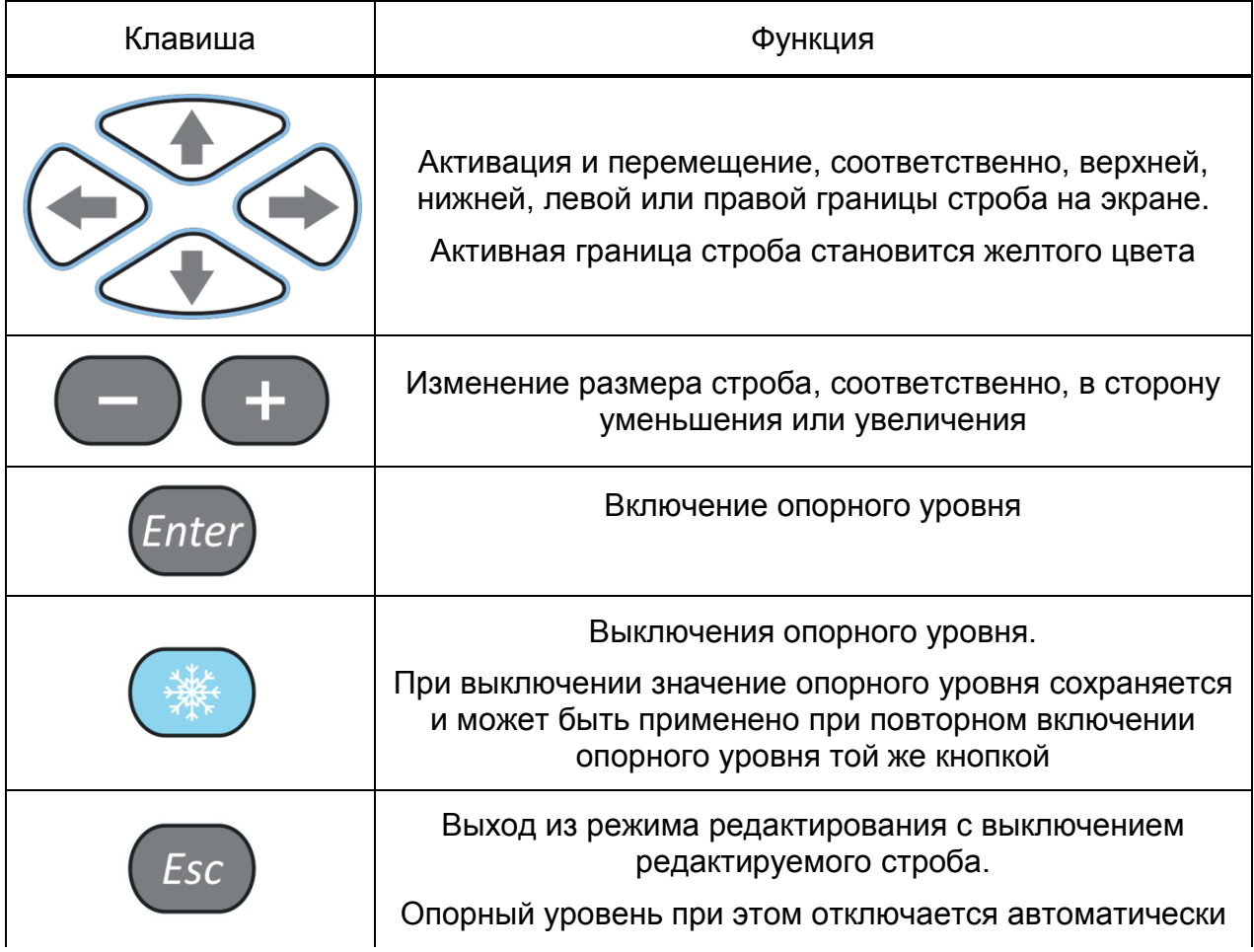

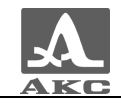

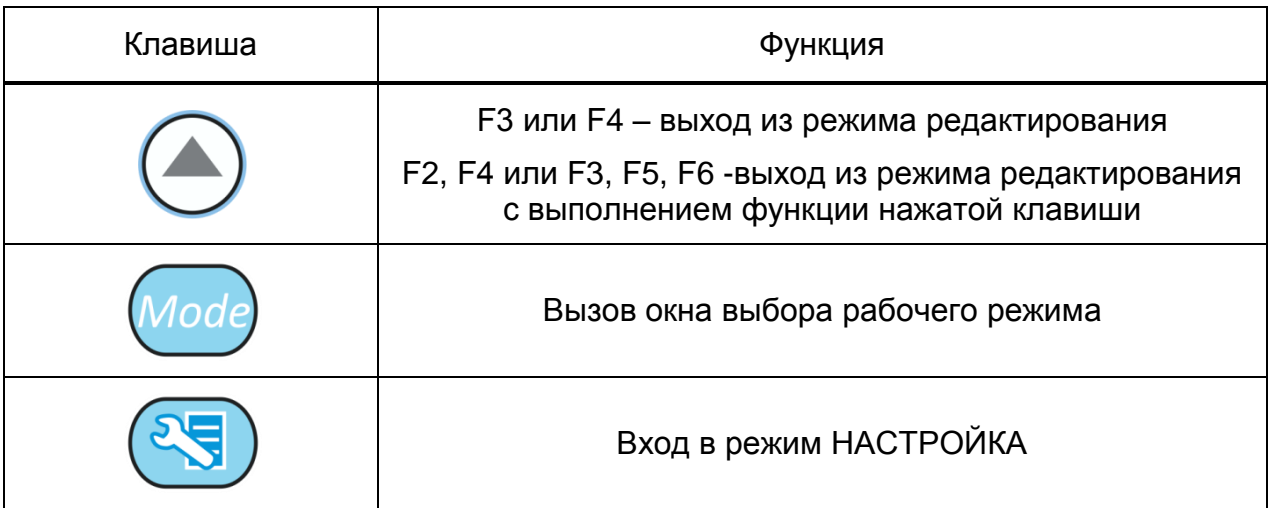

В панели результатов измерений в зависимости от активной границы: в первом блоке – координата левой (X1) или верхней (Y1) границы строба , во втором – координата правой (X2) или нижней (Y2) границы строба, в третьем – амплитуда сигнала (рисунок [35\)](#page-57-0).

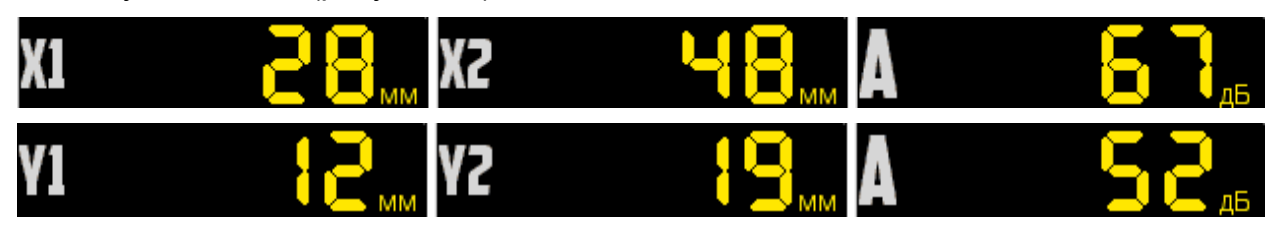

Рисунок 35

**F5 (настройка равномерности уровней образов в зоне контроля (в первом стробе))**

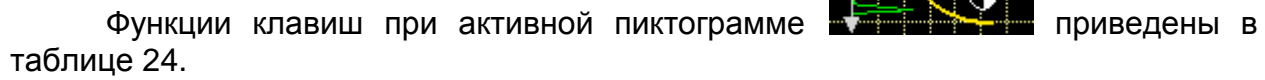

<span id="page-57-0"></span>

<span id="page-57-1"></span>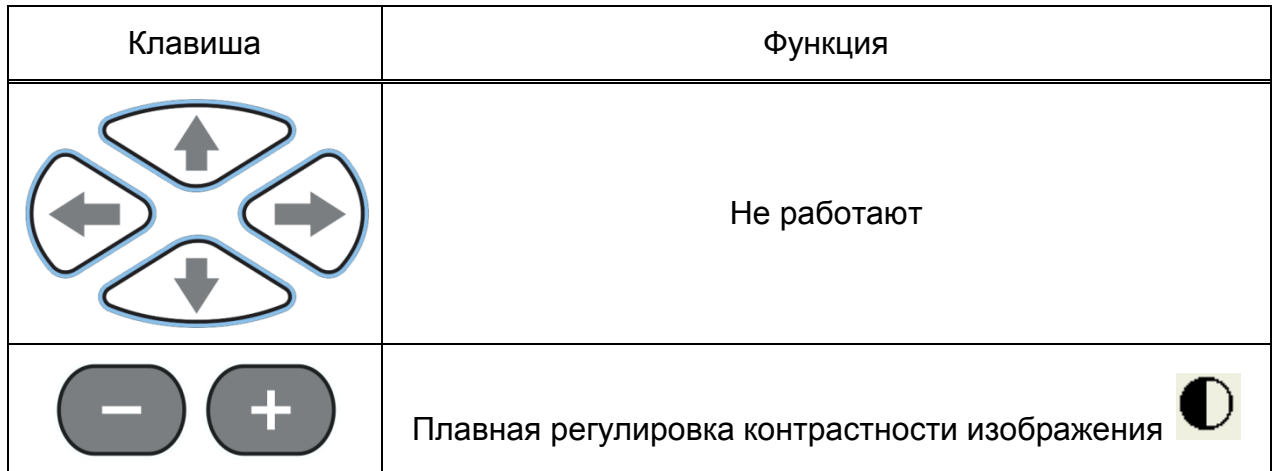

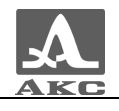

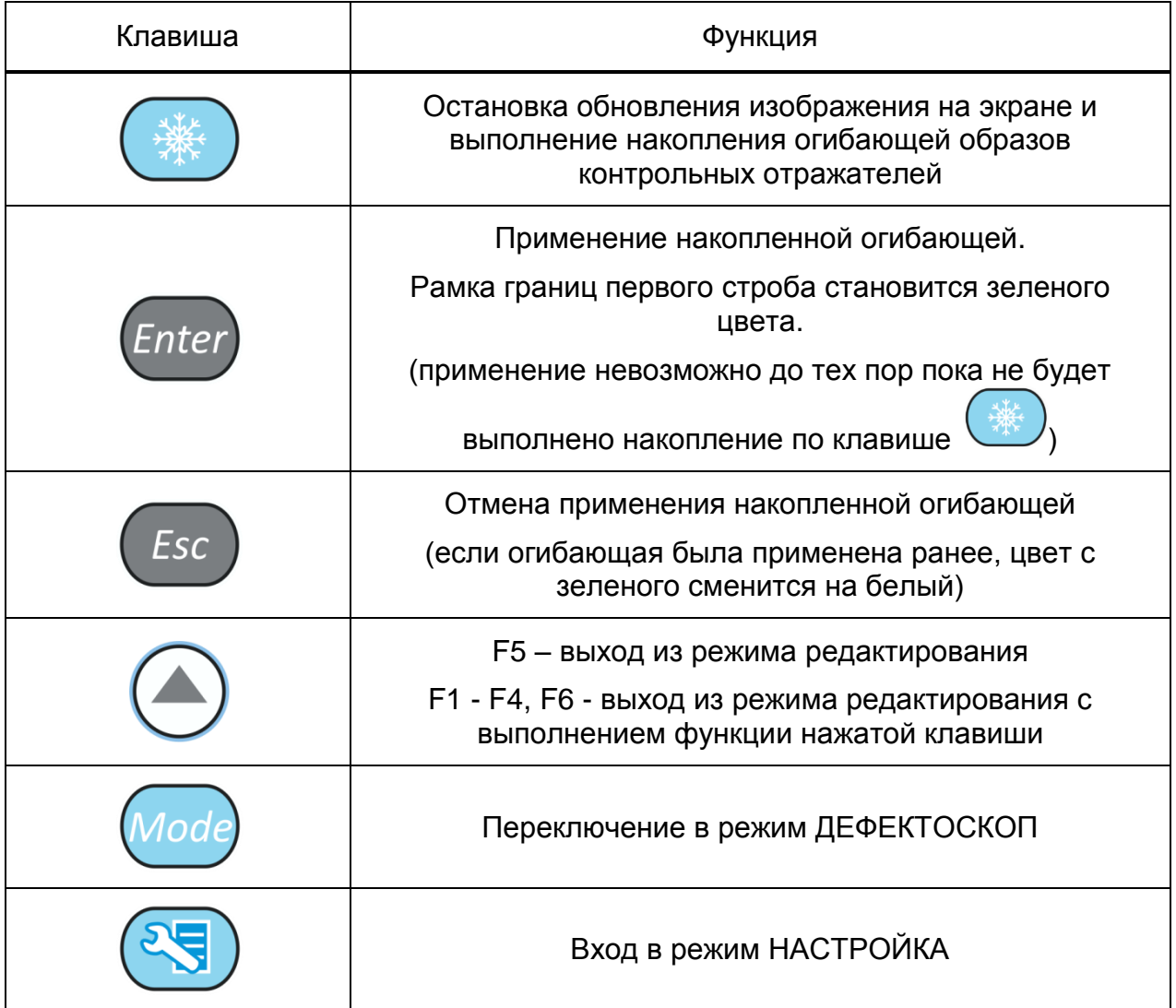

В панели результатов измерений в первом блоке – координата курсора по оси X, во втором – по оси Y, в третьем - амплитуда сигнала под курсором (рисунок [36\)](#page-58-0).

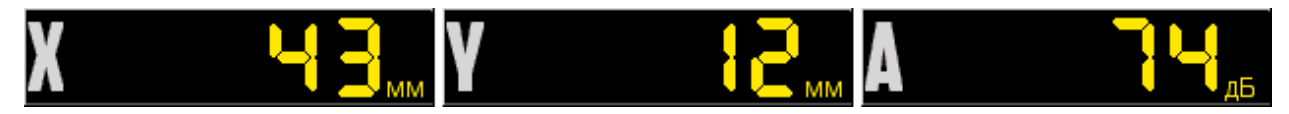

<span id="page-58-0"></span>Рисунок 36

#### **F6 (включение секторного сканирования с измерительным А-Сканом)**

Режим имитирует работу фазированной решеткой с качающимся лучом.

Экран делится на два окна. Слева расположено окно томограммы, причем сама томограмма в окне ограничивается рабочими углами решетки. В окне справа отображается синтезированный измерительный А-Скан, линия которого также присутствует в окне томограммы.

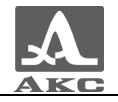

Автоматический поиск дефектов не происходит. Измерения проводятся вручную по курсору, перемещением его по линии А-Скана.

Вид экрана при активной пиктограмме **по в триведен** на рисунке [37.](#page-59-0)

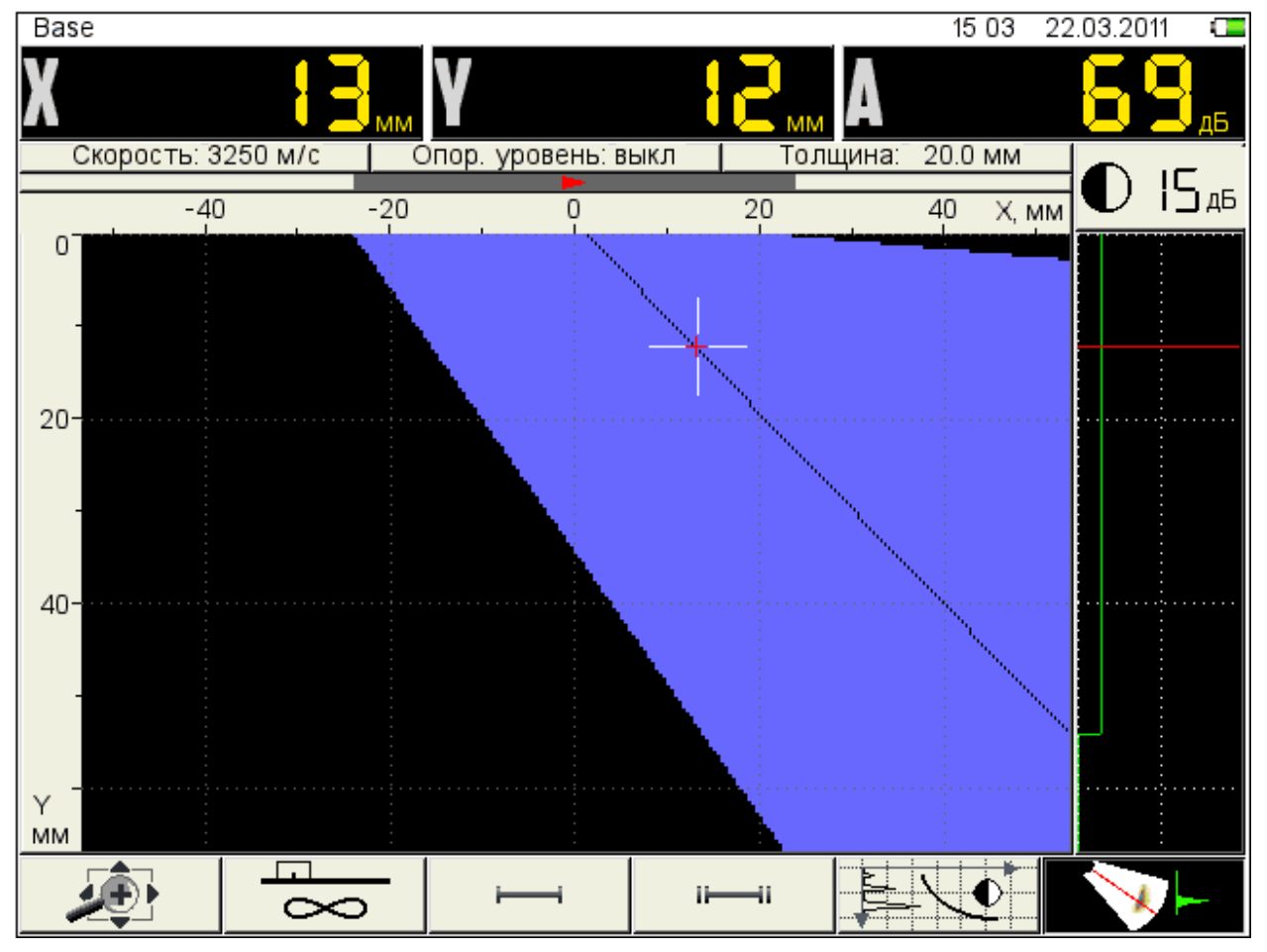

Рисунок 37

<span id="page-59-1"></span>Функции клавиш при активной пиктограмме **приведены в** 

<span id="page-59-0"></span>

Таблица 25

таблице [25.](#page-59-1)

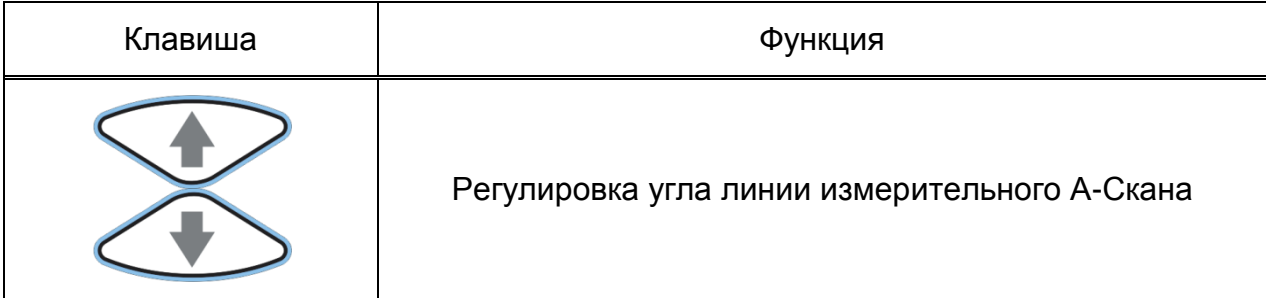

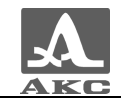

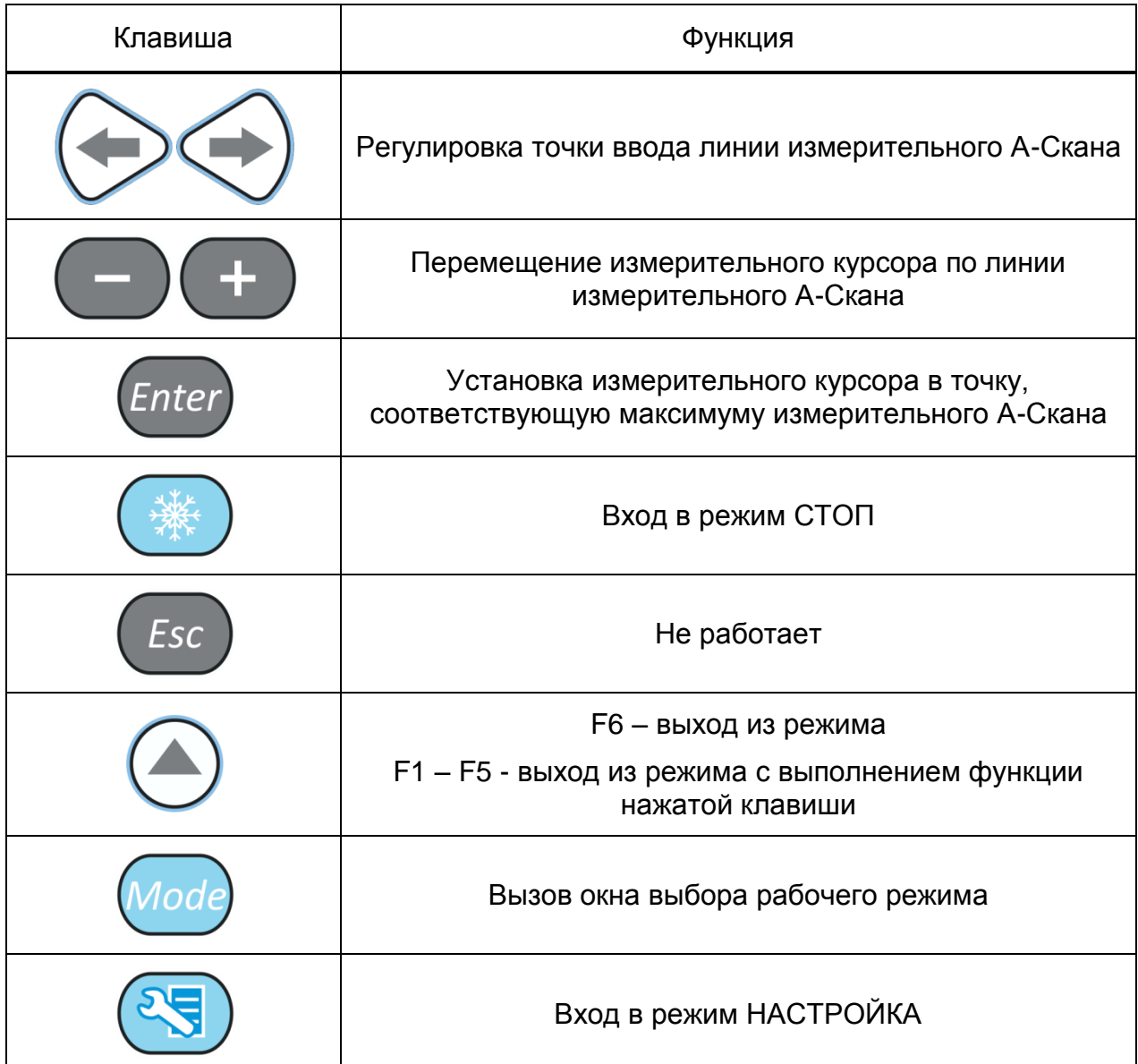

В панели результатов измерений в первом блоке – координата курсора по оси X, во втором – по оси Y, в третьем - амплитуда сигнала под курсором (рисунок [38\)](#page-60-0).

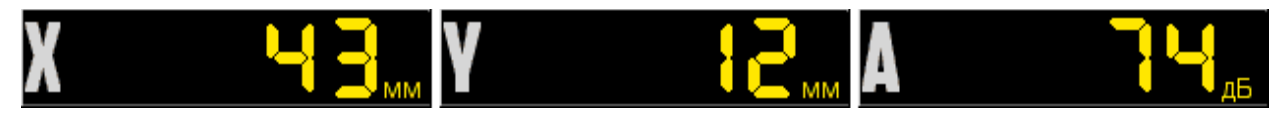

<span id="page-60-0"></span>Рисунок 38

# 2.3.3 Режим ДЕФЕКТОСКОП

В приборе реализована возможность работы с двумя стробами.

Стробы используются для установки зон контроля, уровней чувствительности, срабатывании системы АСД и измерении координат дефектов и амплитуд сигналов от отражателей в интересующих интервалах.

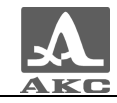

Измерения могут выполняться как в автоматическом, так и в ручном режимах.

Автоматический режим – когда включен один или два строба. Выполняется измерение значения амплитуды точки, превышающей уровень строба и имеющей максимальную амплитуду внутри строба. Если сигнал ниже строба, то его фиксация и измерение не производится.

Ручной - режим измерения, когда стробы отключены. Измерение сигнала

производится перемещением курсора с помощью клавиц

2.3.3.1 Экран прибора в режиме ДЕФЕКТОСКОП

Вид экрана прибора в режиме ДЕФЕКТОСКОП приведен на рисунке [39.](#page-61-0)

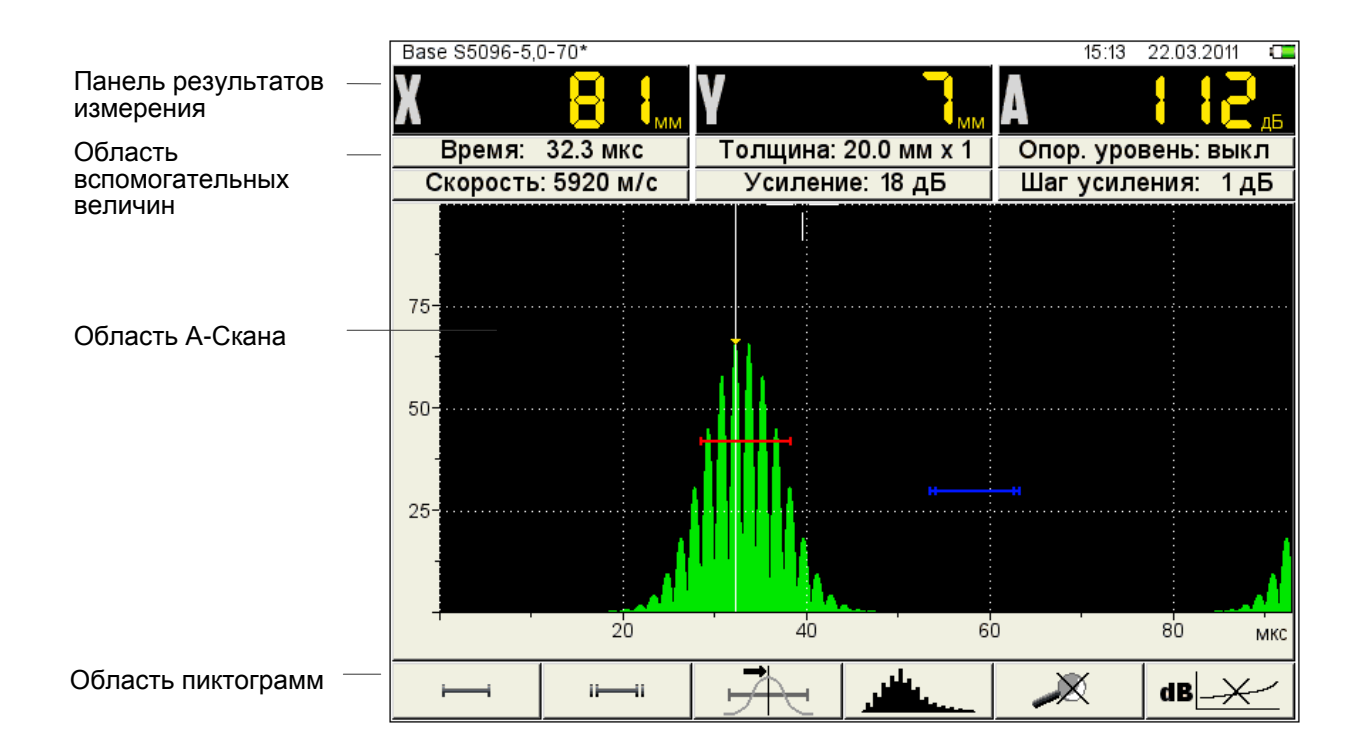

#### <span id="page-61-0"></span>Рисунок 39

**Панель результатов измерений** состоит из трех блоков (рисунок [40\)](#page-61-1). Отображаемые параметры в блоках изменяются в зависимости от режима работы прибора. В рабочем режиме в первом блоке отображается дальность по поверхности, во втором - глубина, в третьем - амплитуда срабатывания АСД или ручного измерения (отключены оба строба).

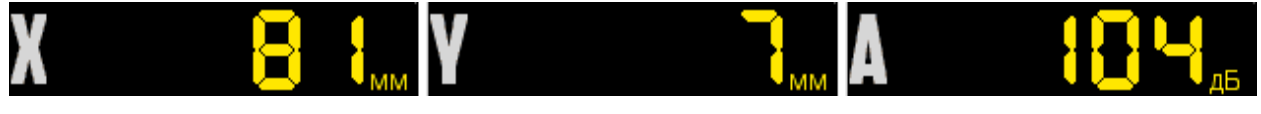

<span id="page-61-1"></span>Рисунок 40

В **области вспомогательных величин** отображаются параметры, которые устанавливаются пользователем.

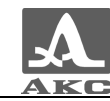

В **области А-Скана** помимо А-Скана отображается сетка, вертикальная и горизонтальная шкала, стробы, если включены, курсор и маркер. Курсор и маркер перерисовываются при обновлении результатов измерений.

Шкала прибора переключается между микросекундами и миллиметрами.

Внизу расположена **область пиктограмм**. Каждая пиктограмма управляется соответствующей клавишей на панели прибора. Основные функции клавиш и соответствующих пиктограмм в режиме ДЕФЕКТОСКОП:

- F1 управление первым стробов;
- F2 управление вторым стробом;
- F3 тип срабатывания;
- F4 вид сигнала;
- F5 режим ЛУПА;
- F6 включение / выключение амплитудной коррекции.

## 2.3.3.2 Функции клавиш в основном режиме ДЕФЕКТОСКОП

<span id="page-62-0"></span>Функции клавиш в режиме ДЕФЕКТОСКОП приведены в таблице [26.](#page-62-0)

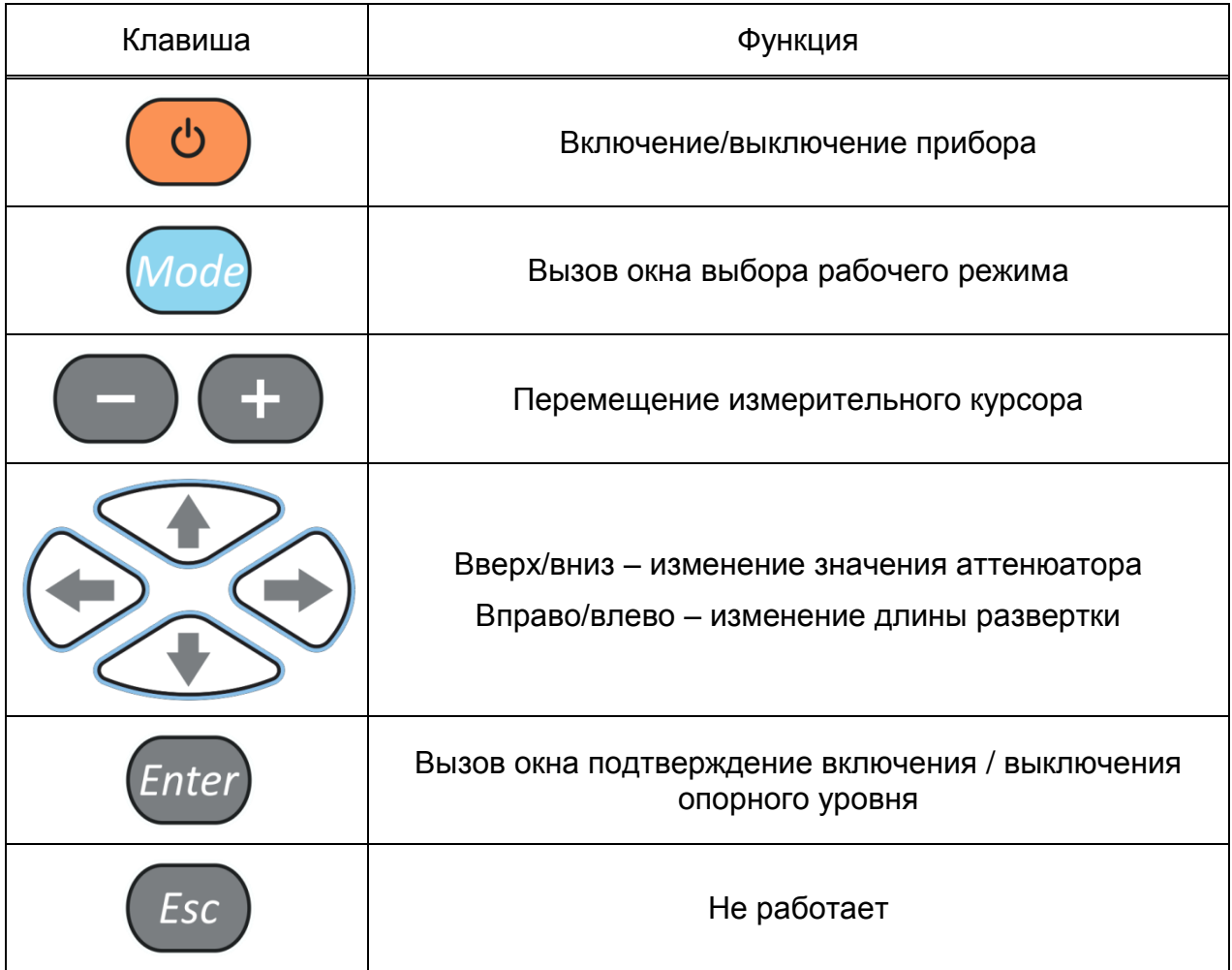

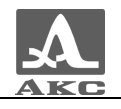

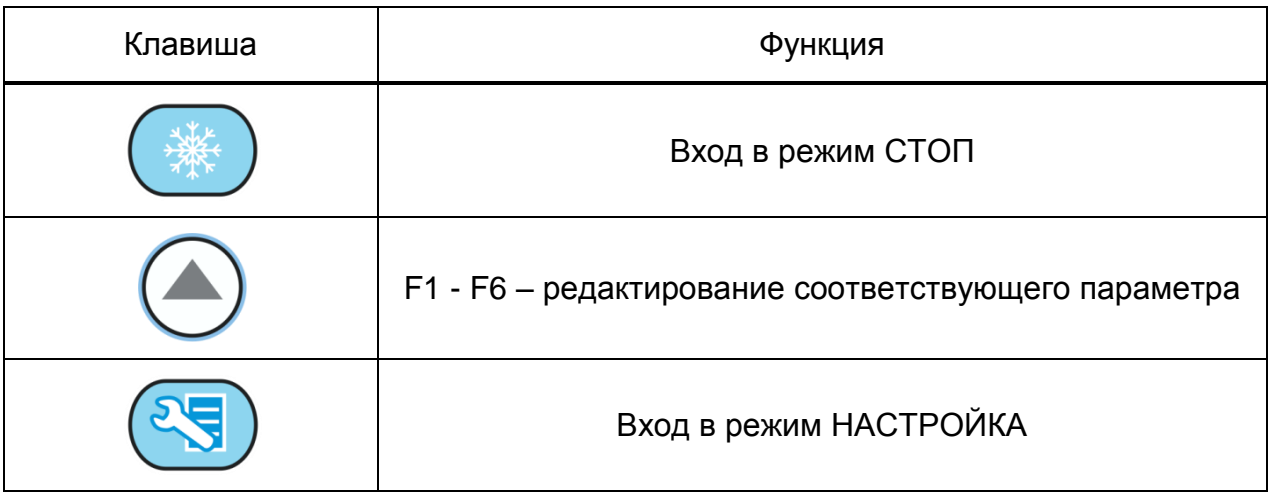

## 2.3.3.3 Функции управляющих пиктограмм

- **F1 (Первый строб)**
- <span id="page-63-0"></span>**F2 (Второй строб)**

Функции клавиш при активной пиктограмме или или приведены в таблице [27.](#page-63-0)

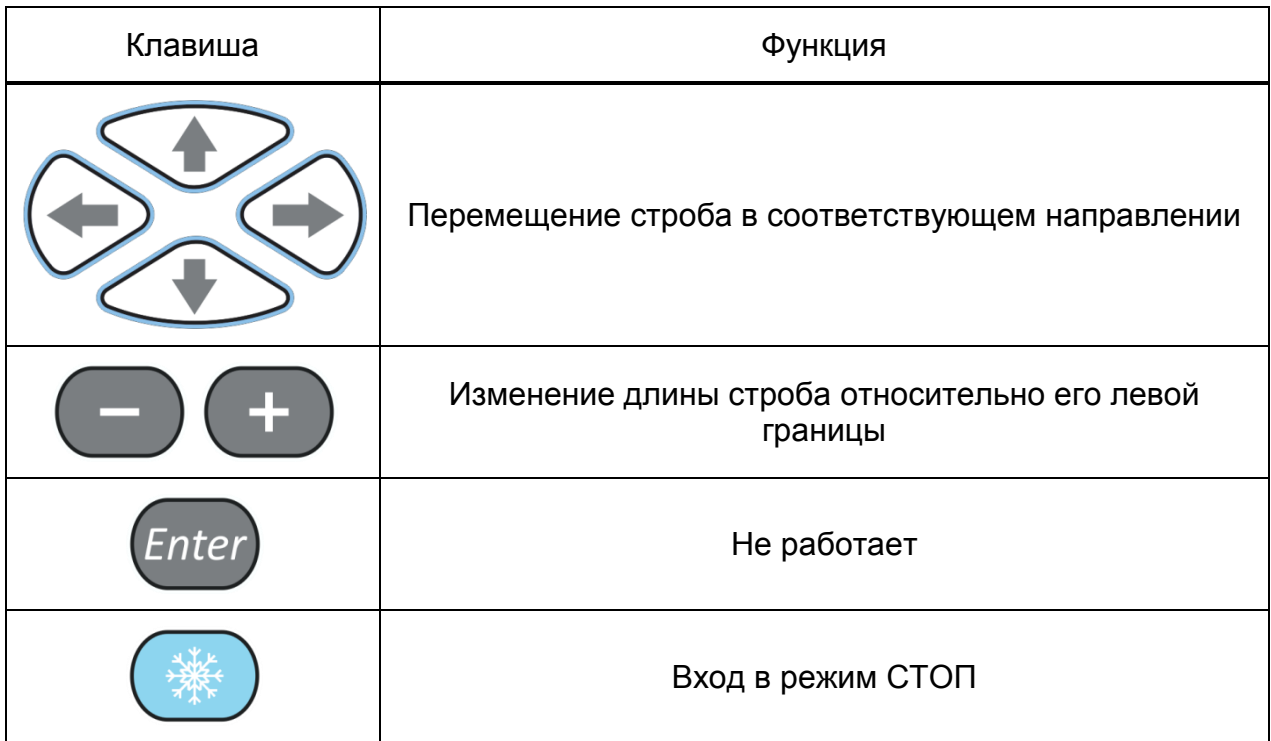

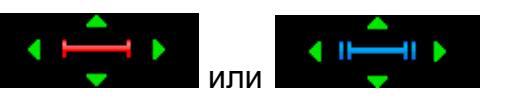

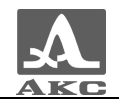

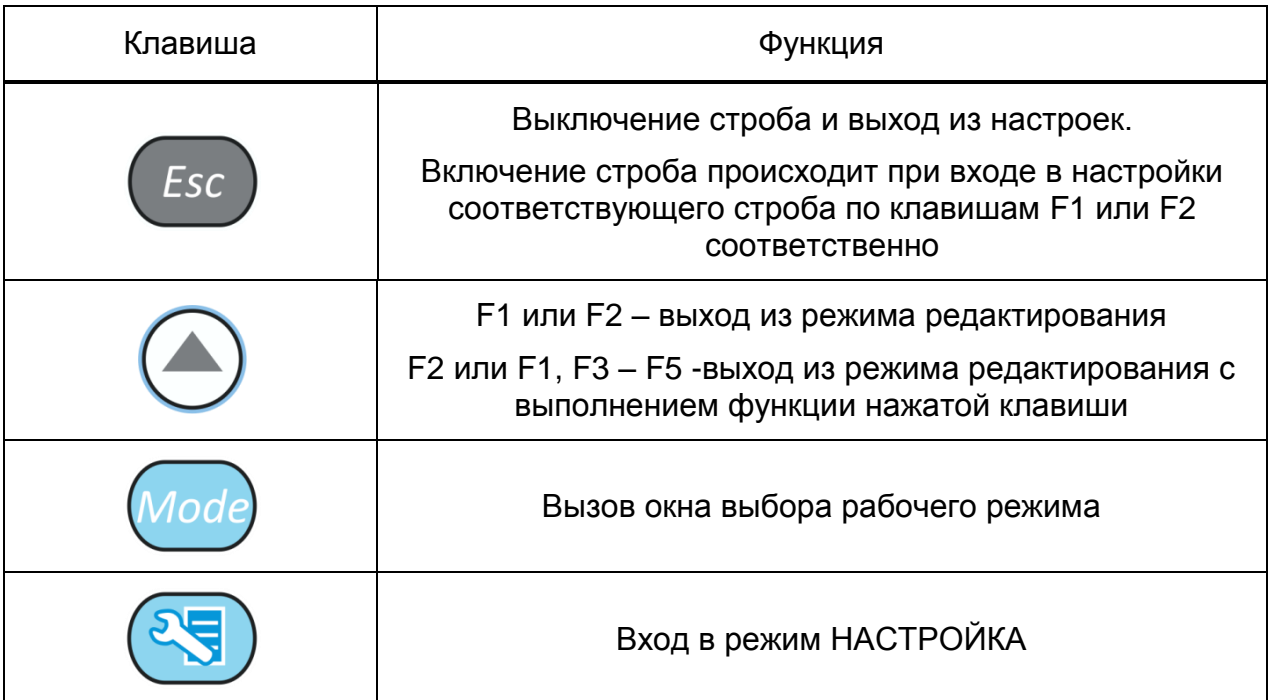

В панели результатов измерений в первом блоке – начало строба (X1), во втором – конец строба (X2), в третьем – уровень строба (A) (рисунок [41\)](#page-64-0).

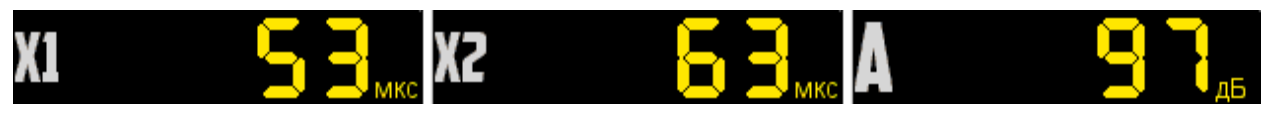

Рисунок 41

## **F3 (Тип срабатывания)**

Выбор типа срабатывания АСД:

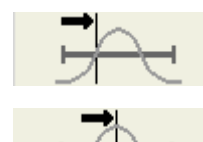

<span id="page-64-0"></span>- по первому превышению;

- по максимуму в стробе.

В режиме измерения по максимуму положение курсора и маркера совпадают.

Положение маркера при этом совпадает со вторым стробом.

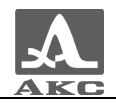

### **F4 (Вид сигнала)**

Переключение вида сигнала:

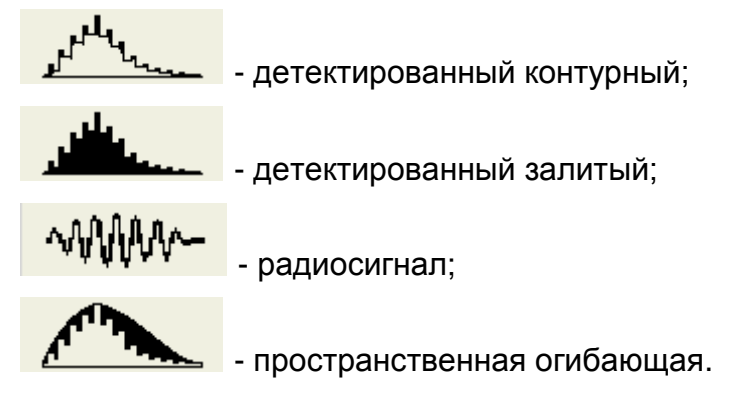

Одновременно меняется вид сигнала в области А-Скана.

При включенном радиосигнале измерения не проводятся.

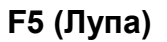

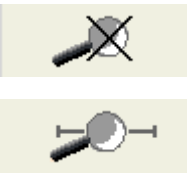

- режим ЛУПА выключен;

- режим ЛУПА включен.

При включенном режиме ЛУПА на экране одновременно представлено два изображения сигнала.

Перед включением режима ЛУПА следует включить первый строб. Тогда после включения режима в верхнем окне будет отображается А-Скан со стробами,<br>а в нижнем графическом окне - растянутый временной интервал, а в нижнем графическом окне - растянутый временной интервал, соответствующий первому стробу. Наличие нижнего окна позволяет более подробно оценить форму части временной реализации сигнала, находящейся в пределах первого строба.

Вид экрана в режиме ЛУПА приведен на рисунке [42.](#page-66-0)

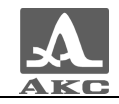

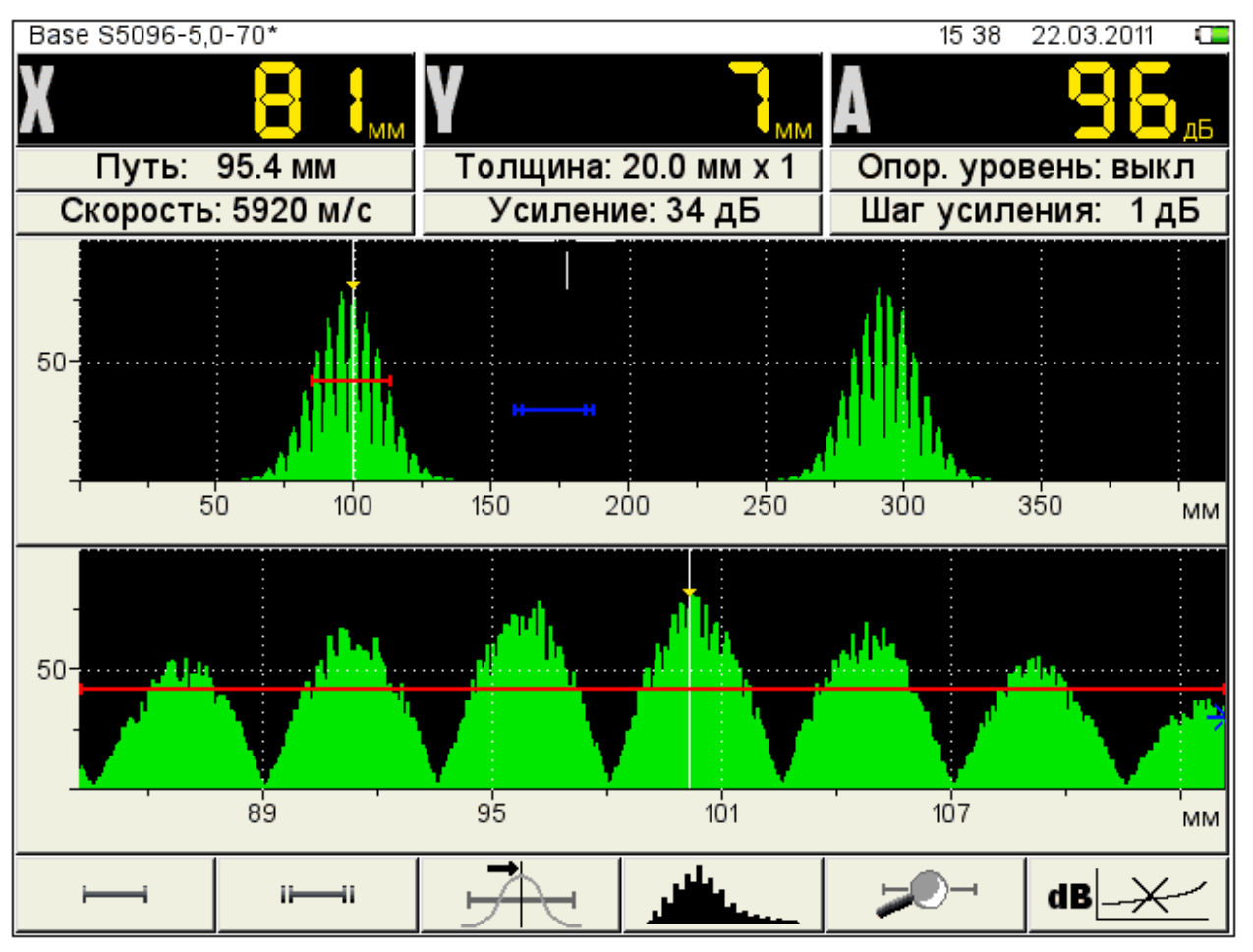

<span id="page-66-0"></span>Рисунок 42

## **F6 (включение амплитудной коррекции)**

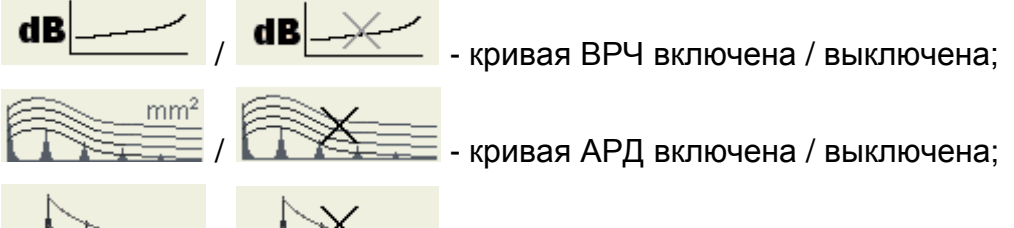

/ - кривая DAC включена / выключена.

Выбор типа и настройка параметров амплитудной коррекции описаны в п. [2.3.1.9.](#page-39-1)

# 2.3.4 Режим СТОП

## 2.3.4.1 Режим СТОП – ТОМОГРАФ

При нажатии клавиши в режиме ТОМОГРАФ происходит вход в режим просмотра и сохранения томограмм (рисунок [43\)](#page-67-0).

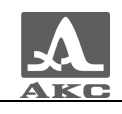

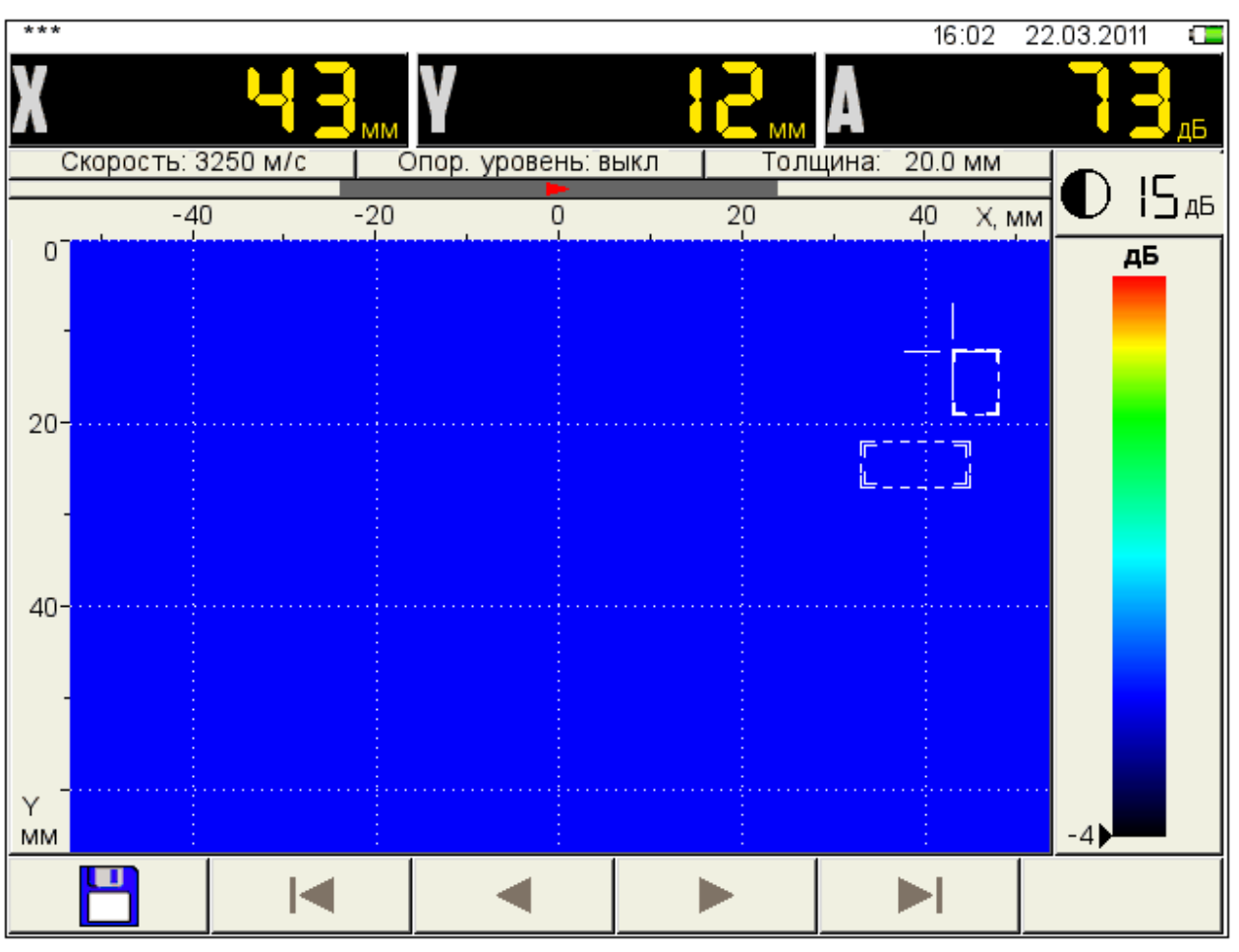

<span id="page-67-0"></span>Рисунок 43

<span id="page-67-1"></span>Функции пиктограмм в режиме СТОП-ТОМОГРАФ приведены в таблице [28.](#page-67-1)

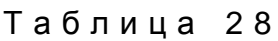

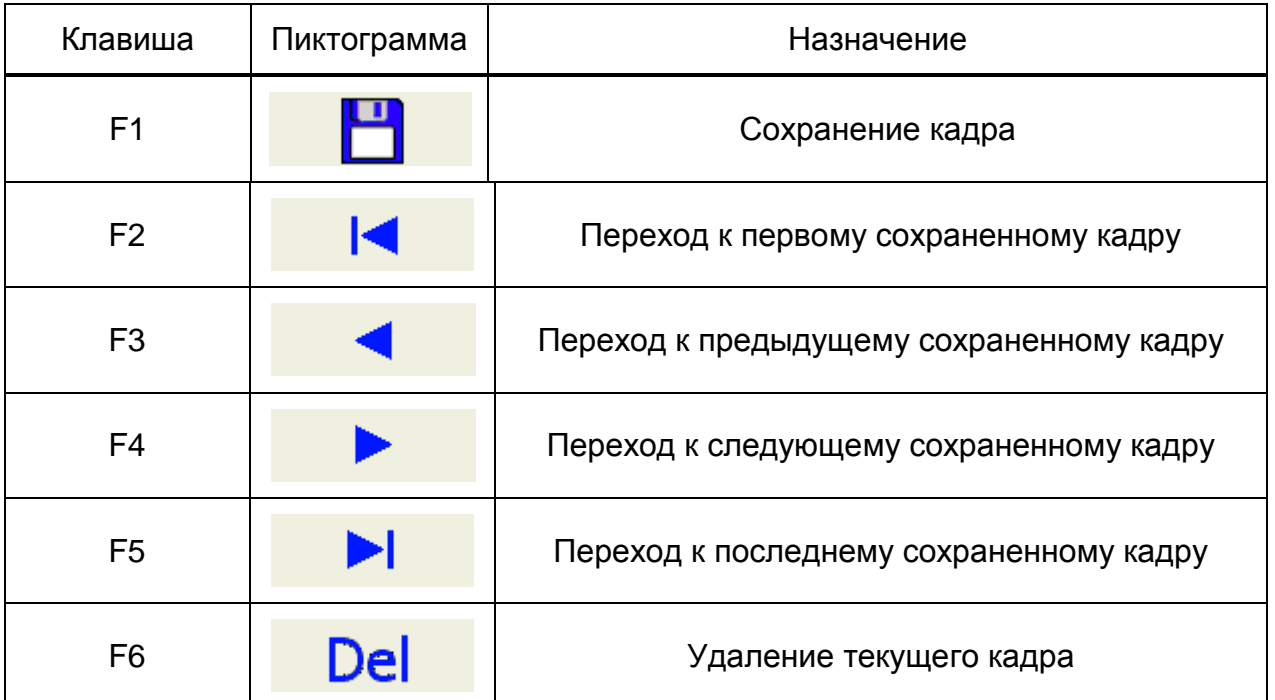

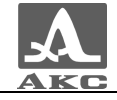

При нажатии клавиши F6 открывается подтверждающее окно (рисунок [44\)](#page-68-0).

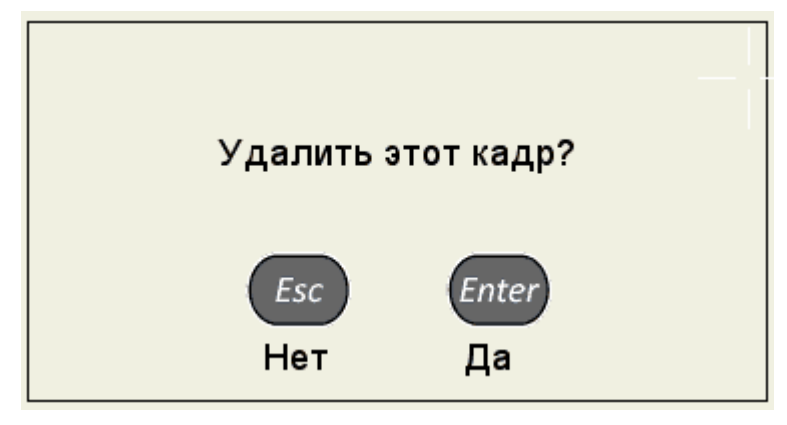

<span id="page-68-0"></span>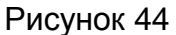

При нажатии клавиши F1 прибор переходит в режим правки имени нового кадра (рисунок [45\)](#page-68-1).

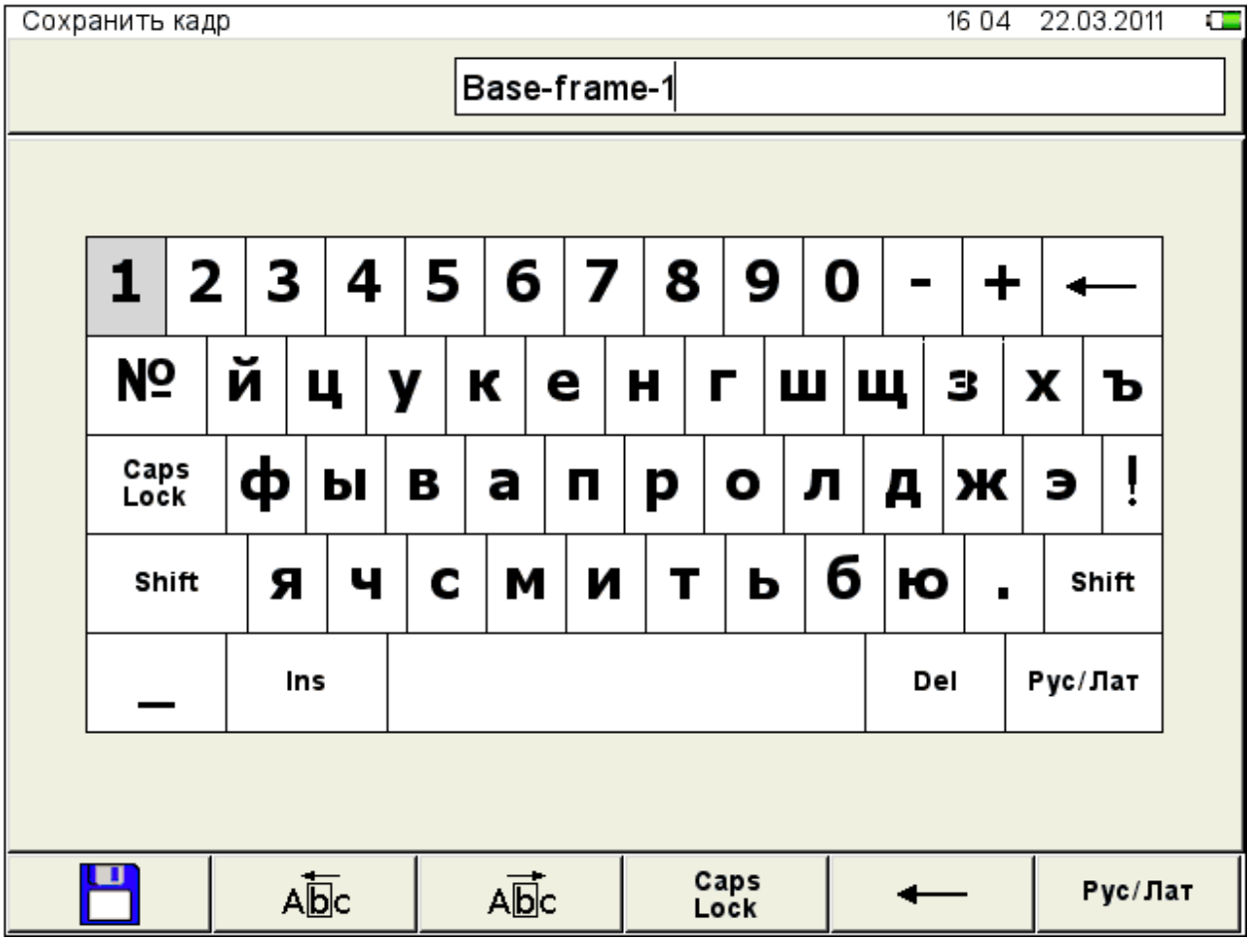

<span id="page-68-1"></span>Рисунок 45

По умолчанию предлагается сохранить кадр под ранее использовавшимся именем с добавлением порядкового номера.

Кадру можно присвоить любое имя. Режим формирования имени кадра полностью аналогичен режиму редактирования имени конфигурации (п. [2.3.1.6\)](#page-25-0).

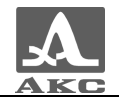

<span id="page-69-0"></span>Функции клавиш в режиме СТОП-ТОМОГРАФ приведены в таблице [29.](#page-69-0)

Таблица 29

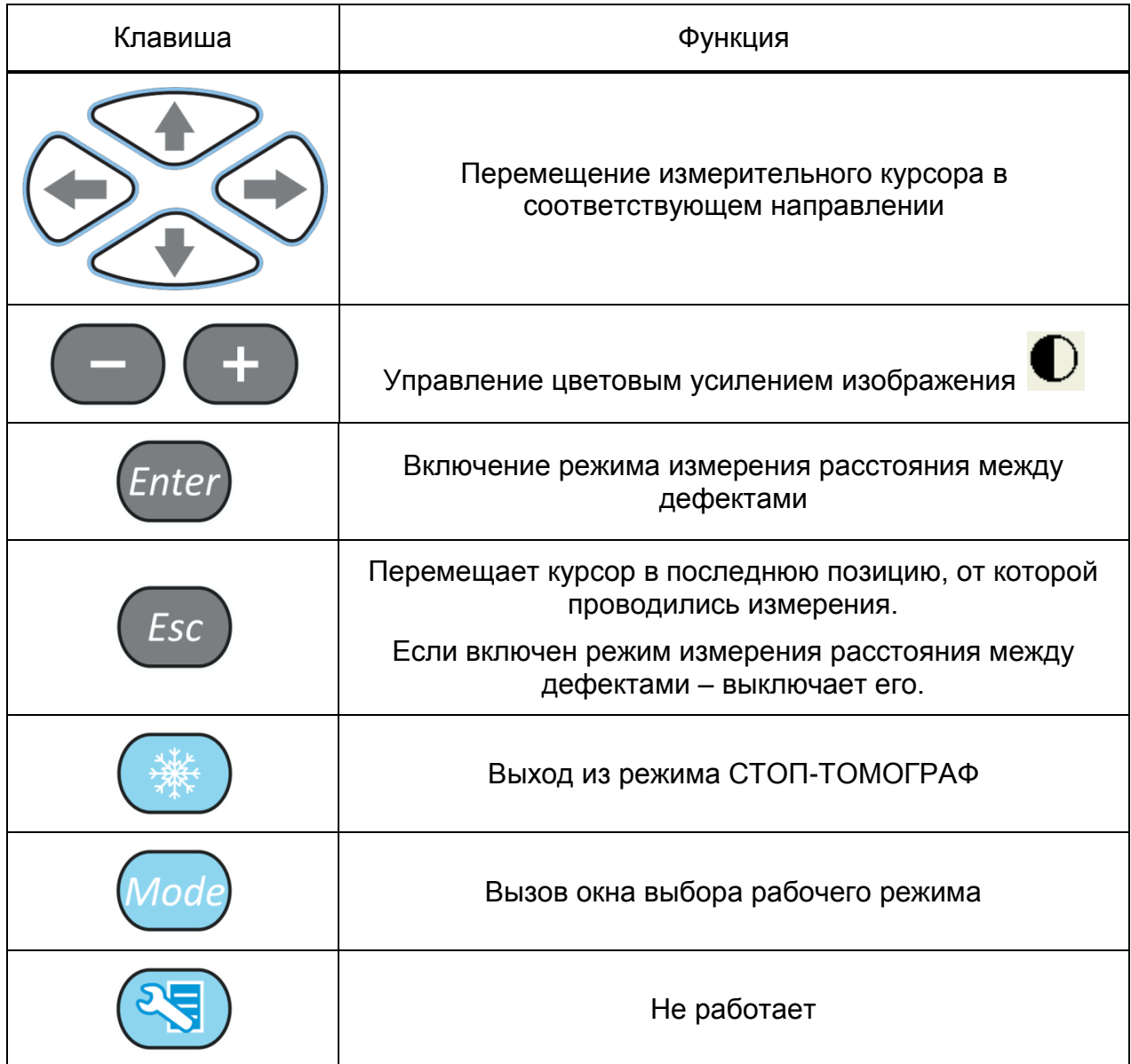

В панели результатов измерений в первом блоке – координаты курсора по оси X, во втором – координаты курсора по оси Y, в третьем – амплитуда сигнала (рисунок [46\)](#page-69-1).

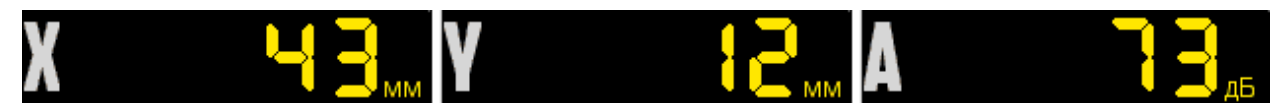

<span id="page-69-1"></span>Рисунок 46

При нажатии клавиши (*Enter*) включается режим измерения расстояний между дефектами (рисунок [47\)](#page-70-0), при этом измерительный курсор утолщается.

В данном режиме измеряются расстояния между текущим (установленном или найденном) дефектом и любым другим.

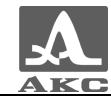

Клавишами со стрелками следует переместить измерительный курсор в интересующую точку. При этом курсор в точке, от которой ведется измерение становится двойным.

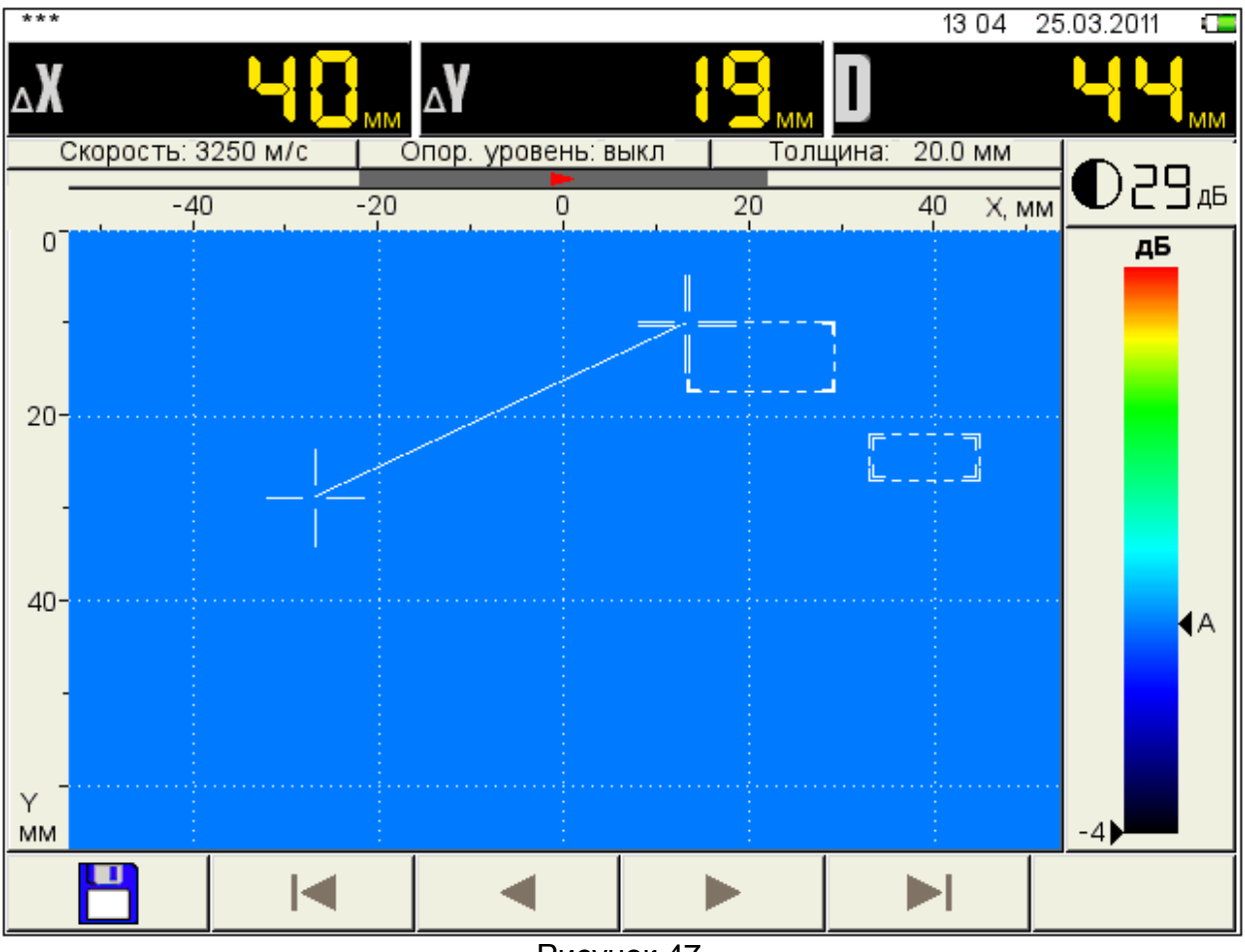

Измеренные значения отображаются в панели результатов измерений.

<span id="page-70-0"></span>Рисунок 47

# 2.3.4.2 Режим СТОП – ДЕФЕКТОСКОП

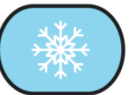

При нажатии клавиши в режиме ДЕФЕКТОСКОП происходит вход

в режим просмотра и сохранения А-Сканов (рисунок [48\)](#page-71-0).

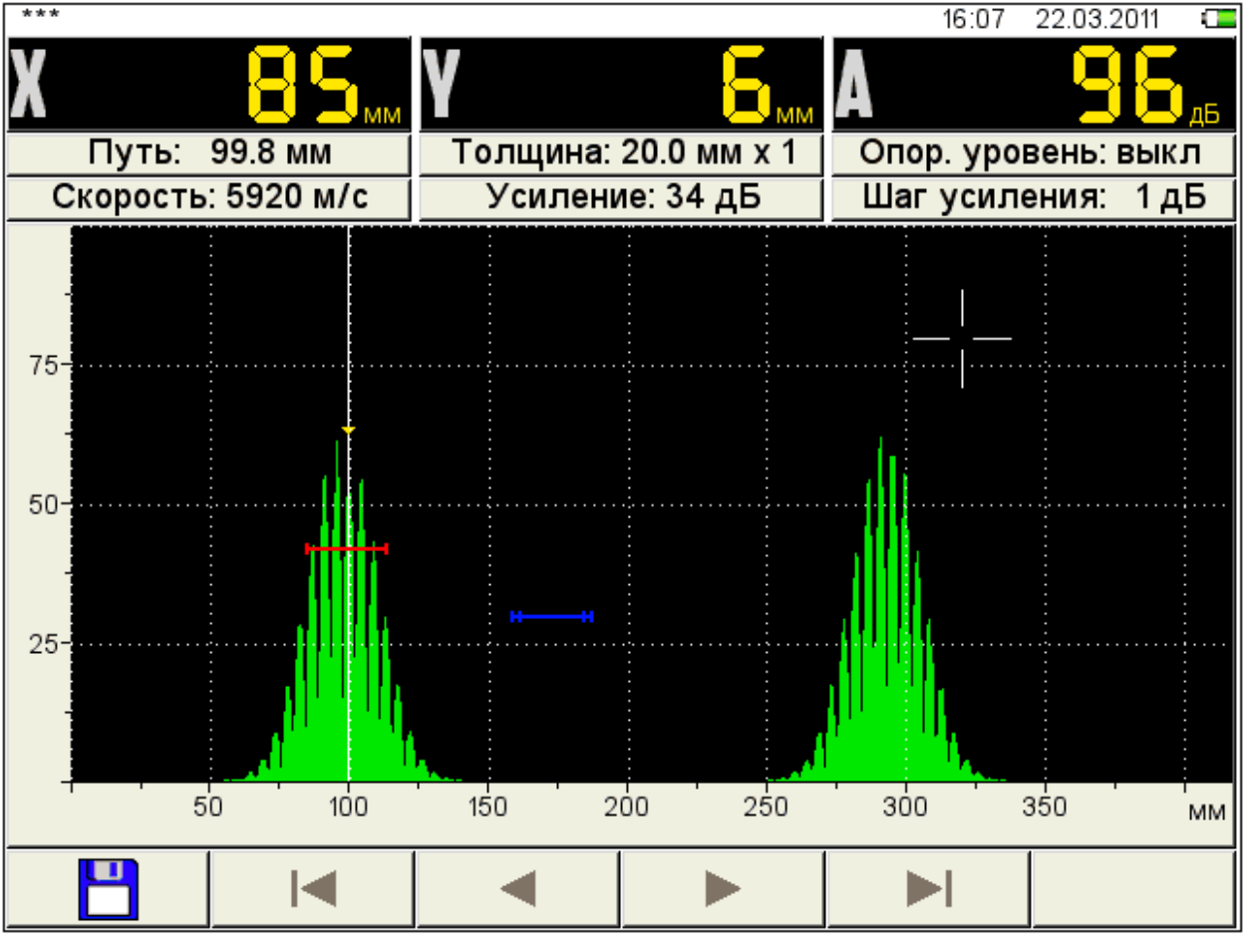

<span id="page-71-0"></span>Рисунок 48

Функции пиктограмм и процесс формирования имени кадра аналогичны режиму СТОП-ДЕФЕКТОСКОП.

<span id="page-71-1"></span>Функции клавиш в режиме СТОП-ДЕФЕКТОСКОП приведены в таблице [30.](#page-71-1)

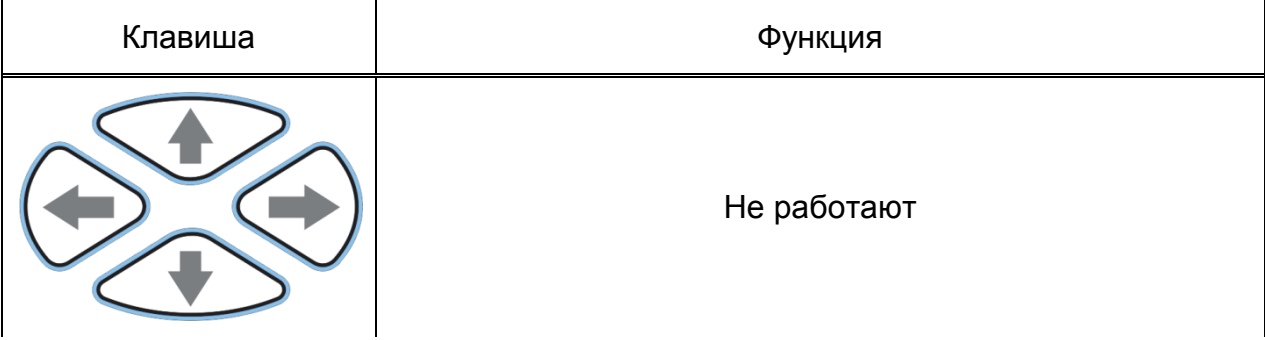
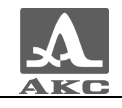

*Продолжение таблицы [30](#page-71-0)*

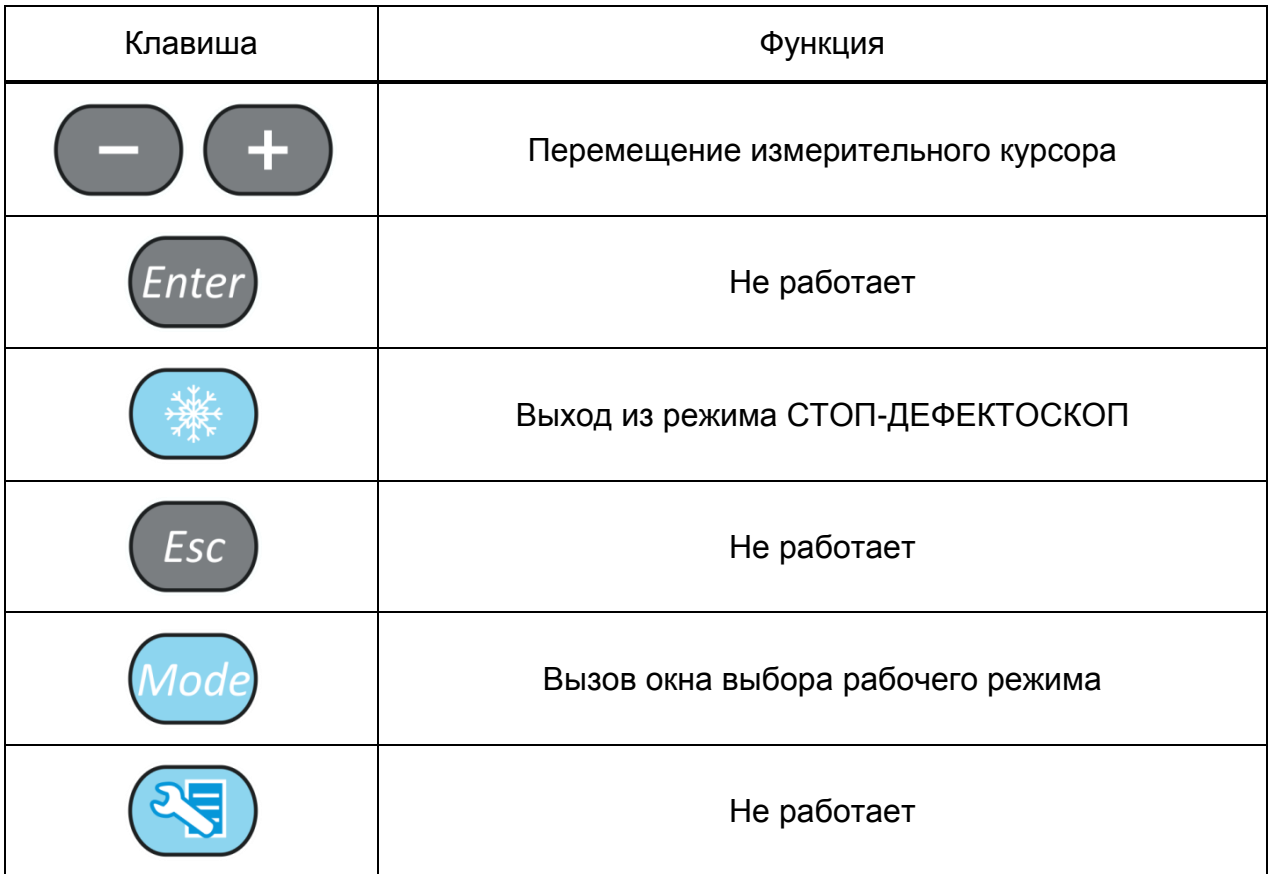

# 2.4 ПОДГОТОВКА ПОВЕРХНОСТИ К ПРОВЕДЕНИЮ ИЗМЕРЕНИЙ

Неплотная и отстающая окалина, ржавчина или загрязнения поверхности измеряемого изделия влияют на проникновение ультразвука в материал ОК. Поэтому, прежде чем проводить измерения на такой поверхности, ее необходимо зачистить от наслоений, протереть поверхность и удалить абразивные частицы, после чего нанести на поверхность контактную жидкость.

Зачистка грубых корродированных поверхностей изделий, кроме повышения достоверности измерений, позволяет продлить срок службы УЗ преобразователей. Особенно это важно для РС преобразователей.

Требования к допустимой волнистости и к подготовке поверхности указываются в нормативно-технической документации на контроль конкретных видов изделий.

Измерения выполняются в режимах ТОМОГРАФ и ДЕФЕКТОСКОП.

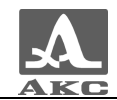

### **3 ТЕХНИЧЕСКОЕ ОБСЛУЖИВАНИЕ**

## 3.1 ЭЛЕКТРОПИТАНИЕ И ЭНЕРГОПОТРЕБЛЕНИЕ

#### 3.1.1 Контроль состояния источника питания

В процессе работы дефектоскопа встроенный контроллер разряда следит за степенью разрядки источника питания. На дисплее степень разрядки индицируется символом батарейки находящимся в правом верхнем углу экрана. Полностью залитый символ зеленого цвета обозначает полностью заряженный АБ. По мере разряда символ очищается и меняет цвет от оранжевого до красного. При критической степени разряда АБ прибор автоматически выключается, сохраняя все настройки и записанную информацию.

При разряде АБ до уровня 10% и перед выключением прибора при критической степени разряда АБ выводится соответствующие предупреждения.

# 3.2 ПЕРИОДИЧЕСКОЕ ТЕХНИЧЕСКОЕ ОБСЛУЖИВАНИЕ

В процессе эксплуатации рекомендуется периодически очищать корпус прибора от грязи и пыли средством для чистки пластиковых изделий. В случае загрязнения защитного стекла индикатора, его рекомендуется протереть мягкой салфеткой, смоченной бытовым средством для ухода за пластиковыми стеклами. Клавиатуру при загрязнении можно протирать спиртом. При отсутствии специальных средств допускается очищать дефектоскоп мыльным раствором.

При попадании грязи и посторонних частиц в соединительные разъемы необходимо очистить их мягкой щеточкой.

### 3.3 ВОЗМОЖНЫЕ НЕИСПРАВНОСТИ

При возникновении неисправностей или каких-либо вопросов по использованию дефектоскопа следует связаться с представителями фирмы по телефонам, указанным в паспорте на прибор.

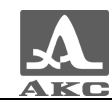

### **4 ХРАНЕНИЕ**

Дефектоскоп должен храниться в транспортном чемодане, входящем в комплект поставки прибора. Условия хранения -1 по ГОСТ 15150-69.

Приборы следует хранить на стеллажах.

Расположение приборов в хранилищах должно обеспечивать их свободное перемещение и доступ к ним.

Расстояние между стенами, полом хранилища и приборами должно быть не менее 100 мм.

Расстояние между отопительными устройствами хранилищ и приборами должно быть не менее 0,5 м.

В помещении для хранения не должно быть токопроводящей пыли, примесей агрессивных газов и паров, вызывающих коррозию материалов прибора.

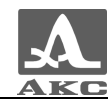

### **5 ТРАНСПОРТИРОВАНИЕ**

Дефектоскоп должен транспортироваться в транспортном чемодане, входящем в комплект поставки прибора.

Условия транспортирования в части воздействия климатических факторов внешней среды должны соответствовать условиям транспортирования 5 по ГОСТ 15150-69.

Транспортировка упакованных приборов может производиться на любые расстояния любым видом транспорта без ограничения скорости.

Упакованные приборы должны быть закреплены в транспортных средствах, а при использовании открытых транспортных средств - защищены от атмосферных осадков и брызг воды.

Размещение и крепление в транспортных средствах упакованных приборов должны обеспечивать их устойчивое положение, исключать возможность ударов друг о друга, а также о стенки транспортных средств.

Условия транспортирования приборов должны соответствовать требованиям технических условий и правилам и нормам, действующим на каждом виде транспорта.

При перевозке воздушным транспортом упакованные приборы следует располагать в герметизированных и отапливаемых отсеках.

После транспортирования при температурах, отличных от условий эксплуатации, перед эксплуатацией прибора необходима выдержка его в нормальных климатических условиях не менее двух часов.

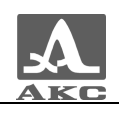

#### **ПРИЛОЖЕНИЕ А**

(справочное)

Рекомендуемая литература по ультразвуковому контролю

[1] ГОСТ 14782-86 Контроль неразрушающий. Соединения сварные. Методы ультразвуковые.

[2] Неразрушающий контроль и диагностика: Справочник под редакцией Клюева В.В.

[3] Неразрушающий контроль: Справочник. Том 3: Ультразвуковой контроль / Ермолов И.Н., Ланге Ю.В.

[4] Ультразвуковой контроль: Учебник для специалистов первого и второго уровней квалификации / Ермолов И.Н., Ермолов М.И.

[5] Технология ультразвукового контроля сварных соединений / Щербинский В.Г.

[6] Ультразвуковая дефектоскопия в энергомашиностроении: Учебное пособие / Кретов Е.Ф.

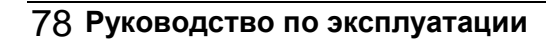

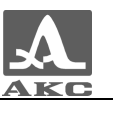

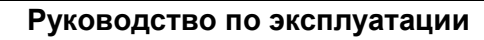

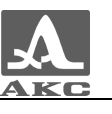

Редакция июнь 2011 г.

РУКОВОДСТВО ПО ЭКСПЛУАТАЦИИ

Дефектоскоп ультразвуковой А1550 IntroVisor

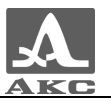